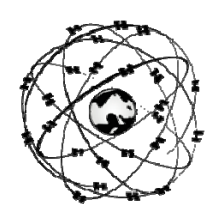

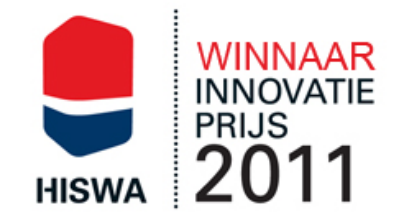

# **Gebruikershandleiding WinGPS 5 Navigator 2015**

**Uw routeplanner aan boord** 

Geschreven voor versie 5.15.2.0 van 17 juni 2015 wijzigingen voorbehouden

© Stentec Software, 17 juni 2015

versie 5

WinGPS Navigator

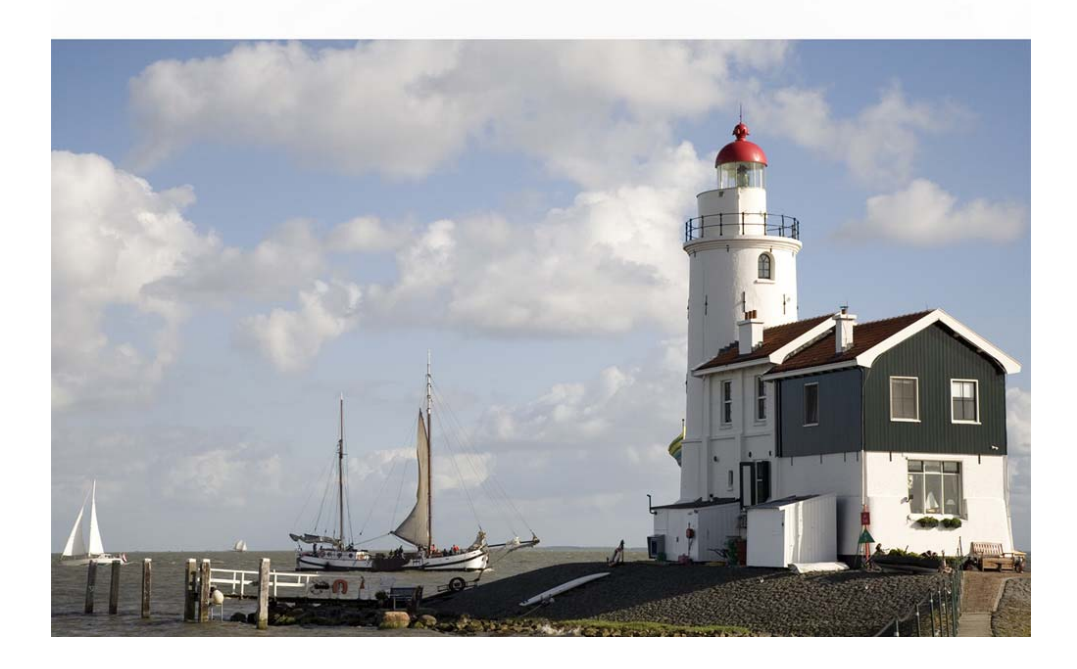

WinGPS 5 Navigator is uitsluitend bedoeld als hulpmiddel voor navigatie aan boord. Gewaarschuwd wordt om de gegevens uit het programma nooit als enige bron van informatie voor navigatie te gebruiken, maar alle beschikbare informatie uit uw omgeving hiervoor te gebruiken. Stentec Software is niet aansprakelijk voor eventuele schade als gevolg van gebruik van dit programma.

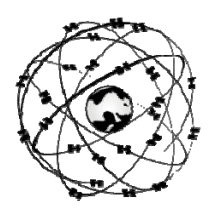

## **Gebruikershandleiding WinGPS 5 Navigator**

### **Samenvatting**

Door het lezen van deze handleiding en het oefenen in simulatie-mode leert u WinGPS 5 Navigator volledig gebruiken. De handleiding is daarom geschreven als een workshop en is opgebouwd uit kleine, ook los te lezen instructies, voorzien van achtergrond informatie.

Nieuw in versie 5 is het plannen van een route over zowel open water als het vaarwegennetwerk van Nederland en omringende landen. Na opgave van uw schip eigenschappen wordt rekening gehouden met openingstijden en doorvaarthoogtes van bruggen en sluizen, stroming en wind. Hiermee won WinGPS 5 navigator de Hiswa Innovatieprijs 2011.

U leert hoe u uw laptop als een compleet navigatiesysteem kunt installeren. Na de instructies van het hoofdstuk basisnavigatie kunt u aan boord al aan de slag met GPS-navigatie. In het hoofdstuk over uitgebreide navigatiemogelijkheden komt onder andere routeplanning, gebruik van een logboek en het maken van een waypointdatabase aan bod. Het hoofdstuk over speciale onderwerpen leert u hoe u zelf digitale kaarten kunt maken.

Raadzaam is het om WinGPS 5 Navigator geïnstalleerd te hebben op een laptop of netbook en de instructies in deze handleiding te volgen. U leert dan zonder meer het snelst.

Gebruikers van de 2013 versie van WinGPS 5 Navigator wordt verwezen naar Bijlage 0 waar de nieuwe mogelijkheden en verbeteringen van de 2014 versie worden besproken.

Gebruikers van de WinGPS 4 Navigator kunnen zich beperken tot het leren en oefenen met de nieuwe opties van versie 5. Deze zijn apart aangegeven en samengevat in bijlage B1.

De helpfile wordt in 2014 geheel herzien en met een komende update meegenomen. Tevens komt deze HTML file online beschikbaar als waardevolle bron van informatie voor met name nieuwe gebruikers.

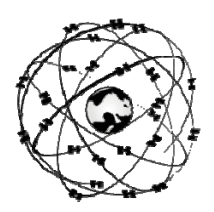

### **Inhoudsopgave**

#### Inleiding

Uw navigatielaptop aan boord

- 1. Systeemeisen en aanbevelingen
- 2. Installatie en gebruikersrechten
- 3. Wat staat er op de WinGPS 5 Navigator CD?
- 4. Uw navigatielaptop zelf installeren
- 5. De GPS-ontvanger
- 6. Digitale kaarten voor de watersport
- 7. De juiste plaats voor laptop en GPS aan boord
- 8. Stroomvoorziening en energiebesparing
- 9. Goed zeemanschap

Basisnavigatie met WinGPS 5 Navigator

- 10. Het menu leren kennen
- 11. Grib-files weersvoorspelling
- 12. Oefenen in simulatiemode
- 13. Meelopende kaart aan boord
- 14. De gevarentrajecten in beeld
- 15. Afstandsmeting, peillijn, ankerwacht en nachtscherm

Aanvullende navigatiemogelijkheden

- 16. Een veilige route uitzetten en langs varen
- 17. Algemene routeplanner instellingen
- 18. Gebruik van het logboek
- 19. Een eigen waypointdatabase opzetten
- 20. Importeren, exporteren en back-up
- 21. Windvector en laylines

#### Speciale onderwerpen

- 22. De NMEA-monitor
- 23. Up- en downloaden naar en van de GPS
- 24. Zelf een kaartenset maken
- 25. Afdrukken van digitale kaarten
- 26. Bediening met iPad of Android tablet

**Ondersteuning** 

- 27. Tips bij gebruik van het programma
- 28. Verhelpen van problemen

Bijlagen

- B0 Nieuwe opties van de 2014 upgrade
- B1 Nieuwe opties van de 2015 upgrade
- B2 Veranderingen in WinGPS 5 Navigator 2015 t.o.v. versie 4
- B3 Overzicht WinGPS 5-serie programma's
- B4 NMEA-183 berichten gebruikt in WinGPS 5 Navigator
- B5 Gebruikte afkortingen
- B6 Sneltoetsen

Stentec contactinformatie

### **Inleiding**

WinGPS 5 Navigator is speciaal gemaakt voor routeplanning en GPS-navigatie op uw pc of laptop aan boord, waarop meestal via een USB poort een GPS aangesloten wordt. Met navigatie wordt bedoeld: het plannen van een reis, het uitzetten van een veilige route, het precies oriënteren waar u bent en het vastleggen van uw reis in een elektronisch logboek.

Wilt u naast de GPS ook andere NMEA instrumenten, zoals windmeter, kompas, stuurautomaat, dieptemeter of AIS-ontvanger gebruiken dan kunt u tegen meerprijs upgraden naar WinGPS 5 Pro voor motorbootschippers of WinGPS 5 Voyager voor toer- en kustzeilers, wedstrijden en reizen.

Een overzicht van alle WinGPS 5-serie programma's voor de PC aan boord kunt u vinden in bijlage B2.

Voor u aan de slag gaat met deze handleiding dient u behalve WinGPS 5 Navigator ook DKW Manager te installeren. Als u last heeft van het zwevende muisprobleem kunt u tevens de COM Port Plug & Play Blocker installeren en instellen. Als u zelf kaartensets wilt leren maken, installeer dan ook DKW Builder of de gratis DKW Builder Lite.

### **Uw navigatielaptop aan boord**

### **1. Systeemeisen en aanbevelingen**

- WinXP (SP2), Vista, Win7 of Win8
- ledere moderne Windows laptop, netbook of Win7/8 tablet voldoet.
- Scherm minimaal 1024\*600 pixels bij voorkeur met anti-reflective coating, zodat het ook in zonlicht goed afleesbaar is. Een pixel aantal van 800\*600 kan ook, maar wordt niet aanbevolen. Een scherm met hoge resolutie geeft meer overzicht en is vaak helderder.
- Eventueel kunt u op de monitoruitgang van uw laptop nog een speciaal waterdicht daglicht scherm voor buiten koppelen. Ook is bediening van een Windows PC of netbook in de kuip met een iPad of Android tablet mogelijk, zoals beschreven in hoofdstuk 25.
- Cd-rom speler voor installatie met cd-rom, of internetverbinding voor installatie van een downloadversie.
- Internetverbinding voor productactivatie na installatie, updates en BaZ Updaten bij DKW1800-serie. Dit kan ook via een andere online PC.
- Vrije USB- of seriële poorten of Bluetooth voor GPS-ontvanger (NMEA183 of Garmin protocol).
- Geïnstalleerde DKW2 kaartensets (bv. DKW1800, ANWB, Eurosea of BSB). Behalve op de harde schijf worden externe opslagmedia zoals een SD/CF kaart of USB-stick ondersteund.

### **2. Installatie en gebruikersrechten**:

Uw licentiecode voor installatie vindt u in de verzegelde licentiekaart in de verpakkingsdoos, of in de e-mail met downloadinstructies. Na installatie dient u WinGPS 5 Navigator te activeren met uw gebruikersaccount. Bij voorkeur online of eventueel via SMS vanaf boord. Volg de aanwijzingen op uw activatiescherm. Als u nog geen gebruikersaccount heeft ga dan naar www.stentec.com om een account te registreren. Uw e-mailadres is uw gebruikersnaam. Kies een makkelijk te onthouden wachtwoord, bijv. De naam van uw schip. Let hierbij op grote en kleine letters.

Als licentiehouder verleent Stentec Software u het recht om van WinGPS 5 Navigator op twee systemen te activeren en op één systeem te gebruiken voor GPS-navigatie. Bij aankoop krijgt u een reserve activatiemogelijkheid.

### **3. Wat staat er op de WinGPS 5 Navigator CD?**

De WinGPS 5 Navigator cd-rom bevat behalve WinGPS 5 Navigator de set-ups voor de volgende tools. Voor de downloadversie kunt u deze van de download pagina op www.stentec.com downloaden:

- **DKW Manager** (o.a. Installatie DKW2, BSB, NV kaartensets, BaZ Update DKW1800)
- **COM poort Plug&Play blocker** (voorkomt zwevende muisprobleem)
- **DKW Builder Lite** (Om zelf kleine kaartensets te maken bijv. van Google Earth)
- **Gebruikershandleiding**

### **4. Uw navigatielaptop zelf installeren**

Uw laptop dient optimaal te worden ingesteld. Klik met de rechtermuisknop op bureaublad bij eigenschappen/instellingen en loop het volgende na:

- Zet de beeldschermresolutie maximaal en de kleuren op 16 of 32 bit.
- Zet schermbeveiliging uit en bij energie op minimaal energiegebruik.

Aan de hand van een voorbeeld wordt het installeren van WinGPS 5, compleet met enkele kaartensets en een USB GPS-muis, duidelijk gemaakt. Sla producten over die voor u niet van toepassing zijn. Minder belangrijke tussenstappen waar u op volgende kunt drukken worden weggelaten. In plaats van een GPS-muis kunt u ook een USB to Serial kabel installeren voor het aansluiten van uw boord-GPS.

Op een Windows XP laptop die op internet is aangesloten worden de producten in de volgende volgorde geïnstalleerd:

DKW1810 en 1811 (alle kaarten staan op één CD)

- stop de CD erin. Het installatiescript roept DKW Manager aan
- voer de licentiecode van de 1810 in en druk op toevoegen
- voer de licentiecode van de 1811 in en druk op toevoegen
- (meermaals) volgende voor installeren

NV1 Combipack CD (Kieler Bocht rondom Fünen) in nv-digital formaat (vanaf 2008).

- Stop de CD erin, kies uw taal
- Kies voor Automatische installatie op deze PC met internet.
- Kies Registratie en niet voor installatie.
- Vul alle benodigde registratiegegevens in, inclusief de product ID bij de CD. U krijgt nu toestemming om de BSB bestanden op uw PC te installeren. Indien u meerdere kaartensets heeft, kiest u per set map, zoals NV1. (onder de BSB map op C:)
- Start DKW Manager op en druk op Installeren/BSB kaarten/Installeer vanaf de door u aangegeven map op uw harde schijf.
- U krijgt nu een lijst in beeld en kunt opgeven welke kaarten u wilt installeren. De kaarten zijn stuk voor stuk te bekijken in een BSB viewer. Voor onbekende kaartdatums kunt een alternatieve kaartdatum opgeven.
- Geef een naam op voor nieuwe kaartenset, zoals deze getoond wordt bij kaartenbeheer in WinGPS 5. In dit geval bijv. Kieler Bocht rondom Fünen
- Druk op volgende om de kaarten om te zetten in DKW2 formaat.

#### WinGPS 5 Navigator

- Stop de CD erin en de set-up start automatisch
- Geef naam en licentiecode op druk meermaals op volgende voor installeren.
- Na installatie dient WinGPS 5 navigator te worden geactiveerd. Dit is het aanmelden bij onze webserver en dient als kopieerbeveiliging. Net als de DKW2 kaartensets mag u WinGPS 5 Navigator voor 2 systemen activeren. Bij aankoop heeft u nog een 3de reserve activatiemogelijkheid gekregen. Kies bij voorkeur voor Online activatie met username en password. Hiervoor hebt u een useraccount met e-mailadres als gebruikersnaam nodig.
- Sla het activatierapport op, of druk het af. WinGPS 5 Navigator start nu op en vraagt om activatie van de geïnstalleerde kaartensets.
- Activeer de geïnstalleerde kaartensets en sla het activatierapport op. Alle gegevens zijn ook terug te vinden in uw gebruikersaccount.

Nu WinGPS 5 geïnstalleerd is, kunt u de kaarten van de DKW1800-serie bijwerken via Internet. Druk in het menu bij kaarten op Kaarten bijwerken. Mocht dit niet lukken schakel dan uw firewall (tijdelijk) uit. Via DKW Manager kunt u ook bijwerken en eventuele voorgaande kaartedities de-installeren om verwarring tijdens navigatie te voorkomen.

U kunt een kaartenset via **Kaartbeheer/Opslaan Als..** opslaan als **Kaartcollectie** om deze vanuit het menu te kunnen selecteren. Vink overzichtskaarten zoals de DKW 1810.01 en de ANWB Vaarkaart uit om overlap te voorkomen. Gebruik hiervoor ook de rechtermuisknopoptie **Verberg Kaart**.

Geef tevens op

- Bij **Bestand/Eigenschappen/Land**: Taal, eenheden, UTC verschil v.d. tijdzone.
- Bij **Bestand/Eigenschappen/Schip**: Snelheden en brandstofverbruik op tabblad Algemeen en afmetingen en plaats GPS-ontvanger op tabblad Afmetingen.
- Bij **Bestand/Eigenschappen/Planner** kunt u de gemiddelde wachttijd bij bruggen en sluizen instellen. Standaard 5 en 15 min.

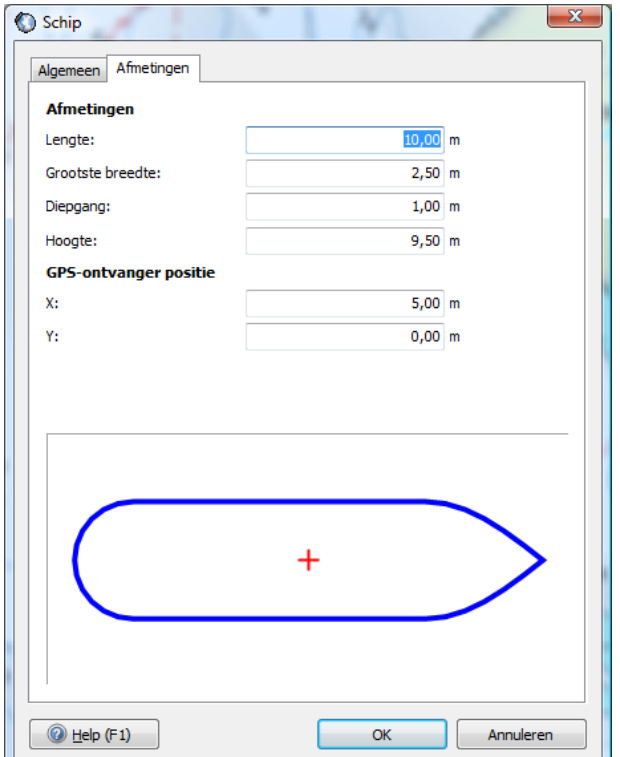

Als laatste dient U de USB GPS Muis te installeren en in te stellen

1. Installeer het stuurprogramma van de USB GPS muis door het Prolific driver set-up programma te openen. Dit staat ingepakt op de CD bij drivers, maar is ook te verkrijgen via onze GPS-freeware pagina. Heb even geduld als u op OK drukt. Als het goed is verschijnt de mededeling als 'Driver already succesfully installed'.

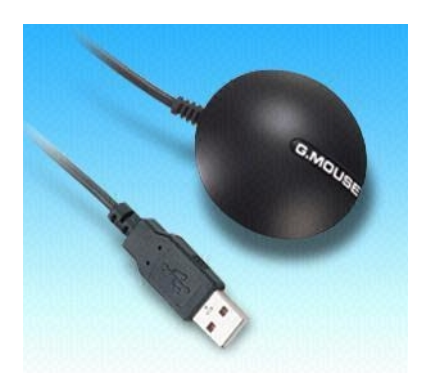

- 2. Na het verbinden van de GPS-muis in een zorgvuldig gekozen vaste USB poort volgt een mededeling als 'New Hardware found', en als het goed is even later: 'Succesfully Installed and Ready to Use'. Als er geen driver set-up programma beschikbaar is maar wel een CD met driver zelf, dan dient de USB muis eerst te worden aangesloten en dient de plaats van de driver te worden opgegeven. Een seriële (9-pins) poort hoeft niet te worden geïnstalleerd.
- 3. Er is nu een COM poort nummer aan USB poort van GPS toegewezen welke samen met o.a. de baudrate van de GPS in WinGPS 5 Navigator bij GPS/Eigenschappen dienen te worden ingesteld. U kunt hiervoor de knop Detectie gebruiken. Bij een succesvolle detectie volgt 'GPS gevonden'. Druk op de menu knoppen: Start Communicatie en Navigatie-Info. Met de NMEA-monitor onder GPS kan testen of u NMEA berichten binnenkrijgt.
- 4. Installeer voor een stabiele verbinding onder de COM port Plug & Play blocker en blokkeer de aangesloten GPS met een vinkje. Gebruik bij voorkeur steeds dezelfde USB of seriële poort. Dit programma geeft tevens een handig overzicht van alle geïnstalleerde COM poorten en geeft aan of deze wel of niet verbonden zijn.

#### **Tip !**

 Leg de GPS muis of GPS antenne op een plek waarbij meer dan de halve hemel zichtbaar is. Er zullen dan al vrij snel steeds meer satellieten in beeld komen. Voor een positiebepaling (Fix) dienen er minstens 3 satellieten in gebruik te zijn. Voor een nauwkeurige positie dienen er minimaal 4 satellieten in gebruik te zijn. In de GPS is nu ook de hoogte bekend. Dit heet dan ook een 3D fix.

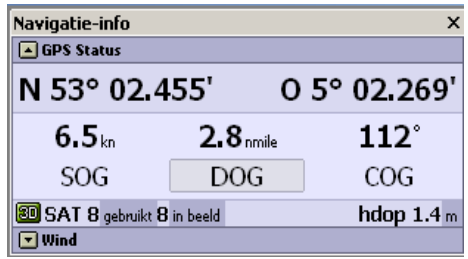

 De eerste keer dat een GPS gebruikt wordt moet de almanakdata met satellietposities worden gedownload van de satellieten zelf. Dit kan bij een oude GPS enkele minuten duren. Zo weet de GPS de volgende keer aan de hand van de tijd welke satellieten er in beeld zijn en wordt snel een fix verkregen.

#### **Nieuwscentrum**

Om het bijwerken van WinGPS en DKW2 kaarten te vergemakkelijken is het WinGPS 5 voorzien van een Nieuwscentrum (zie fig. hieronder). Zoals de naam al zegt geeft deze ook informatie over o.a. nieuw verschenen kaartensets, updates die u via uw account dient binnen te halen. Als u een nieuwsbericht gelezen hebt of een update gedaan heeft wordt deze een volgende keer niet getoond. Zo blijft het nieuws actueel.

Het Nieuwscentrum is standaard zichtbaar bij opstarten als er een internetverbinding is. Als u dit niet wilt kunt u links onder "Niet controleren bij opstarten" aanvinken. Ook kunt u via het menu bij Help het nieuwscentrum oproepen. Met de knop rechtsonder kunt u alles bijwerken wat er voor u beschikbaar is. Denk aan de wekelijkse BaZ van de 1800 serie.

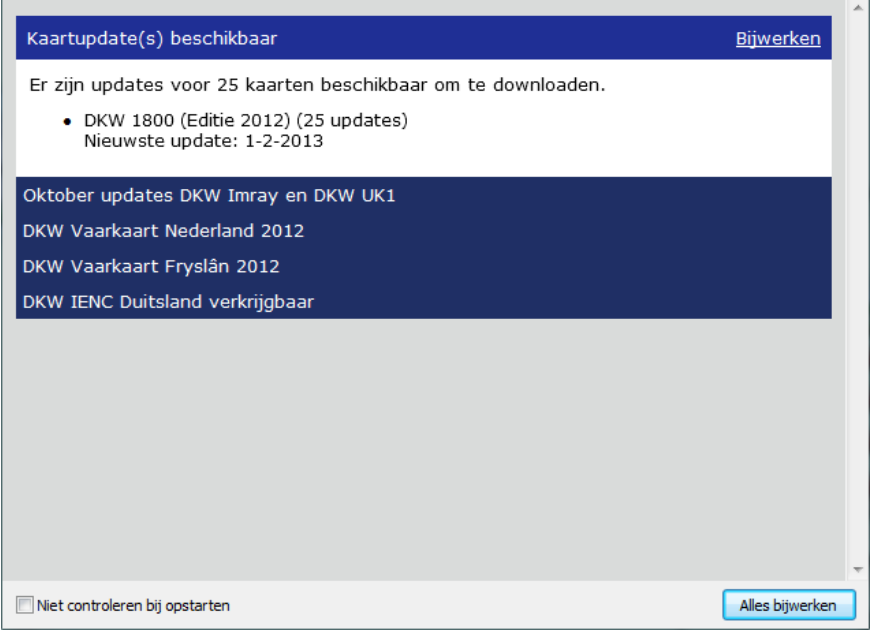

Met het Nieuwscentrum kunt u de BaZ van de 1800-serie, het vaarwegennetwerk en de database van DKW Hybrid kaarten bijwerken. Bijv. met nieuwe dieptestaten Waddenzee, bedieningstijden en nieuwe jachthavens.

### **5. De GPS-ontvanger**

WinGPS 5 Navigator ondersteunt alle NMEA183 compatible GPS-ontvangers die de volgende berichten kunnen versturen: GGA, GLL, GSA, GSV, RMC, VTG. Als u in uw GPS bij Interface of NMEA kunt kiezen zet dan RMC aan in plaats van GLL en VTG. Zie bijlage 3 voor een beschrijving van deze NMEA-berichten welke u na het starten van de communicatie kunt bekijken met de NMEA-monitor.

Tegenwoordig staat een (muis-)GPS meestal op een USB-poort geïnstalleerd of via een USB to Serial interface kabel. Hierop of op de 9-pins seriële poort van uw PC, kunt u een inbouw GPS als volgt aansluiten. In de figuur de seriële poort aan de achterkant van de PC.

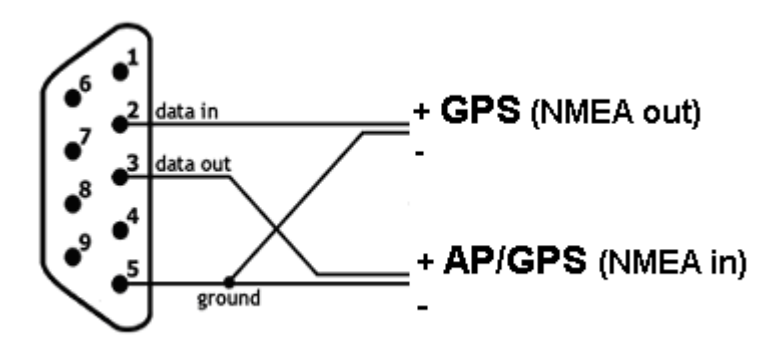

 Pin 2: op de NMEA uitgang van de GPS ( SD +) Pin 3: op de NMEA ingang van de GPS of AP (RD +) Pin 5: de gezamenlijke van de NMEA uit- en ingang van de GPS (SG, RG)

Tevens wordt het **Garmin USB protocol** ondersteund, waarmee u in de Garmin/Garmin stand zonder omschakelen in de GPS zelf, zowel uw positie kunt binnenhalen, als snel waypoints en routes kunt up- en downloaden en trajecten kunt downloaden.

Als u bij GPS/Eigenschappen klikt volgt het scherm waarbij u type GPS en gebruikt protocol (meestal NMEA) dient op te geven. Zie fig. rechts.

Een **GPS-filter** kunt u aanzetten om de snelheidsvector en uw GPS-positie te dempen en postitiestoringspieken te voorkomen. Dit laatste is nuttig bij ankerwacht. Bij stilstand en veel golven krijgt u een stabieler beeld.

Dit zorgt er echter voor dat de positie van het schip op de kaart wat achterloopt ten opzichte van de werkelijke positie, vooral bij snelle bochten en grote snelheidsveranderingen. De

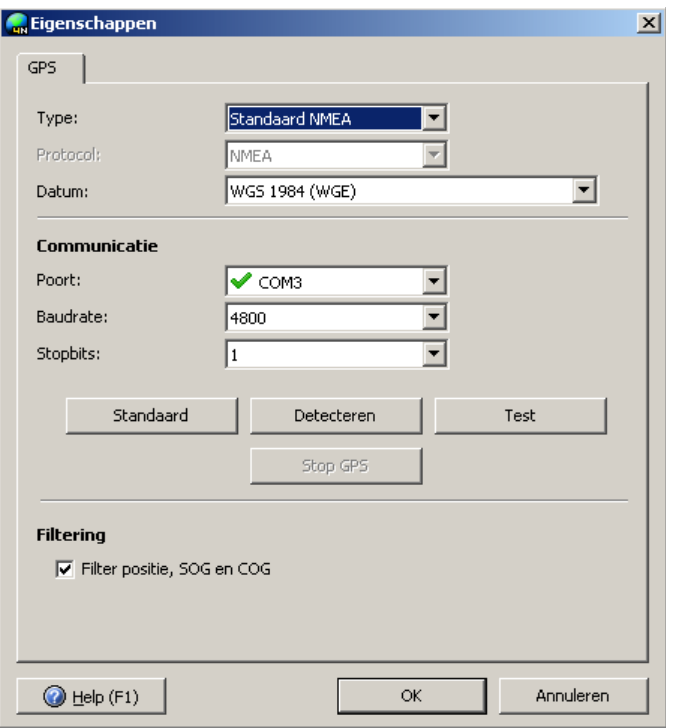

snelheidsafhankelijke positiedemping zorgt er echter voor dat uw positie niet meer dan ongeveer 3 m achterloopt.

### **6. De juiste plaats voor laptop en GPS aan boord**

Voor de plaatsing van een laptop heeft iedere schipper zo zijn eigen oplossing, afhankelijk van zijn schip en vaargebied. Ideaal is als u vanuit de stuurstand het beeldscherm van uw laptop goed kunt aflezen.

Als uw laptop bijvoorbeeld op de kaartentafel staat, is een tweede scherm bij uw stuurstand aan te bevelen. Er zijn waterdichte, daglicht en touchscreen schermen te koop, zoals in kaartenplotters worden toegepast. 8 Inch is een handige maat voor inbouw, maar groter geeft meer overzicht.

De laptop kunt u bijv. bevestigen met klittenband om los of onder een beugel op een plankje of kaartentafel voorzien van antislipmat. Ook wordt wel een speciale houder of klem gebruikt.

Belangrijk is ook de lichtinval op de laptop en in de ruimte eromheen. Bij veel zon dient u uw beeldscherm met toetsen zo helder mogelijk te zetten. Bij direct zonlicht op een dof scherm ziet u niets meer. Een helder glad scherm geeft in volle zon nog een redelijk beeld, maar er kan een hinderlijke spiegeling ontstaan als u zelf of de omgeving achter te veel belicht is. Schermen van moderne voordelige netbooks zijn daarom voorzien van een anti-reflectielaag, zodat deze zelfs in volle zon afleesbaar zijn. Een duurdere oplossing is een transflective scherm waarbij het zonlicht wordt gebruikt voor het beeld. Zonlicht wordt hierbij gebruikt om de helderheid te vergroten.

Een vaste balmuis is handig op een slingerend schip. Met een radiografische muis kunt u vanuit de kuip de laptop bedienen en bijvoorbeeld de kaart op een extra scherm inzoomen.

Een GPS-muis kan naast de laptop worden gelegd, behalve in een stalen of aluminium kajuit, waar een plek bij het raam meestal prima is. Als de GPS niet meer dan de helft van de hemel kan zien, dan is plaatsing buiten de enige mogelijkheid. Het liefst laag mogelijk, anders zie je het zwaaien van het schip terug als koers- en positievariaties.

### **7. Stroomvoorziening en energiebesparing**

Op de eigen accu houdt de laptop het mogelijk niet meer dan een paar uur vol. Netbooks gaan vaak twee maal langer mee. Via een 12/24 naar 230 omvormer kunt u de laptop echter vanuit uw boordnet voeden. De goedkoopste oplossing is een blokgolfomvormer van bijv 150 Watt. Sommige laptopvoedingskabels worden echter erg warm van de harmonischen hiervan. Een duurdere sinusomvormer heeft dit nadeel niet.

De laptop of netbook draait intern op ongeveer 12 Volt, zodat zelfs directe voeding vanuit de accu mogelijk is. De accu van de laptop wordt dan echter niet opgeladen en kan dan beter worden verwijderd. Eventueel kan tussen de klemmen een grote 15V condensator worden gehangen om spanningsdip en storingspieken op te vangen.

Een nog voordeliger alternatief is een car adapter (gelijkspanningsomvormer) van 12/24V naar laptopspanning. De car adapter pompt met 19V de 12Volt accu vol. Houdt de accu in de laptop als buffer om spanningspieken en tijdelijke uitval van het boordnet op te vangen.

Zet een inbouw-GPS bij voorkeur op dezelfde voeding (fase) om aardstromen te voorkomen. De COM-poort van de laptop kan anders dicht gaan staan waardoor u geen NMEA data binnenkrijgt. Deze problemen kunnen worden voorkomen door een optische/galvanische scheiding bijv. met een NMEA Multiplexer zoals de Miniplex-BT hier rechts, Deze Bluetooth versie is zelfs ook van de laptop gescheiden.

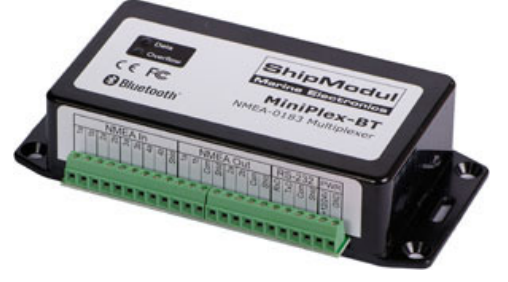

Een moderne laptop met scherm aan gebruikt meest tussen de 10 en 20 watt continu met pieken tot maximaal 2 maal hoger. Reken bij 12 Volt voor het gemak met 1 tot 2 Ampère. Het scherm gebruikt hiervan een 0.5 Ampère afhankelijk van de lichtsterkte. Een netbook is vaak nog 2 maal zuiniger.

#### **Een paar energiebesparingstips:**

1. Koop een zuinige laptop, bijv. met Atom N550 processor en 6 cells accu. Wel met een mooi antireflectie LED-scherm. Dit kunt u nog wat dimmen via uw toetsenbord om stroom te besparen. Zet WIFI en Bluetooth uit als u dit niet gebruikt voor een iPad of Multiplexer koppeling.

2. Kies bij Beeldscherm/Eigenschappen/Schermbeveiliging/Energie voor minimaal energiegebruik. Te bereiken via klikken met de rechtermuisknop op uw bureaublad van Windows.

3. Zet tijdens navigatie alleen de kaartensets aan die u nodig heeft. Eventueel kunt u de GPS nog programmeren naar een update tijd van 2 of 5 sec i.p.v. 1 sec. U gaat dan wel meer achter lopen.

### **8. Goed zeemanschap**

De basis van goed zeemanschap is jezelf te allen tijde kunnen redden en anderen niet in gevaar brengt. Ga ervan uit dat alles uit kan vallen. Voorkom dit zoveel mogelijk en zorg voor een back-up mechanisme. Navigeer bijv. op uw radar als uw PC uit mocht vallen.

Een laptop aan boord valt niet zomaar uit, behalve door bijv. ouderdom, slecht onderhoud, onvoldoende stroomvoorziening of waterschade. Zorg daarom voor een betrouwbare stroomvoorziening. Plaats eventueel een extra accu aan boord om de laptop nog operationeel te houden als uw vaartocht door omstandigheden langer duurt dan gepland.

Als deze stroomvoorziening uitvalt kan de accu van een netbook laptop het nog 5-10uur volhouden. Neem op een langere reis een tweede volledig geïnstalleerde en opgeladen waterdicht verpakte netbook mee.

Papieren kaarten, of geplastificeerde afdrukken van bijgewerkte digitale kaarten zijn geen overbodige luxe als u de veilige binnenwateren verlaat.

Een behouden vaart staat of valt met de voorbereiding en de ervaring van de bemanning met navigatie. Bereid uw route goed voor. Ook is een waterdichte handheld-GPS met extra setje batterijen aan te raden. Upload hiernaar uw routes als back-up.

Druk routetabellen en haven aanlopen af, zodat u met de handheld-GPS de waypoints langs kunt varen als uw navigatiesysteem uit mocht vallen.

Bedenk dat het gemak van GPS-navigatie, als aanvulling op andere waarnemingen alleen een extra veiligheid kan bieden als u over up-to-date navigatie-informatie beschikt. Zorg er voor dat u over de meest recente kaarten beschikt en werk uw DKW1800-serie kaarten bij met Stentec's BaZ Update Service.

Zorg ervoor dat u de kaartensets en programma's aan boord kunt installeren. Neem CD's of een memorie stick met licentie- en activatiecodes mee aan boord, zodat u problemen kunt verhelpen en een beroep kunt doen op de helpdesk van Stentec.

Op de volgende bladzijde leest u uit het antwoord van onze cartograaf aan een klant die 2 maal was vastgelopen bij het aanlopen van Terschelling met behulp van een recente kaart hoe belangrijk locale kennis is. Tevens een waarschuwing bij het interpreteren van een dieptebeeld in een gebied waarvan de kustlijn zich wekelijks met 100m kan verplaatsen.

#### **Antwoord van onze Cartograaf (15 sept-06)**

Geachte heer Kuipers,

Sinds de introductie van de DKW verzorg ik voor Stentec de BaZ wijzigingen in de kaarten. Daarvoor werkte ik als nautisch cartograaf bij de Dienst der Hydrografie. Afgelopen week vroeg Wouter Kuik mij om een reactie op de situatie zoals u die schetst van het vastlopen nabij het Noordgat en nogmaals bij de Spathoek.

Ik kan u zeggen dat het Noordgat sinds 1990 niet meer betond is vanwege de grote en abrupte wijzigingen in de dieptes die er optreden.

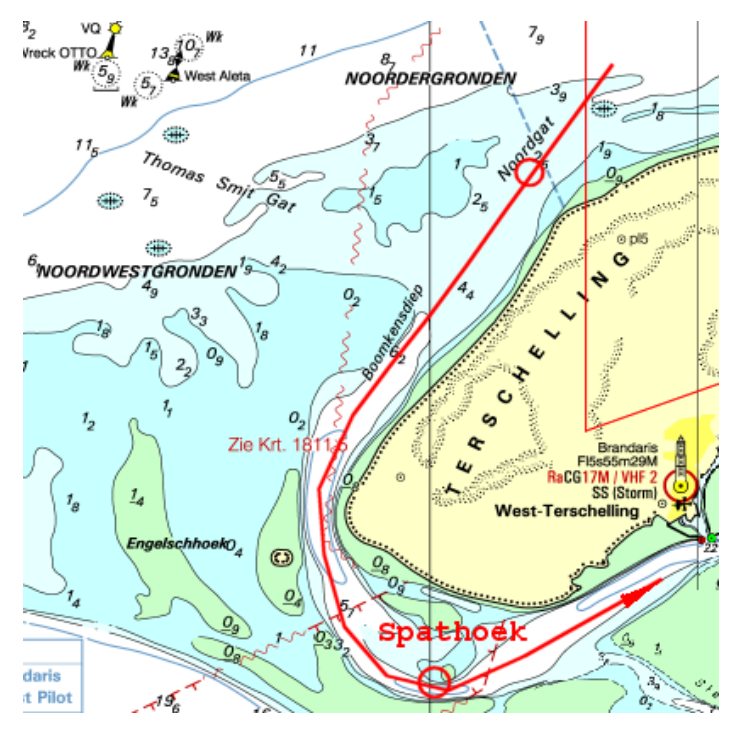

Met lokale kennis wordt er nog wel gebruik van gemaakt door vissers, bergers en de KNRM, maar die varen een route op coördinaten die van tijd tot tijd wijzigen. Het zou natuurlijk mogelijk zijn om die coördinaten in de DKW op te nemen, echter door het dynamische karakter van de geul daar loop je als kaartenmaker dan alsnog de kans dat men ook daarmee aan de grond loopt wat afhankelijk van de weersomstandigheden tot een levensbedreigende situatie kan leiden.

M.i. is het verstandiger om helemaal niet gebruik te maken van het Noordgat of Thomas Smitgat wanneer men van zee komt. Tijdens de aanloop kun je immers maar moeilijk vooruit schatten hoe de zee (deining) zich daar ontwikkelt en weet je ook niet of de inloop in de afgelopen weken van plaats veranderd is. Het is in uw geval aan het rustige weer te danken dat er niets ernstigs is gebeurd. Ik wil u er tevens op wijzen dat het gronden in ogenschijnlijk diep water illustratief is voor de dynamiek van het gebied in combinatie met het 'gebrekkige" dieptebeeld dat slechts jaarlijks (najaar 2005 in dit geval) wordt gesurveyed.

Goed zeemanschap is in dit gebied om de betonde geulen aan te houden omdat je dan in ieder geval een route vaart die regelmatig gecontroleerd en zonodig verlegd wordt. Buiten de geulen varen is op de Waddenzee wel mogelijk, echter zoals u gemerkt heeft, wordt het risico om de grond te raken flink groter.

Hopelijk kunt u met dit antwoord uit de voeten en heb ik u kunnen overtuigen dat het welhaast onmogelijk is om in dit sterk veranderende gebied met een kaart een betrouwbaar beeld te schetsen.

Met vriendelijke groet en een goede vaart gewenst,

Stephan Procee **Terschelling** 

### **9. Digitale kaarten voor de watersport**

#### **Vector of raster**

Er zijn twee typen digitale kaarten: vector en raster.

**Vectorkaarten** zijn opgebouwd uit objecten die uit en aangezet kunnen worden. Ieder object is opgebouwd uit lijnelementjes, welke scherp blijven bij inzoomen. Vectorkaarten zijn gemaakt via een vectorisatieproces uitgaande van papieren of digitale kaarten van kaartenmakers. Dit gaat grotendeels handmatig. Vectorkaarten en ook het updaten hiervan is daarom een relatief duur proces. Ze worden veel toegepast in kaartplotters aan boord.

Het leren omgaan met vectorkaarten kost behoorlijk wat tijd en is misschien te vergelijken met omgaan met de radar. Voor de beroepsvaart met opleidingen natuurlijk geen punt, maar voor de pleziervaarder, die met gezin of kleine bemanning slechts enkele weken vaart, wel. Belangrijke informatie, zoals dieptelijnen en wrakken, kan gewoon uitgezet worden. Iemand die de navigatie even overneemt moet dit wel meteen zien en ook aan kunnen zetten. Voorbeelden van vectorkaarten zijn: Navionic, C-Map, TomTom en de nieuwe S57 standaard voor de beroepsvaart.

**Rasterkaarten** bestaan net als drukwerk uit pixels. Bij te ver inzoomen wordt het beeld onscherp net als een krantenpagina onder een vergrootglas. Dit lijkt een nadeel t.o.v. vectorkaarten, maar vergeet niet dat de kaart gemaakt is door de kaartenmaker op één en dezelfde schaal. Inzoomen geeft niet meer informatie dan bedoeld. Een goed voorbeeld hoe het bij een vectorkaart mis kan gaan is het vergaan van grote schepen bij het varen tussen twee rotsen door op een vectorkaart. De kaartenmaker had een groep rotsen aangegeven door een paar kleine rondjes op de kaart, wat bij vectoriseren de schijn van nauwkeurigheid opwekte.

Digitale rasterkaarten zijn direct afgeleid van de papieren kaart en hierdoor het goedkoopst te produceren. Er is immers geen kostbaar vectorisatieproces nodig. De meeste BSB kaarten zijn gescand en vaak gefilterd om de drukstructuur te verwijderen.

Tegenwoordig worden rasterkaarten rechtstreeks omgezet vanuit een vectorbestand wat ook naar de drukker van de papieren kaart gaat. Dit proces heet rendering. Stentec maakt op die manier DKW2 kaarten van hoge kwaliteit in 240 dpi, die er overeenkomstig uitzien als papieren kaarten. DKW staat voor Digitale kaarten voor de watersport. Het DKW2 formaat is speciaal ontwikkeld voor de WinGPS 4 en 5-serie.

Door het renderen en een compressie zijn ongeveer even groot (in Mb) als vectorkaarten. Rasterkaarten worden wereldwijd zonder meer het meest gebruikt, en zeker in de pleziervaart. Voorbeelden zijn DKW2 (Stentec), BSB (Maptech), nv.digital (NV-Verlag, Soltek), Fugawi, ARCS (British Admiralty), Imray, SoftChart, Google Earth.

In WinGPS 5 wordt hardware filtering van de 3D grafische kaart gebruikt om de rasterkaarten bij elke zoomfactor met optimale scherpte weer te geven. Hiermee is ook snel zoomen en pannen (schuiven) van het kaartbeeld mogelijk. Ideaal voor netbooks en Win7 tablets.

#### **Naadloze DKW2 kaarten**

Alle met DKW Manager geïnstalleerde en in WinGPS 5 bij kaartenbeheer aangezette DKW2 kaarten worden naadloos met elkaar verbonden tot één grote kaart. Zoomen en schuiven is het enige wat nog nodig is. De kaart heeft hetzelfde kaartbeeld als dat van de originele papieren kaart, welke u waarschijnlijk ook aan boord heeft. Dit is een groot voordeel t.o.v. sommige vectorkaarten, waar symbolen en kleuren vaak volslagen anders zijn. In plaats van of in aanvulling op de originele kaart aan boord kunt u met WinGPS 5 haarscherpe screendumps maken van met BaZ bijgewerkte kaarten, zelf inclusief trajecten.

Tijdens het productieproces van DKW2 kaarten worden d.m.v. polygoonclipping alle gebieden waar geen kaart in beeld is, afgesneden, zodat u in WinGPS 5 niet op witte kaartranden of hoeken met informatie kunt varen. Met de rechtermuisknop kunt de kaartrand aanzetten om deze te onderzoeken op aanvullende kaartinformatie. Polygoonclipping wordt ook ondersteund in DKW Builder, waarmee u zelf kaartensets kunt maken.

#### **Verkrijgbare kaartensets**

Kaartensets zijn verkrijgbaar op CD-ROM en als voordelige download. Voor downloads wordt aangeraden een back-up op CD of externe Hard Disk te maken, samen met DKW-Manager om de kaarten te kunnen installeren.

Bij het opstarten leest WinGPS 5 Navigator alle op de PC geïnstalleerde DKW2 kaarten vanuit het register. Een samenvatting van beschikbare kaarten:

- DKW1800-serie kaarten (IJsselmeer, Wadden, Noordzeekust, Rijnmond en Zeeland)
- Planningskaart NL
- DKW Vaarkaart Nederland Binnen en Vaarkaart Fryslân
- DKW IENC Duitsland Noord en IENC Rijn en zijrivieren
- DKW Belgische Vaarwegen
- DKW Engels Oostkust, Duitse Bocht en DKW Imray kaartensets
- DKW World gratis van www.stentec.com/anonftp/pub/dkw/stentec-dkw-world.chv
- Gratis NOAA BSB kaartensets voor de VS via www.charts.noaa.gov .
- NV-Verlag CD's en Combipacks van Oostzee, Binnen rond Berlijn, Caraibic, etc.
- Soltek CD's in met Zweedse en Finse BSB kaarten in encrypted Zip file.
- Met DKW Builder gemaakte kaartensets, bijv door scannen of met Google Earth

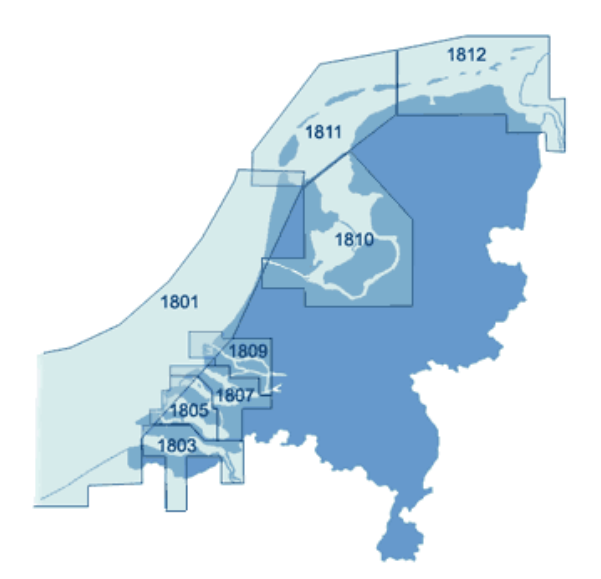

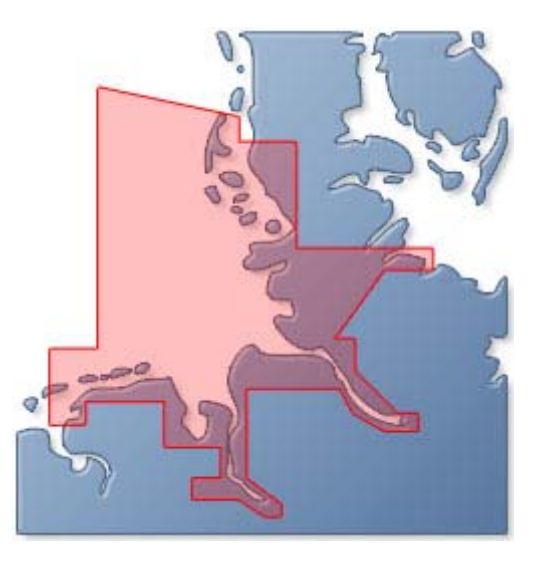

#### **Kaartdatum en kaartprojecties**

De vorm van de aarde wijkt door de aardrotatie en locale effecten net een beetje af van de bolvorm en wordt aardellipsoïde genoemd. De best passende vorm voor een bepaalde regio wordt bereikt door de ellipsoïde enkele 10-tallen of honderden meters te verschuiven t.o.v. van een gedefinieerd centrum van de aardbol. Deze verschuiving wordt vastgelegd in een zogenaamde **kaartdatum** (Engels: chart datum)**.** Dit heeft niets met tijd te maken.

Een gemiddeld goed passende kaartdatum is WGS84 ook wel WG84 of WGE genoemd. Deze wordt vanaf rond de eeuwwisseling als standaard kaartdatum aanbevolen. Veel kaarten zijn al naar de nieuwe standaard omgezet, zoals de 1800-serie van de Nederlandse Hydrografische Dienst.

Door middel van een kaartprojectie wordt de aard ellipsoïde geprojecteerd op een platte kaart of beeldscherm. De volgende veelgebruikte kaartprojecties worden ondersteund:

- Mercator projectie (Noord-gericht)
- Rijks Driehoek (RD, Nederland)
- Transversaal Mercator
- UTM (Universal Transversaal Mercator, met verschillende zônes)

Iedere kaart in WinGPS 5-serie programma's heeft een eigen kaartprojectie.

De kaartviewer krijgt bij dubbelklikken de projectie over van de kaart onder de muiscursor, zodat deze juist getekend wordt.

Dit is zo als de kaart vrij te verschuiven is. In volgmode is dit echter de projectie onder de GPS-cursor.

Als vervolgens wordt uitgezoomd, kunnen kaarten in andere projecties vervormd getekend worden. Zie figuur boven in UTM afkomstig van de scheepspositie in Zweden.

Dubbelklikken op de vervormde kaart van Engeland geeft de juiste kaartprojectie aan de viewer. Zie de onderste figuur in Mercator.

bron figuren H.Slemmer.

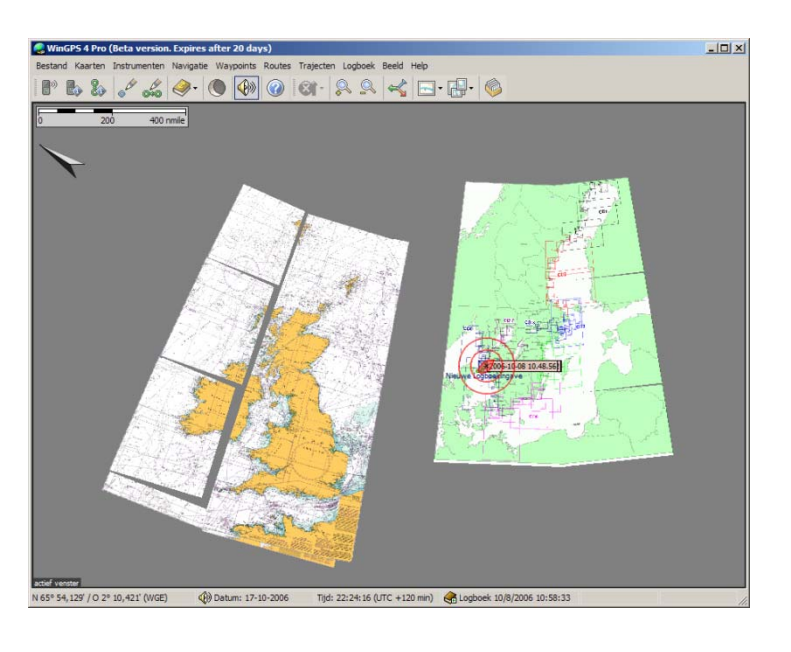

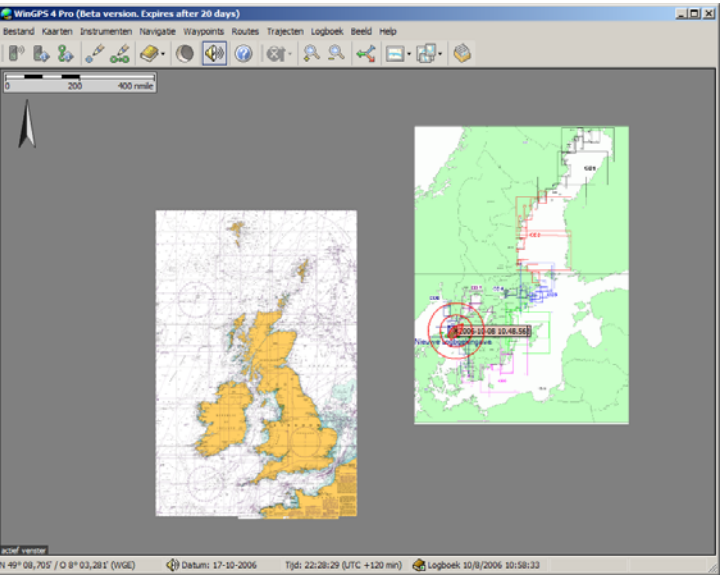

#### **DKW Hybrid formaat**

Vanaf de 2013 edities van WinGPS 5 wordt ook DKW Hybrid formaat ondersteund welke naast de DKW2 kaartenset met legenda ook een waypoint-database kan bevatten. Deze waypoints kan in het menu bij Waypoints/Groepenbeheer naar wens worden geselecteerd. Namen en betonning in een waypointdatabase blijven ook bin roterende kaarten rechtop leesbaar.

Voor weegave van pijlen of andere icoontjes welke vast t.o.v. kaart gedefinieerd zijn is het waypointformaat in de 2013 versi uitgebreid. Zie fig. rechts.

 Ook is compact online updaten van de database mogelijk zonder dat de hele kaartenset hoeft te worden gedownload. Het DKW Hybrid formaat kan ook worden uitgebreid met kaartcollecties en informatiedatabases.

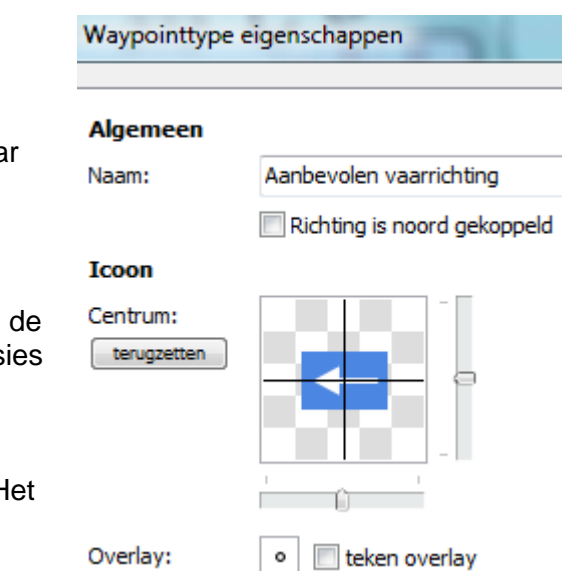

Op waypoints en vaarwegen kan nu worden geklikt voor aanvullende informatie.

Aan ieder waypoint kan aanvullende op de naam en subnaam een link naar een document of naar een website worden toegevoegd. Zie de Testboei wp12 uitgezet op het IJsselmeer via Bewerk waypoint, In het Linkveld bij Waypoint eigenschappen wordt een link aangeven naar de plek van een Testlink.txt. Door op het wp te klikken opent het tekstdocument. Hetzelfde geldt voor een html of website (url). Op deze manier kunt u uw database maken met foto's.

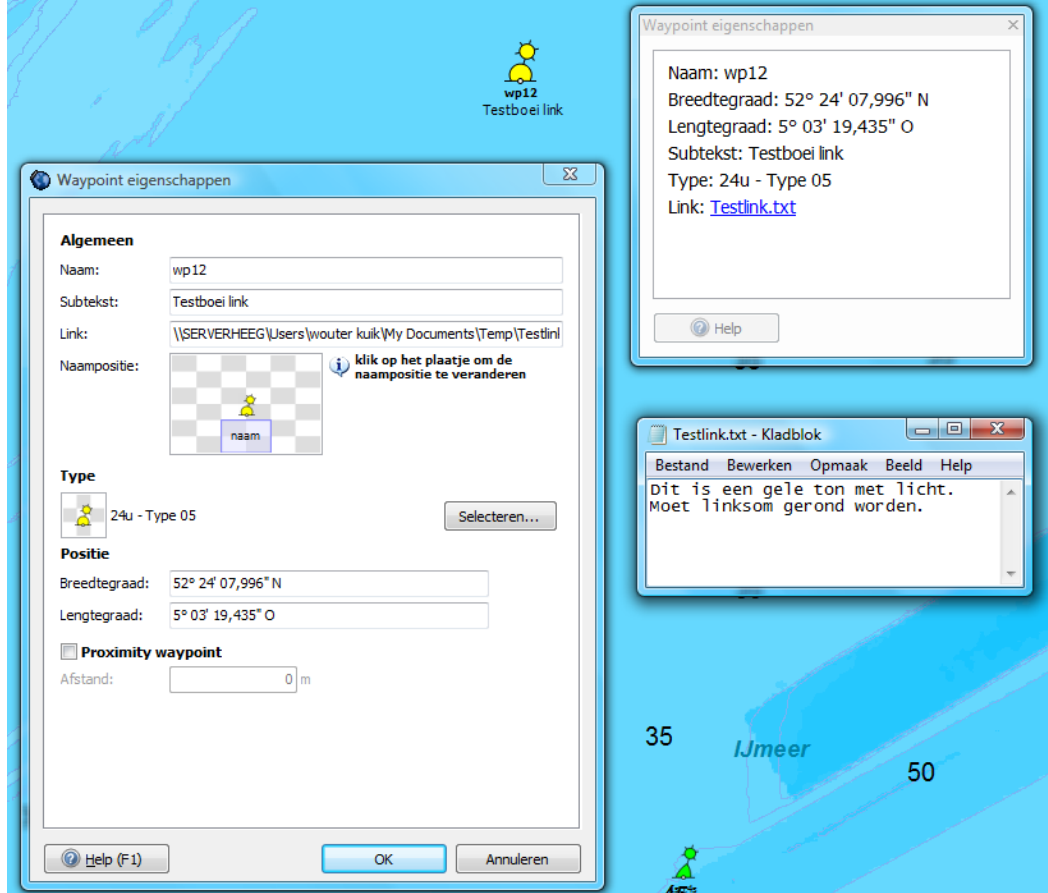

I

De subnaam van een waypoint wordt herkend als (skype) telefoonnummer als dit begint met een + en daarna 10 tot 12 getallen. Zoals +31515443515. Zie bijv. de Jachthaven van Vaarkaart Nederland 2013 hieronder. Let ook op de MouseOver bij het jachthaven icoontje.

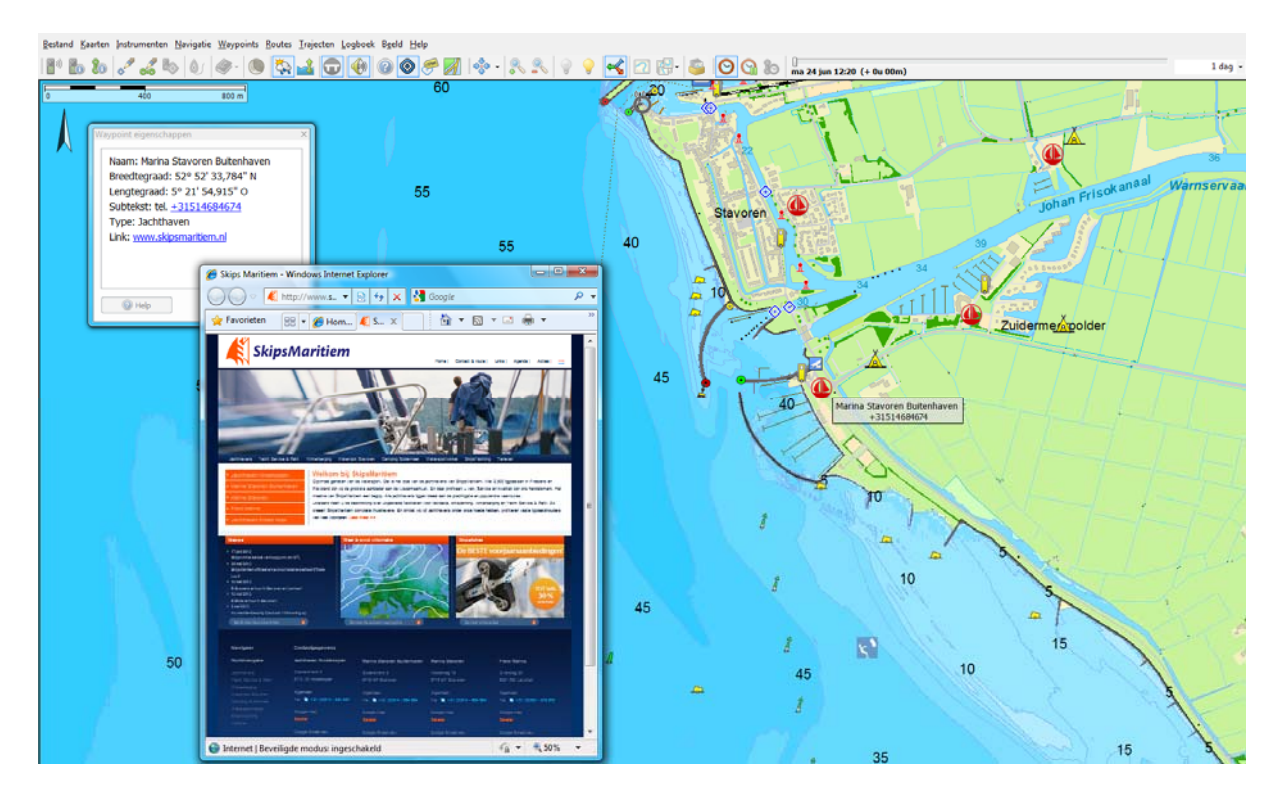

### **Basisnavigatie met WinGPS 5 Navigator**

Na het lezen van het hoofdstuk basisnavigatie kunt u WinGPS 5 Navigator gaan gebruiken voor GPS-navigatie aan boord. U leert het menu kennen, een met uw boot meelopende kaart instellen en de basisvaardigheden. Als u dit goed leert beheersen kunt u doorgaan met het volgende deel waarbij o.a. routeplanning wordt behandeld.

### **10. Het menu leren kennen**

#### **Schermindeling en menu van WinGPS 5 Navigator**

Een voorbeeld van een schermindeling is op de volgende bladzij te zien. Deze is niet vast maar zelf in te delen door knoppenbalken en vensters aan uit te zetten of te verslepen met de muis. Kijk bijv. bij Beeld of klik met uw rechtermuisknop en selecteer Eigenschappen. Zie figuur rechts.

Als uw grafische kaart dit ondersteunt zijn de vensters ook op een 2e monitor te zetten.

In het hoofdscherm ziet u de boot met standaard IMO cirkels eromheen voor de duidelijkheid (uitschakelbaar).

De zwarte pijl vanuit de boot is de grondkoersvector (SOG/COG) zoals gemeten door de GPS. De lengte en onderverdeling in minuten is bij Beeld/Eigenschappen tabblad Algemeen bij Schaal/Tijdschaal in te stellen. Bij Vectoren kunt u de blauwe windvector en grijze Laylines aanzetten. Deze laatste worden gebruikt voor het laveren.

De boot volgt een groene route. Het rode spoor achter de boot met tijdlabels en tijdpuntjes is het traject. Instelbaar bij Beeld/Eigenschappen tabblad Algemeen/Trajecten.

Een aantal vensters zoals het extra venster zijn dockable, zoals het extra kaartvenster met daaronder de GPS-status en Route-info zoals in onderstaande figuur.

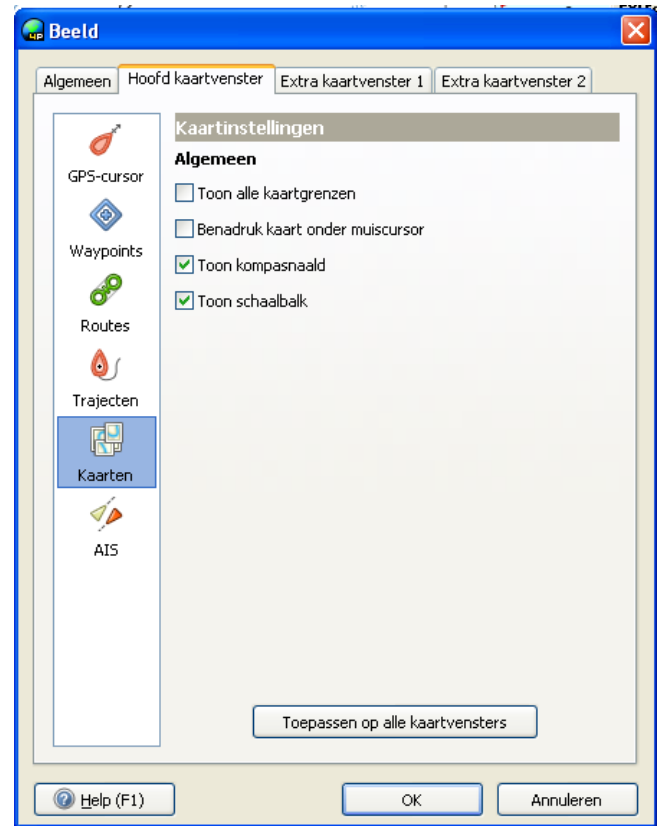

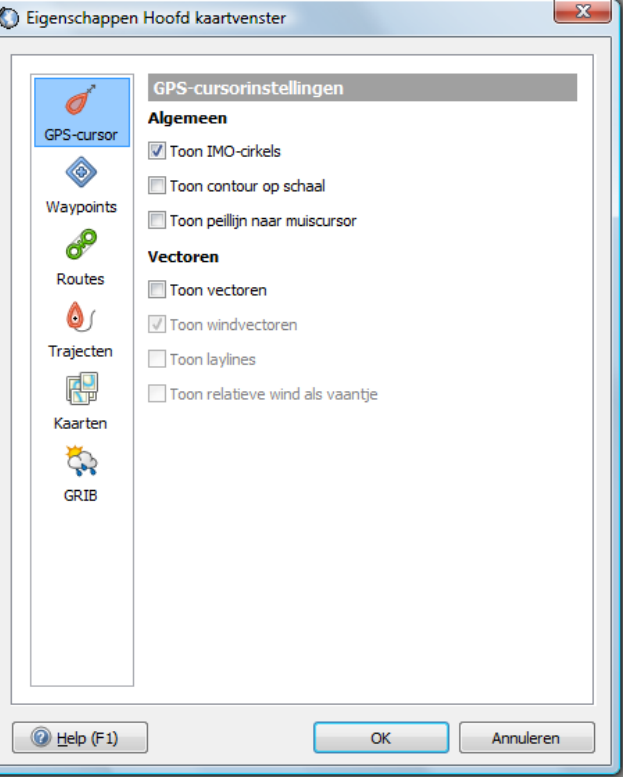

Gedefinieerd zijn de volgende vectoren:

- Grondsnelheid (SOG, COG), zoals gemeten door de GPS (zwart)
- Ware windvector (t.o.v. de grond) (blauw) met hieraan gekoppeld Lay Lines (grijs)
- Relatieve windvector (gemeten op de boot) (rood)

De vectoren kunt u aanzetten via menu/Beeld/Eigenschappen (of rechtermuisknop/Eigenschappen) tabblad Hoofdkaartvenster/GPS-cursor. Het hele vectordiagram is snel aan en uit te zetten met de Vectorknop van het menu.

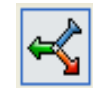

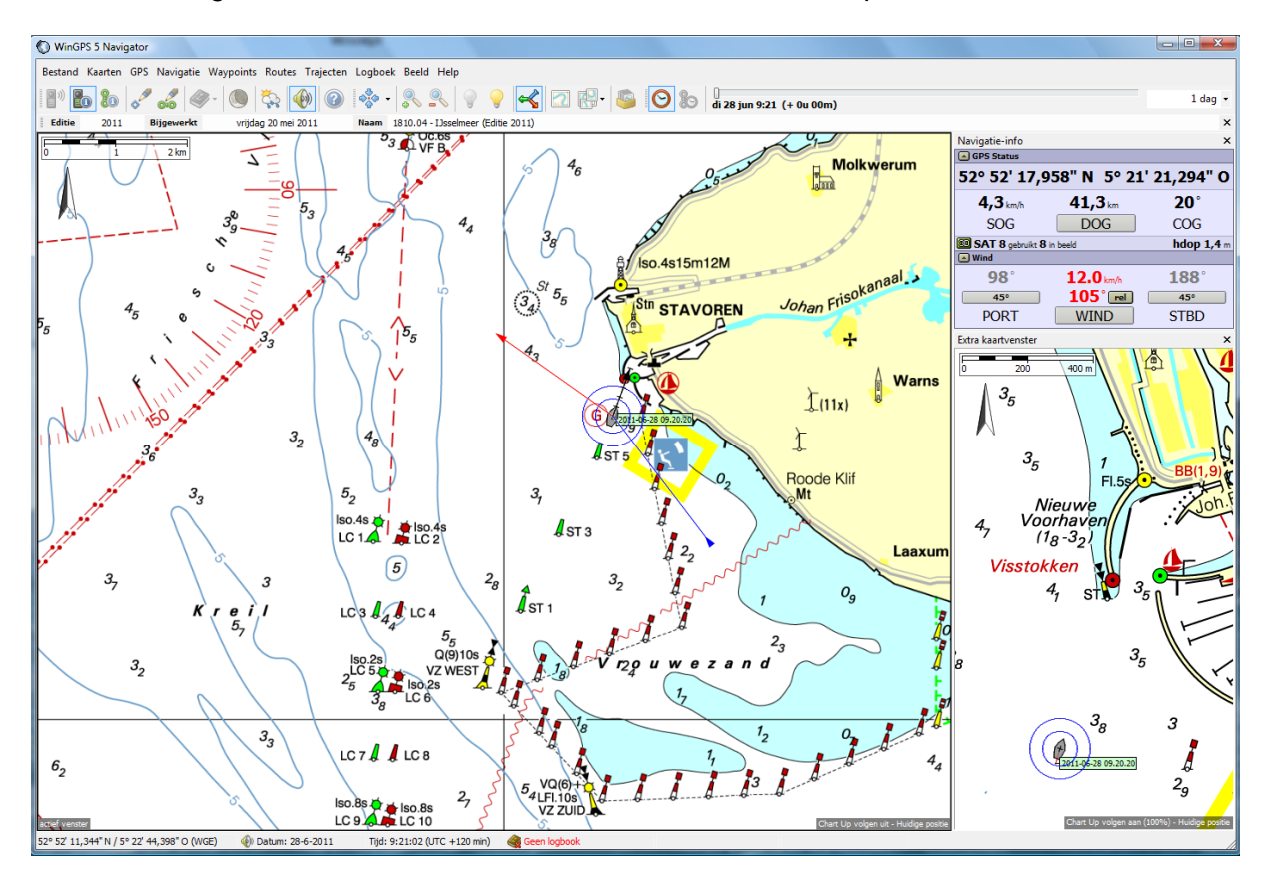

Boven het hoofdvenster ziet u de kaartstatus met informatie over de editie, bijwerkdatum en naam van de zichtbare kaart. Deze balk is uit/aan te zetten via Kaarten.

Het menu bestaat uit Bestand, Kaarten, GPS, Navigatie, Waypoints, Routes, Trajecten Logboek, Beeld en Help. De meeste onderdelen spreken voor zich.

Voor veelgebruikte opties zijn menuknoppen gedefinieerd waarmee u bijv snel even een route kunt bijwerken of een kaartcollectie (2e van rechts) kunt selecteren. Ingedrukte knoppen tonen een vierkant (zie 2e van links).

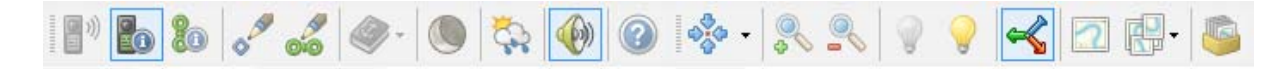

Bijna alle menuknoppen zijn ook met sneltoetsen te bedienen. Zie help/sneltoetsen (bijlage B5). In of uitzoomen kan bijv. met Ctrl en de pijltjestoetsen op uw notebook of met + – op een volledig toetsenbord. Schuiven (in niet volgmode) kan zonder Ctrl met de pijltjes.

Behalve voor selecteren wordt de muis ook gebruikt om de kaart te verslepen. Zet hiervoor de volg mode uit. Dit kan als u bij indrukken van de linker muisknop een handje krijgt te zien. Houd de linkermuisknop ingedrukt tijdens het slepen.

Onder de rechter muisknop zitten een aantal handige functies, o.a.

- Naar voorgrond / Naar achtergrond. Als u kaarten tijdelijk naar de voor- of achtergrond haalt, zorg dan altijd dat de kaartvolgorde weer herstelt wordt. Hetzelfde geldt voor Toon kaartrand. Op de kaartrand kan belangrijke informatie staan.
- De knop Verberg kaart haalt u de zichtbare kaart onder de cursor weg. Handig om overlapkaarten uit kaartcollecties te halen. Bij kaartbeheer kunt u eventueel deze kaart weer aanvinken.
- Met GPS/Zet GPS-centreerpositie kunt u in Volgmode de centreerpositie op uw scherm handmatig instellen, bijv om zoveel mogelijk kaart voor u te krijgen.

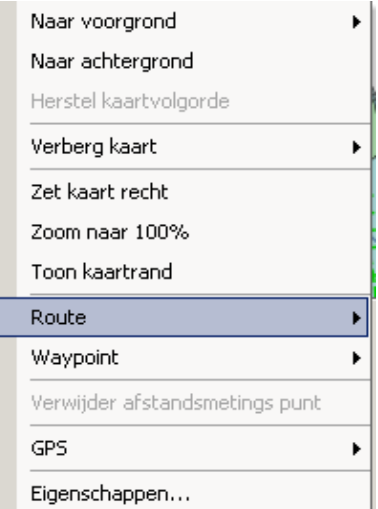

Bij Beeld/Hoofdknoppenbalk zijn menu knopjes toegevoegd voor een overzichtelijk kaartbeeld. Van links naar rechts: Zichtbaar maken waypoints, waypointnamen en vaarwegennetwerk. . Let op dat op aanvullende dieptegetallen wegvallen als u de waypointnamen uitzet. Via Beeld/Knoppenbalk zelf indelen kunt u de knoppen uit de hoofdkoppenbalk verwijderen al u deze niet gebruikt.

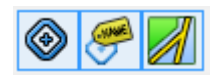

Door de muiscursor over een vaarweg te bewegen ziet u de op vaarwegen geeft naam, km en toegestane diepgang. Deze Mouse Over optie geeft alleen de naam en subnaam van waypoints en bruggen als de waypointnamen niet zichtbaar zijn (knopje uit).

### **11. Grib-files weersvoorspelling**

Grib-files zijn bestanden met meteorologische gegevens van een geselecteerd gebied op aarde.

In versie 4.2 van WinGPS Navigator kunt u deze binnen halen via Navigatie/Grib-beheer bij Download. Deze grib-files komen via www.grib.us van de Amerikaanse Meteorologische dienst (NOAA) en bevatten luchtdruk, neerslag en wind.

Door in Grib-beheer de bovenbalk van een Grib-file (blauw) te selecteren kunt u een bestaande weersverwachting eenvoudig bijwerken. Zie fig. hieronder.

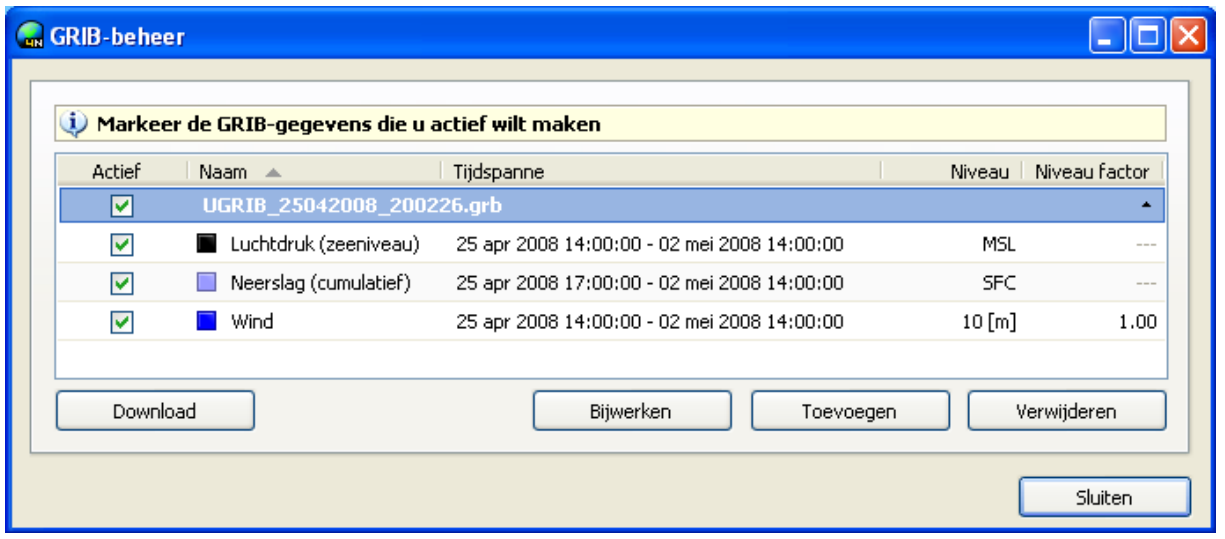

Ook kunt u zelf met bijv. een SSB ontvanger aan boord binnengehaalde Grib-files gebruiken met de knop Toevoegen.

Op de Nomads-server van de NOAA staat een verzameling links naar de verschillende Gribfiles die zij aanbieden: http://nomads6.ncdc.noaa.gov/ncep\_data/index.html De meest interessante files zijn die onder het kopje 'Forecasts'. Daar staat onder andere GFS bij, dat is het model dat UGRIB ook gebruikt op www.grib.us

Bij Grib-beheer kunt u eventueel een Niveau factor opgeven om de 10m Grib-wind naar een andere hoogte te transformeren.(zie fig. hierboven).

In het downloadscherm rechts kunt de resolutie en het aantal dagen vooruit instellen (zie fig. rechts).

Om in het buitenland de telefoon kosten te beperken van het binnen halen van Grib-files, kies dan bijv.

- Een zo klein mogelijk gebied
- Een lagere resolutie
- Niet meer dan 1 dag vooruit
- Schakel regen en/of luchtdruk uit.

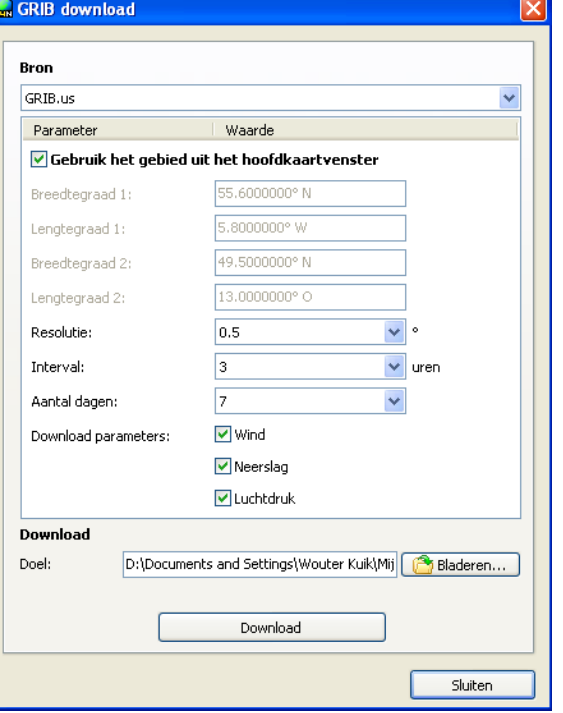

#### **Grib- Meteogram**

In het Grib-meteogram vindt u alle variabelen die bij Grib-beheer zijn aangezet.

Als het Grib-meteogram aan staat kunt u met de linker muistoets een kruisje op de kaart klikken. Op deze plek kunt u van 2 variabelen grafiekjes met het verloop in de tijd laten zien.

Op de tijdas staan de dagen overeenkomstig alle GRIB files die geselecteerd zijn bij Grib-beheer. De huidige tijd plus de offset van de tijdbesturingbalk, wordt als lijn aangegeven. Met de muiscursor kunt u het verloop van de variabelen in de tijd bekijken.

Let op: het kruisje kunt u niet zetten als de routebewerkmode aanstaat! Als het kruisje buiten het Grib-gebied valt, kunnen er geen grafiekjes worden getekend.

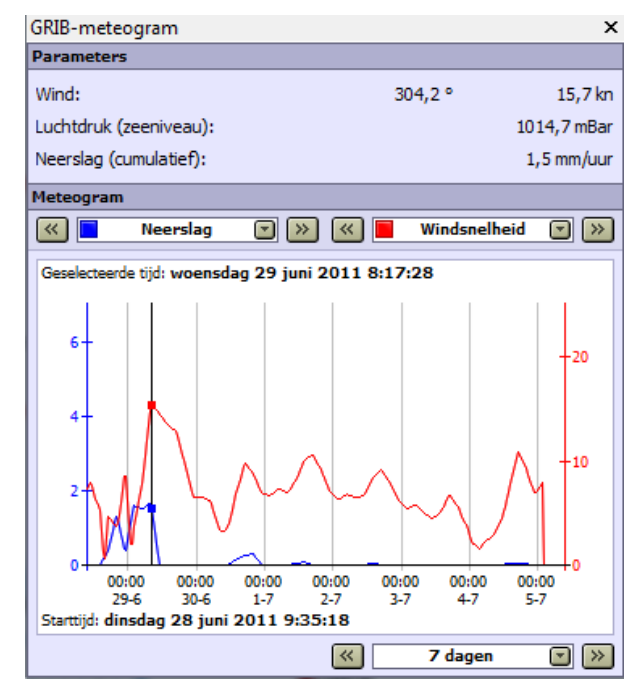

Met de vinkjes kunt u aangeven of u Windvectoren, Luchtdruk (isobaren), of Neerslag op het hoofdkaartvenster wilt tonen. Ook kunt u de interval van de isobaren instellen.

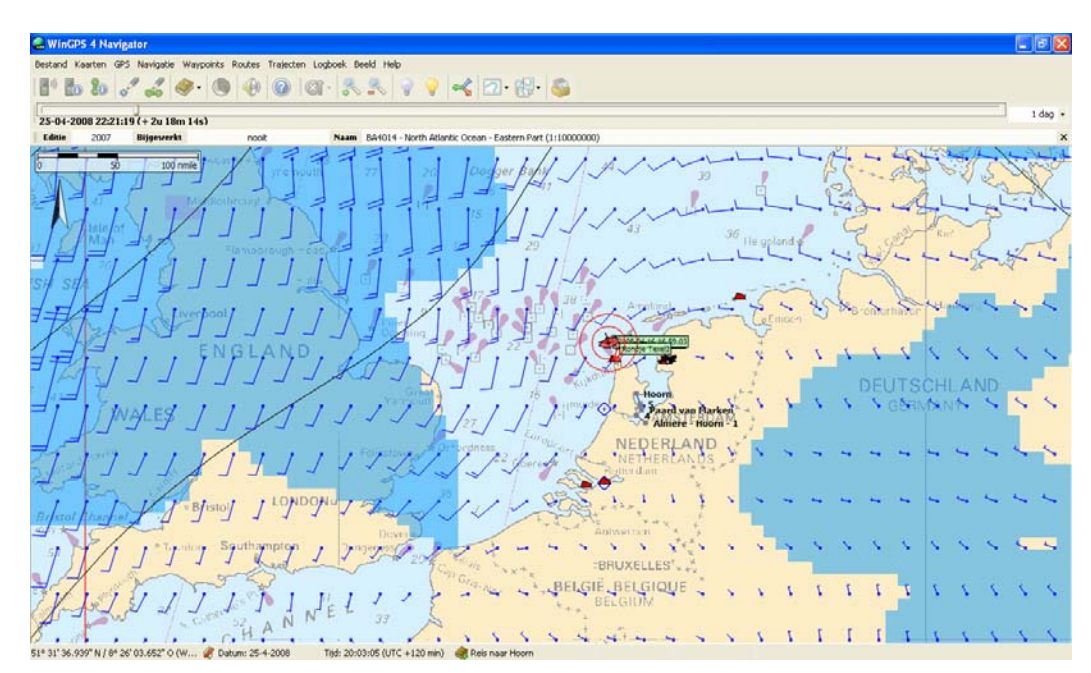

Bovenaan staat een schaalfactor waarmee u eventueel de via Beeld/Eigenschappen tabblad Algemeen/Schaal ingestelde lengte van alle pijltjes kunt aanpassen.

Opmerking: de neerslagwaarde in mm/uur is een gemiddelde over een groot landoppervlak en geen locale waarde. Tussen de regenbuien door kan best de zon schijnen.

### **12. Oefenen in simulatiemode**

Een virtuele reis maken met WinGPS 5 is mogelijk dankzij de simulatieoptie. I.p.v. een GPS aan te sluiten wordt een NMEA183 GPS-signaal door de computer zelf aangemaakt.

Zet hiervoor de GPS-cursor op een goede plek op de kaart met de rechter muisknop en GPS/Zet GPS-positie. Start de simulator met GPS/Simulator, en stel snelheid en koers in. Door het vinkje automatische route aan te zetten volgt u de gestarte route alsof u de stuurautomaat aan heeft staan.

Zet bij Navigatie/Navigatie-informatie (F4) aan en bij Beeld/Extra kaartvenster, en u ziet uw schip varen. Bij "huidige status" staat uw snelheid SOG (speed over ground) en uw koers COG (course over ground).

Er wordt een vector (pijl) getekend waarvan de grootte de afstand is die in een bepaalde tijd met de huidige snelheid wordt gevaren. Deze tijd en onderverdeling in minuten is instelbaar bij Beeld/Eigenschappen/Algemeen/Schaal. Voorbeeld: 5 segmenten van 2 minuten betekent dat u over 10 minuten op de plaats bent waar nu de punt zit. Dit geldt natuurlijk alleen als u rechtuit vaart met de huidige snelheid (SOG). Als u 2 maal zo hard gaat wordt de vector 2 maal langer.

De simulatie is real-time dus kan lang duren. Vooruit in de tijd kijken is niet mogelijk. Het routetijdschuifje in routebewerkmode gaat sneller maar ondersteunt (nog) niet de route info opties. Hiermee kunt u wel de vertrektijd vartieren.

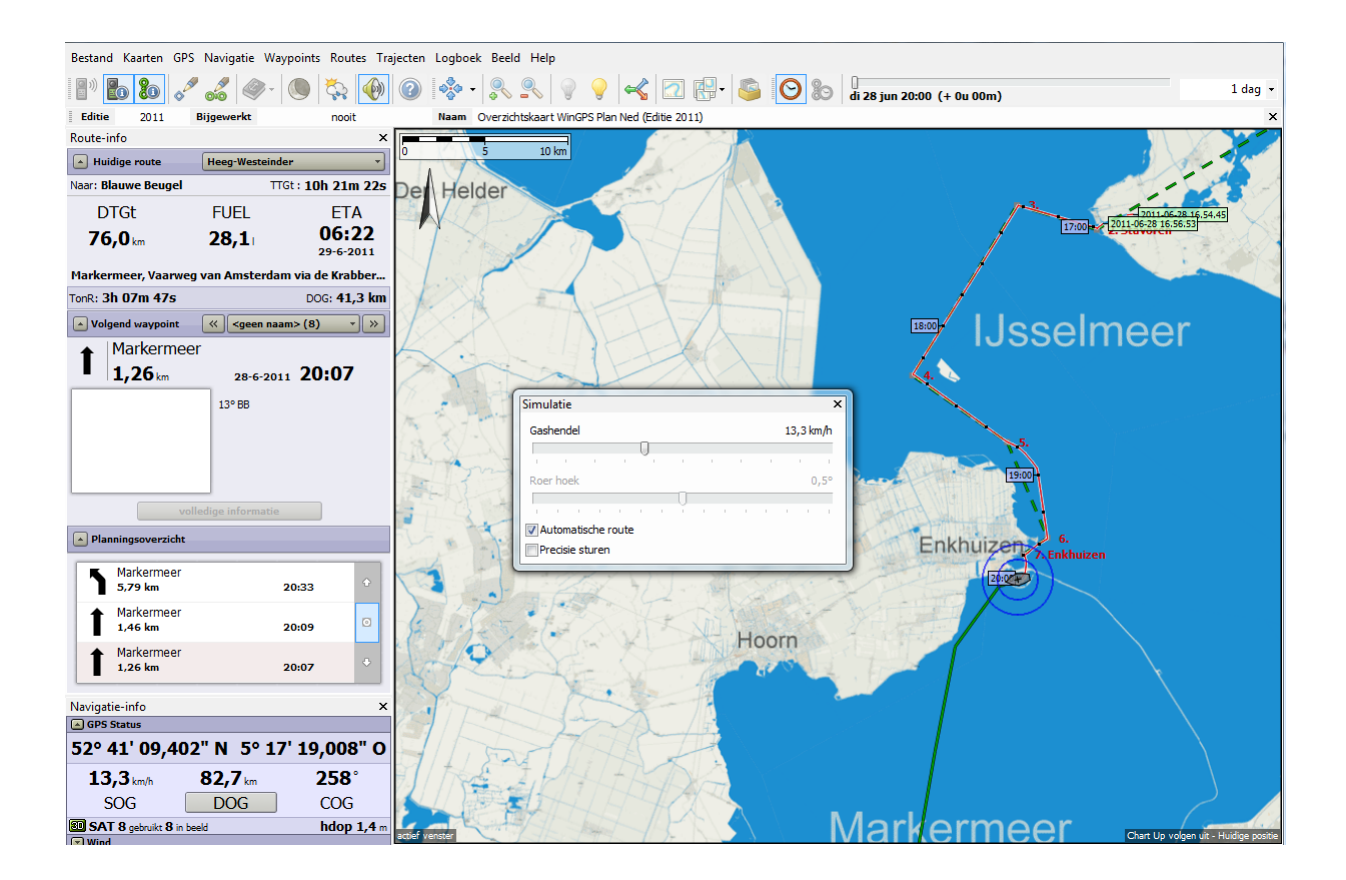

### **13. Met meelopende kaart aan boord**

#### **Kaartvensters**

WinGPS 5 Navigator heeft een instelbaar hoofdvenster en een extra kaartvenster dat altijd op 100% zoom staat en automatisch centreert. U kunt dit bij **Beeld/Extra kaartvenster** aanzetten.

Via **Beeld/Eigenschappen/Hoofdkaartvenster**, of door met de rechtermuisknop op de kaart te klikken, kunt u de Eigenschappen van het hoofdkaartvenster naar wens instellen (zie fig./ rechts).

**Toon huidig traject** staat meestal altijd aan en werkt ook als in het NMEA (GLL) bericht geen tijd wordt meegegeven, zoals bij een Furuno achter een Seatalk NMEA-interface.

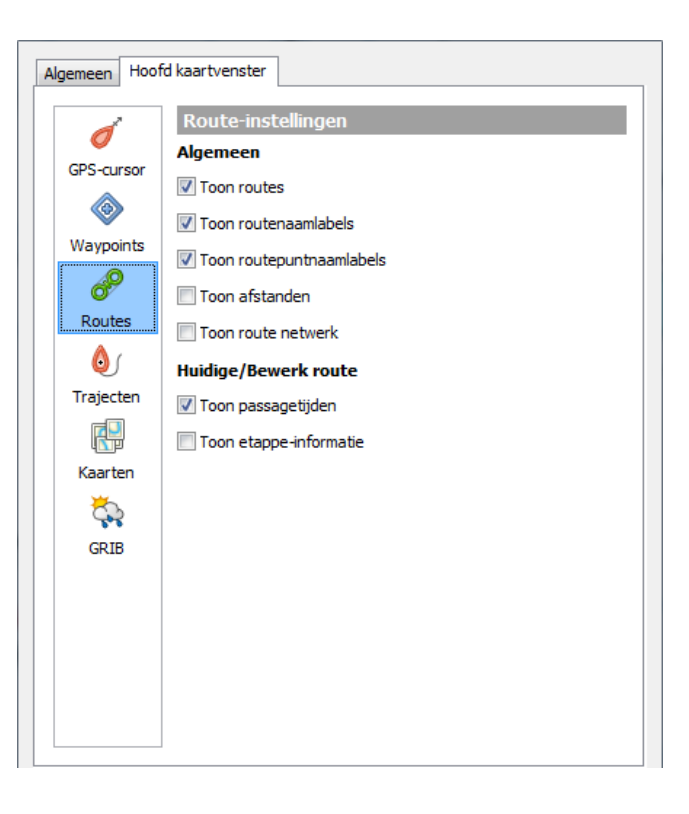

#### **Tracking- of Volgmodes**

De knop voor volgmode (trackingmode) van het kaartvenster vindt u links van de plusknop. Alleen als deze ingedrukt is (met randje), loopt de kaart mee. Naar wens Chart Up of North Up gericht. Zet om de kaart met de muis te verschuiven de volgmode knop uit.

Een rivierenkaartje wordt met in North Up stand meestal scheef getekend. Bij Chart Up zijn de teksten op de kaart horizontaal, zoals bedoeld door de kaartenmaker.

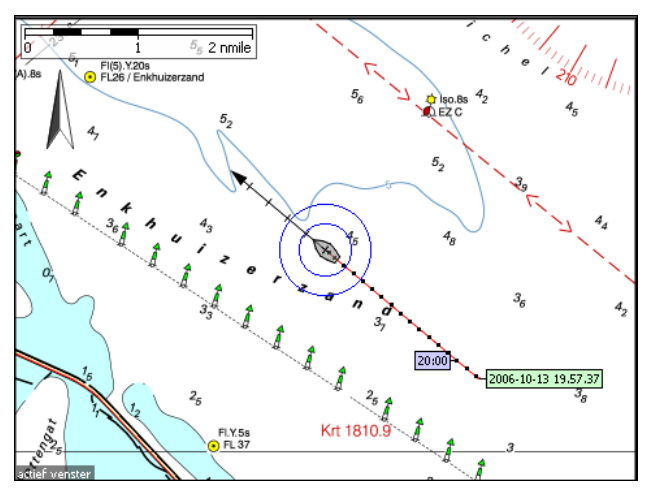

Het punt op uw scherm waar de scheepscursor staat als de kaart met u meeloopt wordt de centreerpositie genoemd. Deze kunt u handmatig instellen door met de rechter muisknop op het kaartvenster te klikken en vervolgens onderaan bij GPS op Zet Centreerpositie.

Alleen als Automatisch cursorpositie uit staat kunt u zelf de centreerpositie opgeven.

Als Automatische cursorpositie aanstaat heeft u altijd zoveel mogelijk kaart in beeld. Zet voor een stabiele beeld bij lage snelheden het GPS-filter aan.

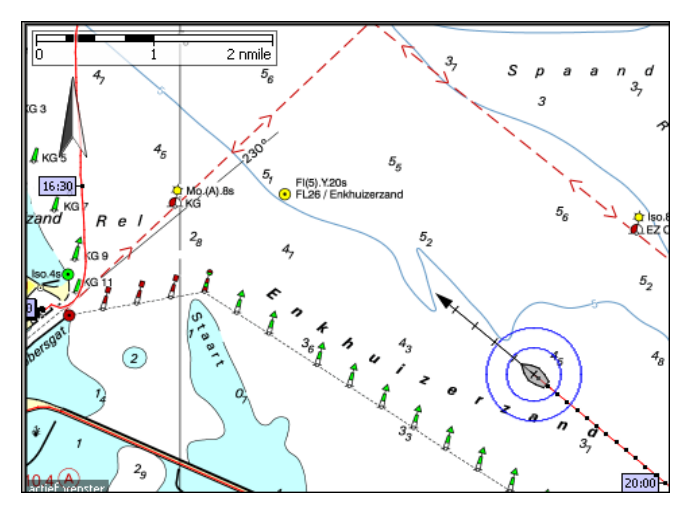

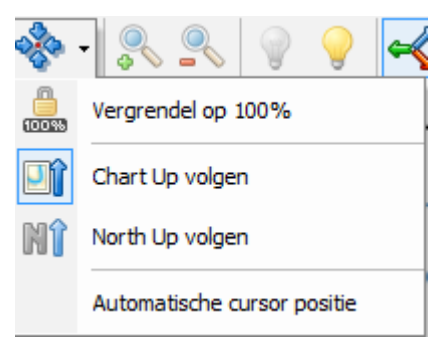

#### **Kaartenbeheer**

Bij kaartenbeheer kunt u kaartgroepen, kaartensets of kaarten aanvinken, zichtbaar maken. Zet voor een rustig kaartbeeld, storende overlappende kaarten of kaarten zonder noodzakelijke informatie uit. Voor de DKW1800-serie wordt aangeraden de overzichtskaarten bijv. 1801.01, 1803.01 etc. uit te zetten. Voor ANWB kaarten is het aan te bevelen om de Vaarkaart Nederland uit te zetten.

Hieronder ziet u een voorbeeld van kaartbeheer, met groepen kaartensets, kaartensets en kaarten. Met een vinkje kunt u deze zichtbaar maken of verbergen. De schaal en bijwerkdatum staat achter de kaart vermeld.

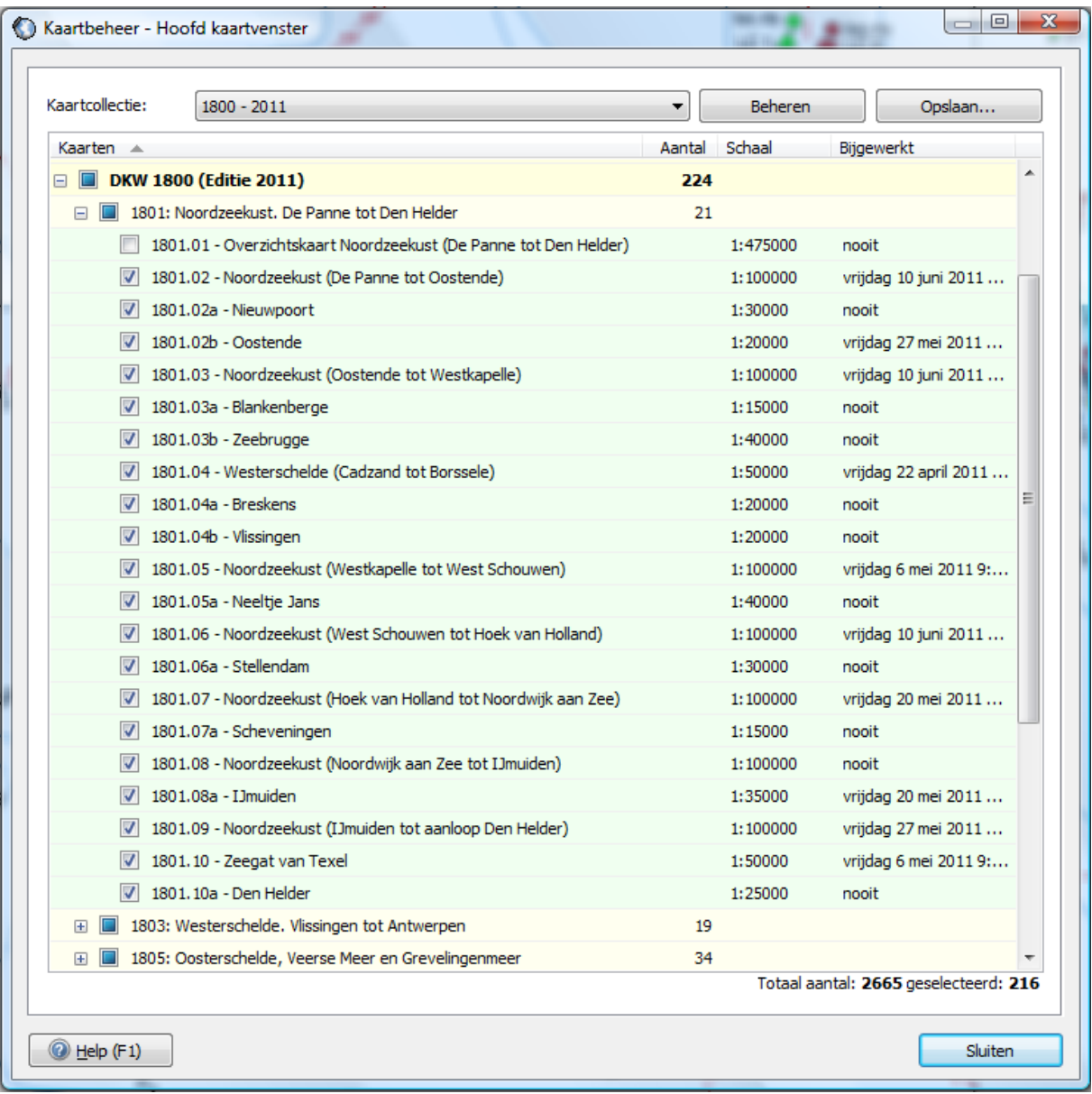

#### **Kaartcollecties**

Een belangrijke instelling bij kaartenbeheer kunt u opslaan als z.g.n. kaartcollectie met een zelfgekozen naam, bijv. de 1800 serie, waarbij alle overzichtskaarten uitgevinkt zijn. Zie het kaartenbeheer plaatje op de vorige bladzijde.

Via de menuknop Kaartcollectie kunt snel wisselen van Kaartcollectie (knoppenbalk boven).

Tonen van kaartgrenzen kunt u aanzetten bij de Beeld/Eigenschappen tabblad Hoofdkaartvenster/Kaarten of met de rechter-muisknop bij Eigenschappen. Dit is handig om te zien op welke detailkaarten u kunt inzoomen en ook voor het uitzetten van ongewenste kaarten als u een kaartcollectie maakt. Bij kaartvensters hierboven staat deze optie uit.

Verbergen van kaarten kan ook door met de rechtermuisknop op een kaartvenster te klikken en vervolgens op Verberg Kaart. Bij kaartenbeheer wordt dan het vinkje van de kaart uitgezet. Alleen via kaartenbeheer kunt u deze kaart weer zichtbaar maken.

Met kaartcollecties kunt u de kwaliteit van kaarten onderling vergelijken, maar ook bijv. met DKW2 kaarten van Google Earth satellietfoto's, gemaakt met DKW Builder.

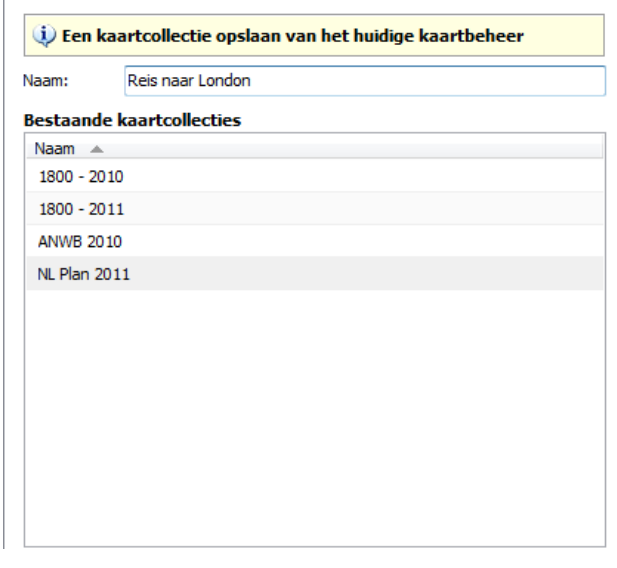

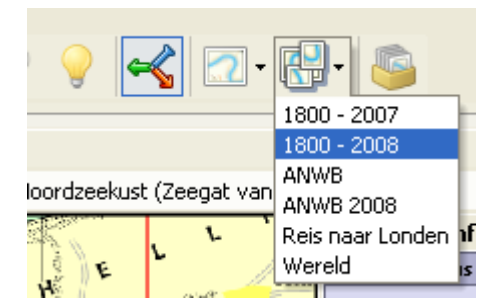

#### **Kaarten Bijwerken (BaZ updates automatisch verwerken)**

Met de knop kaarten/kaarten bijwerken kunt u alleen DKW1800-serie kaarten van de huidige editie bijwerken met de laatste berichten aan zeevarenden (BaZ).

De BaZ Update Service is als volgt georganiseerd: Ieder jaar wordt een nieuwe editie van de 1800-serie uitgegeven door de Hydrografische Dienst. Stentec maakt van het goedkeurde bestand dat naar de drukker gaat een exacte digitale kopie. Dit digitaal omzetten van vectornaar rasterformaat heet 'renderen'. Onze cartograaf verwerkt gemiddeld tweewekelijks de BaZ-berichten van de Hydrografische Dienst tot een bijgewerkte digitale kaart.

Met een speciaal BaZ Builder programma maakt de cartograaf een updates.packagebestand aan, waarin alle wijzigingen zitten t.o.v. de originele kaart op CD-ROM. Deze wordt samen met een tekstbestand geplaatst op www.stentec.com/nl/support/bazupdateservice .

Via het menu van WinGPS 5 onder Kaarten/Kaarten bijwerken wordt DKW Manager rechtstreeks opgestart voor het automatisch laten verwerken van de BaZ's op de DKW2 kaarten. Hierbij wordt eerste de updates.package file gedownload, en worden daarna de BaZ's verwerkt. Dit werkt alleen voor de meest recente editie.

Bij kaarten/kaartinformatie krijgt u voor een (met de linker muisknop) geselecteerde kaart alle kaartinformatie in beeld, inclusief datum laatste BaZ update en een tekst van alle verwerkte BaZ wijzigingen (per nummer). De laatste wijzigingen staan onderaan.

Soms wordt met de BaZ een compleet deel van een kaart vervangen. Verplaatsingen van boeien met enkele honderden meters komen regelmatig voor. Ook worden regelmatig boeien verwijderd. Updaten van kaarten wordt daarom ten zeerste aangeraden voor u uw route uitzet en van wal steekt. Varen op de Waddenzee zonder bijgewerkte kaarten is niet verantwoord. Op de Westerschelde is het zelfs verplicht om recente kaarten aan boord te hebben. Belangrijke delen van uw bijwerkte 1800-serie kaarten, zoals havenaanlopen kunt afdrukken en meenemen aan boord.

Als u geen internet op uw navigatielaptop heeft, kunt u het updates.package-bestand via een andere internetcomputer binnenhalen met DKW Manager of direct vanuit WinGPS 5. Deze zet u op uw memorie stick om aan boord met DKW Manager of WinGPS 5 de BaZ's te verwerken.

*Tip!* Koop ieder jaar nieuwe 1800-serie kaarten. U kunt deze tot volgend jaar maart gratis updaten via internet. Veiligheid staat immers voorop.

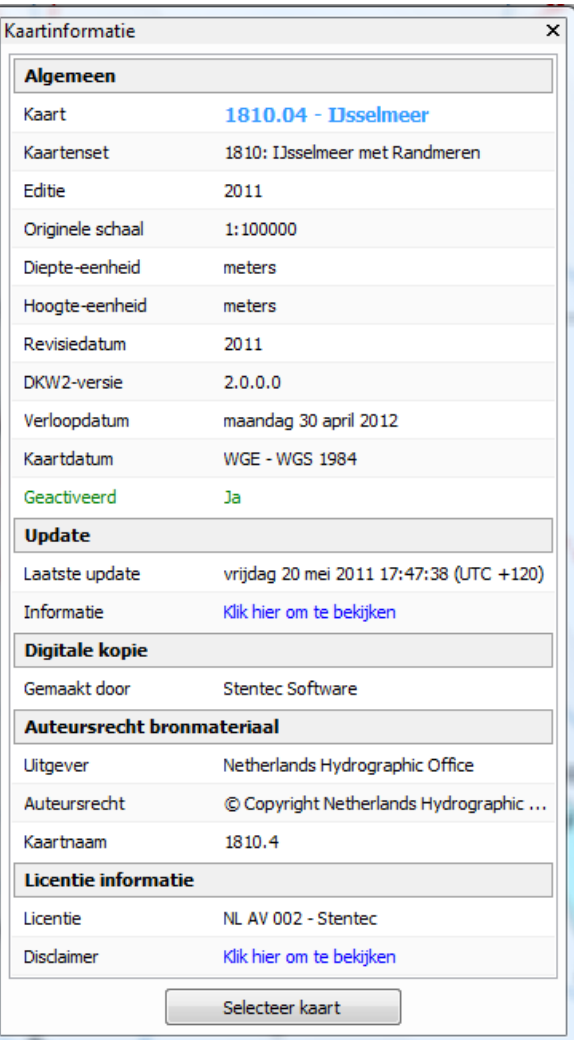

**Tip!** Door bij update informatie op Kijk hier om te bekijken te drukken kunt u zien welke BaZ wijzigingen er zijn verwerkt voor de bestreffende kaarteditie. Een voorbeeld:

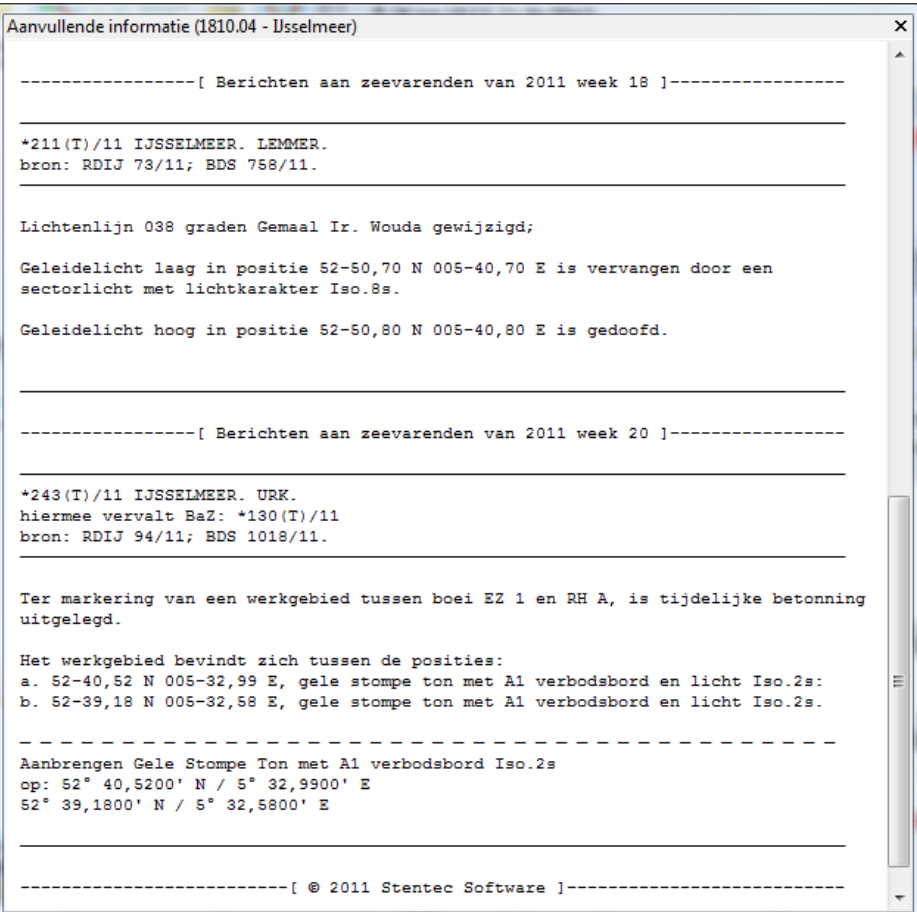

### **Een praktijkvoorbeeld van de BaZ Update Service:**

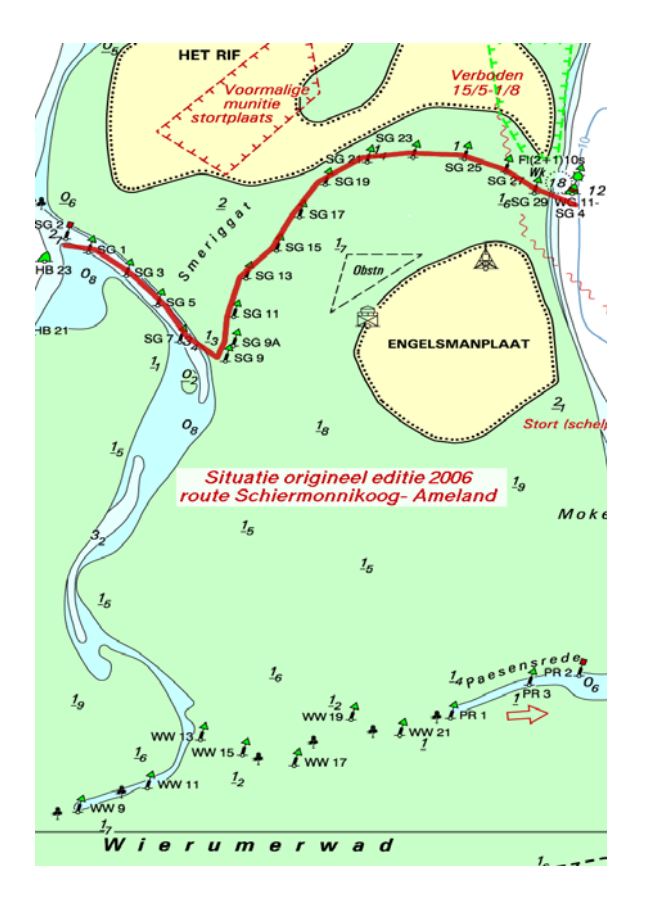

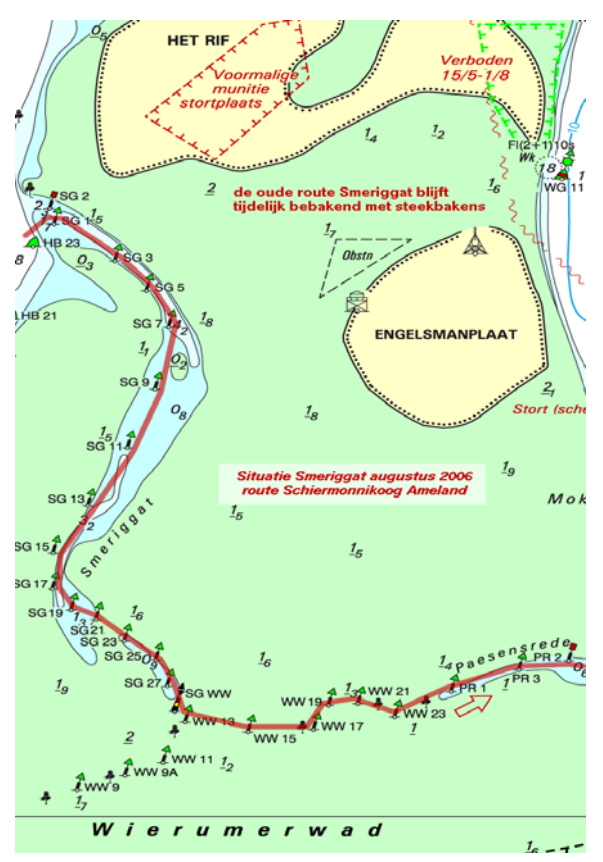

**a) De originele 2006 kaart b) De in augustus bijgewerkte kaart** 

### *Van onze cartograaf (Terschelling, augustus 2006)*

Bovenstaand zie je de situatie van het Smeriggat dat afgelopen week drastisch gewijzigd werd. We lagen afgelopen week in de haven naast mensen die met een oude (2005) kaart van Ameland naar Terschelling wilden en prompt verdwaalden bij de ingang van het Oosterom. Na terugkeer en met een nieuw gekochte kaart lukte het hun nu wel het Oosterom te vinden, maar met zo'n wijziging als deze zullen ze bij terugkeer naar Lauwersoog ook bij de Engelsmanplaat in de problemen komen.

De kaart (laten) bijwerken is absoluut noodzakelijk Met Stentec's BaZ Update Service kunt u dit zelf.

#### **Basisvaardigheden kaarten**

Bij dubbelklikken op een bepaalde kaart, gaat deze naar 100%. Dit is de meest scherpe stand.

Met de rechter muistoets kunt een onderliggende (detail) kaart naar de voorgrond brengen. De andere kaarten blijven hier dan onder liggen. Eventueel kunt u ook een kaart naar de achtergrond plaatsen. Weer zichtbaar maken na verbergen kan alleen via kaartenbeheer.

. Met de rechtermuisknop kunt u ook de kaartvolgorde herstellen, en ook de kaartrand aanzetten van een naar de voorgrond gebrachte kaart. Deze kan nuttige informatie bevatten zoals kaartprojectie, datum en soms zelfs getijdentabellen. De belangrijkste kaartgegevens kunt u ook bekijken bij het menu/kaarten/kaartinformatie.

Zoveel mogelijk kaart in beeld krijgt u door de knoppenbalk uit te schakelen via menu/beeld en ook volledig scherm te kiezen. In- en uitzoomen kan dan met de Ctrl en pijltjestoetsen.

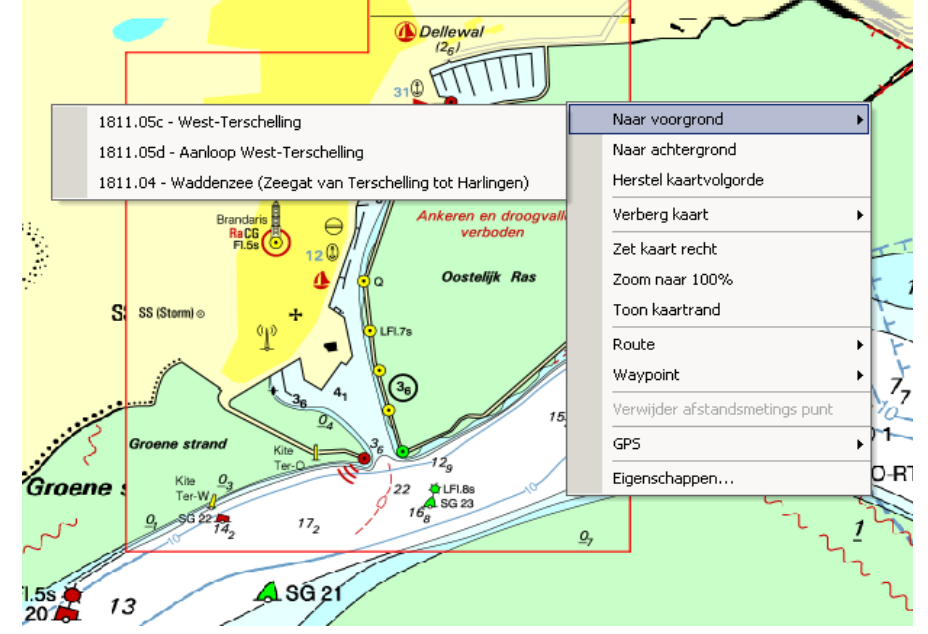

Als de knop centreren of 100% aanstaat staat het varende schip op een vaste plaats op uw scherm en de kaart beweegt er onderdoor. Deze plaats van centreren is met de rechter muisknop via "zet GPS centreer positie" te wijzigen, bijv. met het doel om zo veel mogelijk kaart voor je te hebben.

Als 100% aanstaat en het schip vaart naar een andere kaart verandert de schaal, zodat de nieuwe kaart weer op 100% schaal getoond wordt. Bij het invaren van een haven wordt dan automatisch uitgezoomd naar de schaal van de betreffende detailkaart. Uiteraard is het in deze stand niet mogelijk om te zoomen of te schuiven.

Als de 100% stand uit wordt gezet wordt de centreerstand aangezet, en is zoomen wel mogelijk maar schuiven niet. Pas als de centreerstand wordt uitgezet is zowel zoomen als schuiven mogelijk. Het varende schip beweegt in deze mode over een stilstaande kaart.

#### *Tips !*

- Selecteer **Chart Up volgen** (in het menu, links van de +) om de kaart met u mee te laten lopen
- **Dubbelklik op de kaart** voor het meeste detail en scherpte en zoom uit voor meer overzicht.
- **Herstel kaartvolgorde** met de rechter muisknop om onscherpte te voorkomen.
- Bij **Beeld/Extra kaartvenster** is de extra kaartviewer aan te zetten (altijd 100% ingezoomd)

### **14. Uw gevaren trajecten in beeld**

Als de Communicatie of de GPS-simulator aanstaat wordt er door WinGPS 5 automatisch een traject bijgehouden, welke standaard als een rood spoor op de kaart wordt getekend. Als u de Communicatie of GPS-simulator stopt wordt het traject gestopt. De startdatum en tijd wordt als defaultnaam bij het begin van het traject neergezet.

Via Beeld/Eigenschappen/Algemeen/trajecten en kunt u het punt en tijdlabellen interval instellen Zet op groot water de tijdlabels bijv. om het uur en tijdpunten om de 10 minuten. Aan de afstand tot te punten kunt u zien hoe hard u voer. Met stroom tegen staan de punten dichter bij elkaar dan met stroom mee.

Traject naamlabels kunt u aan/uit zetten bij Beeld/ Eigenschappen tabblad Hoofdkaartvenster/Trajecten.

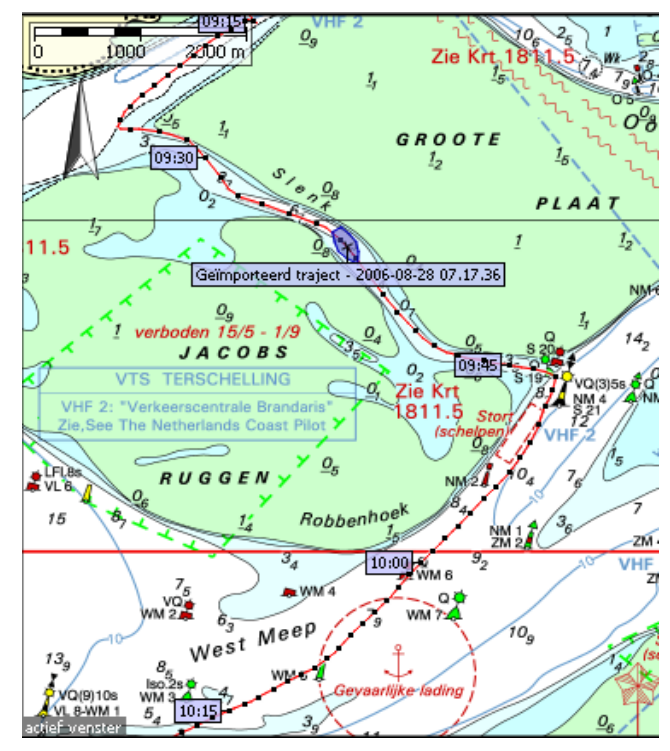

Alle gevaren trajecten kunt u terugvinden bij **trajecten/trajectbeheer**. Zie hieronder.

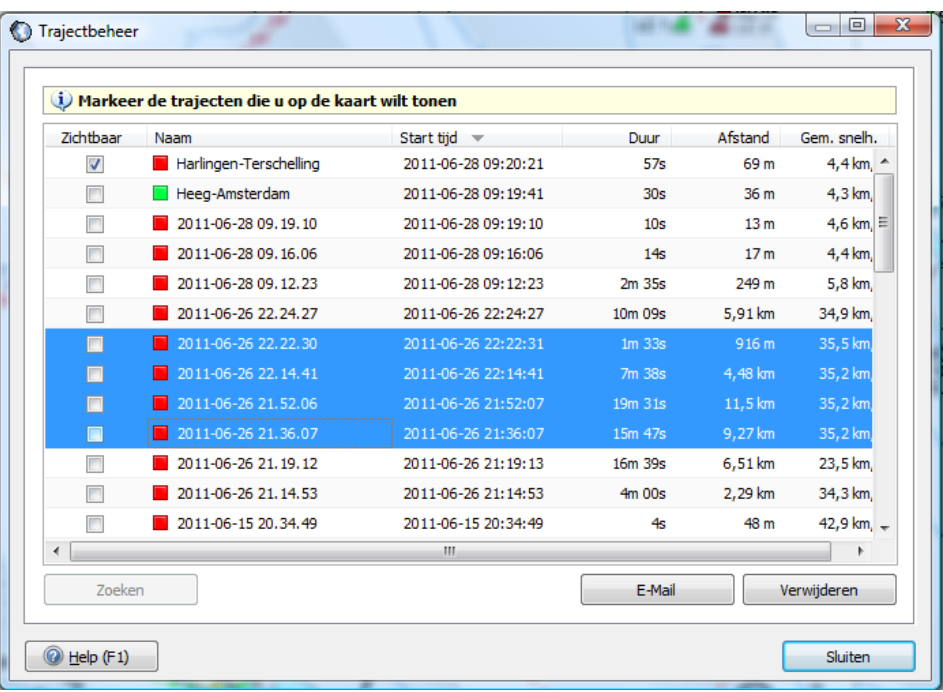

Door de hokjes links aan te vinken kunt trajecten zichtbaar maken. Door regels blauw te selecteren kunt u trajecten zoeken, e-mailen of verwijderen. Ctrl en Shift kunt u gebruiken om meerdere trajecten te selecteren. Trajectnamen kunt u wijzigen door er met de linker muisknop op de klikken. Ook is sorteren mogelijk door bovenaan de kolommen te klikken, bijv op Naam, Starttijd of Afstand. Ook kunt u de kleur van de trajecten aanpassen.

#### **Multi-track replay optie**

Een leuke optie is het bekijken van het gevaren trajecten door in het menu bij trajecten traject replay aan te zetten. Als de communicatie of simulator aan staan of zijn geen zichtbare trajecten, dan is de Traject replay grijs en niet aan te zetten.

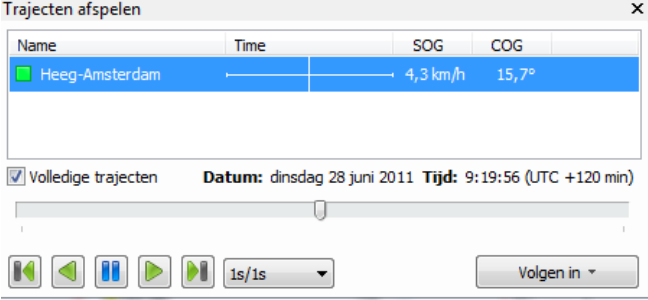

Zet daarom bij trajectenbeheer een aantal trajecten aan (zichtbaar maken met vinkje) en start Traject Replay op bij trajecten. U ziet nu een tijdbalk met de naam van de zichtbare trajecten.

Als u nu met de linkermuisknop op het traject klikt wordt er een bootje getekend langs het traject en kunt u datum, tijd, snelheid (SOG) en koers (COG) aflezen, zoals in de figuur hierboven. Ook kunt u met de muis een tijd selecteren op de tijdbalk en op de kaartvensters wordt het schip getoond.

De traject replay optie is ideaal om thuisblijvers later uw reis te tonen. Tijdens het afspelen kunt u de volgmode naar wens instellen bijv. Chart Up volgen en Automatische cursorpositie.

#### **Analyse van zeilwedstrijden**

De traject replay optie kan uitstekend worden gebruikt om zeilwedstrijden te analyseren. Wel moet iedere deelnemer na afloop een traject kunnen aanleveren met tijdinformatie. Dit kan vanuit een navigatielaptop met een WinGPS 5 navigatie programma, maar ook bijv uit een handheld GPS. Bij het opslaan van trajecten in sommige GPS'en gaat soms de tijd verloren waardoor deze niet meer bruikbaar is voor replay. Gebruik in dat geval het actieve traject met tijdinformatie.

De trajecten van alle deelnemers kunt u in WinGPS 5 Navigator importeren. In trajectenbeheer kunt u het beste de scheepsnaam of zeilnummer gebruiken als traject naam, om de schepen tijdens de replay goed te kunnen onderscheiden. Uiteraard dient u ook de trajecten zichtbaar te maken.

De replay van de wedstrijd kunt u nu starten. Voor de analyse kunt u o.a. gebruik maken van de pauze knop, terugspoelen en inzoomen.

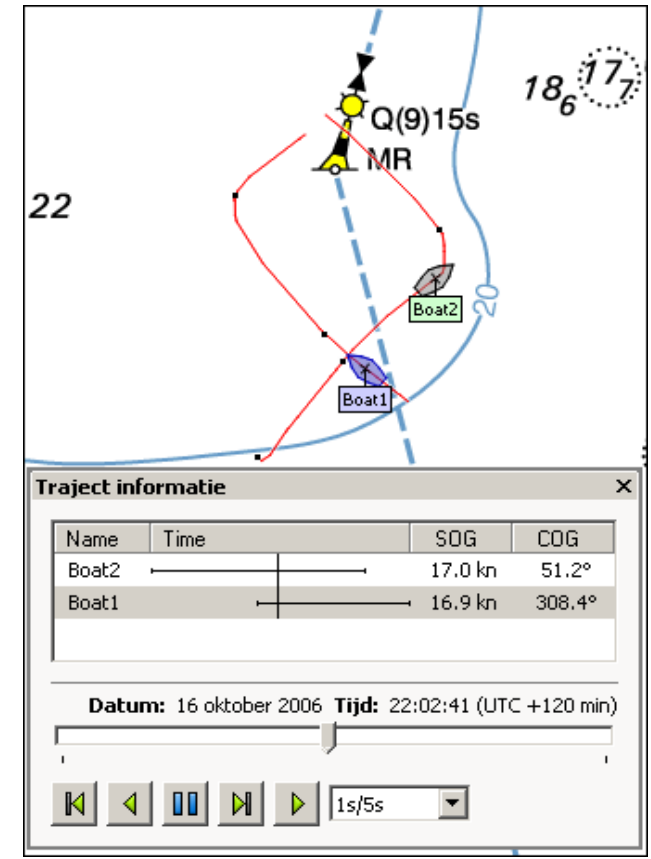
# **15. Afstandsmeting, peillijn, ankerwacht en nachtscherm**

#### **Afstandsmeting**

Met eenvoudige muisklikken kunt u een meervoudige lijn (polygoon) tijdelijk op uw digitale kaart klikken en de punten hiervan verschuiven. Tussen de punten wordt zowel afstand als koers aangegeven en bij ieder punt ook de afstand vanaf het eerste punt. Als u met een afstandpunt op uw schip klikt, dan beweegt dit punt mee met uw schip en heeft u de afstand en koers tot vaste kaartobjecten als boeien constant in beeld.

Deze handige functie kunt u gebruiken om te kijken welke koers u moet varen tot een vast object op de kaart. De afstand of hoek tussen twee kaartobjecten kunt u meten en vergelijken met uw radarbeeld. Omdat de koers erbij staat en u de punten kunt verschuiven is de afstandsmeting in principe ook te gebruiken voor bijv. een driehoekspeiling om uw positie te bepalen als uw GPS uitgevallen is.

*Tip!* De afstandsmeting kunt u ook gebruiken om te bepalen wanneer u overstag moet gaan om een boei te ronden. Zet de windvector in de juiste richting en trek een lijn tussen schip en boei. Als de verschilhoek **α** nul wordt dient u overstag te gaan.

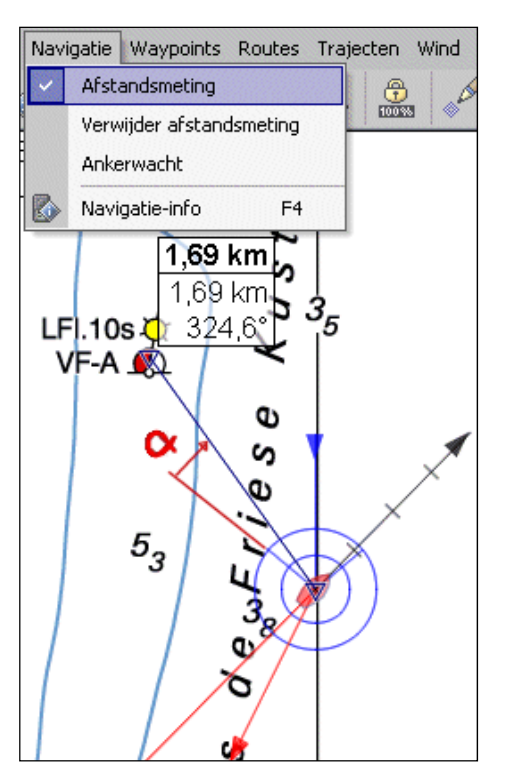

#### **Peillijn**

Via Beeld/Eigenschappen/Hoofdkaartvenster/GPS-cursor/ Toon pijllijn naar GPS-cursor kunt u een lijn trekken vanuit uw cursor naar een ander punt op het scherm, net als de Electronic Bearing Line (EBL) van uw radar. In tegenstelling tot de afstandsmeting is dit punt niet gekoppeld aan de kaart.

De peillijn is handig om snel afstanden en koersen te peilen om uw schip heen. Zie de figuur rechts. Voor de veranderende koers en afstand naar een bijv. een boei is echter beter de afstandsmeting te gebruiken.

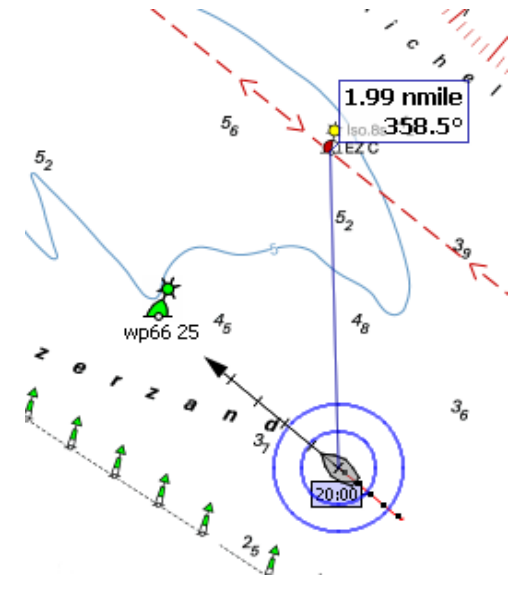

#### **Ankerwacht**

Als energiebeheer geen probleem voor u is kunt u voor anker de ankerwachtoptie gebruiken. Na activeren wordt er een ankertje getekend op de plek waar u voor anker ligt. U kunt nu de afstand instellen hoe ver het schip zich mag verplaatsen. Houd hierbij rekening met stroom of wind draaiingen, en de ankerlijn-/kettinglengte.

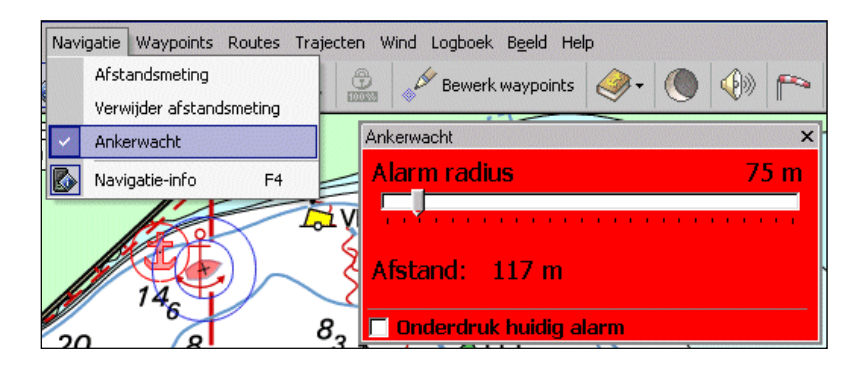

WinGPS 5 waarschuwt u met geluid en beeld als uw schip meer dan de ingestelde afstand van zijn oorspronkelijke positie afwijkt.

**Tip !** Zet bij GPS/Eigenschappen het GPS-filter aan om niet gewekt te worden door storingspulsen in de GPS-positie.

#### **Nachtscherm**

Met de nachtschermknop of via het menu 'Beeld'/'Nachtbeeld' schakelt u het nachtscherm in, om bijvoorbeeld verblinding tegen te gaan bij avondlicht. Zet als het donkerder wordt eerst uw beeldscherm minder helder. Dit bespaart stroom bij behoud van contrast.

Met de toetsen F11 en F12 kunt het nachtscherm traploos lichter of donkerder maken. De intensiteit van het nachtscherm kunt u ook aanpassen via het bij Beeld/Eigenschappen en tab Algemeen en knop Scherm.

# **Aanvullende navigatiemogelijkheden**

# **16. Een veilige route uitzetten en langs varen**

#### **Routes**

 $\frac{1}{2}$   $\frac{1}{2}$   $\frac{1}{2}$   $\frac{1}{2}$ 

Naast waypoints bestaan er ook routepunten. Routepunten vormen in een bepaalde volgorde een route. Uitzetten van een route kan eenvoudig door routepunten op de kaart te klikken.

U begint door in het menu 'Routes' de optie 'Nieuwe route' te kiezen. Als u dat routepunt in Bewerk route mode naderhand verschuift (met ingedrukte linkermuisknop op een routepunt) dan wordt de route automatisch and aangepast.

Bewerkmode kunt u aan en uitzetten met de knop

Als de bewerkmode aanstaat wordt het volgende submenu zichtbaar:

Routepunten toevoegen (zet deze knop uit als de route af is)

Routepunten verschuiven door slepen met de linker muisknop

Routepunten verwijderen

Routepunt instelling (Naam en verblijfstijd routepunt)

Routepunt zoeken en plaatsten als Routepunten toevoegen aanstaat

Route instellingen (Naam, starttijd en routeplanning)

Toon routeoverzicht (tabel)

**Tip!** Routes uitzetten kan ook met de rechter muisknop met Routes/Start nieuwe route op muispositie. Klik een route uit op het scherm met de linker muisknop. Als u routepunten op Waypoints klikt, worden de eigenschappen ervan overgenomen (naam, radius).

Evenals waypoints kunt u ook routes importeren en exporteren en, als dit ondersteund wordt, ook uploaden naar uw GPS voor de aansturing van een stuurautomaat.

#### **Open routes en netwerk routes**

Open routes zijn vrij te positioneren op de kaart. Doel van de navigator op open water is een veilige route uit te zetten op een bijgewerkte kaart. Bijvoorbeeld langs de betonning. Door de route starten kan deze veilig worden langs gevaren.

Voor binnenwateren zijn open routes minder geschikt. Het uitzetten en optimaliseren kost erg veel tijd. Een kronkelend riviertje vereist immers een groot aantal routepunten om deze goed te kunnen volgen. In voorgaande WinGPS 4 programma's werden alleen open routes ondersteund.

WinGPS 5 is voorzien van een vaarwegennetwerk waarop u zeer snel een route kunt maken. Klik verstrek een bestemmingspunt en de meest optimale route wordt getekend, afhankelijk van uw schip en instellingen. De tijd voor het uitzetten en optimaliseren van een route is teruggebracht tot hooguit enkele minuten.

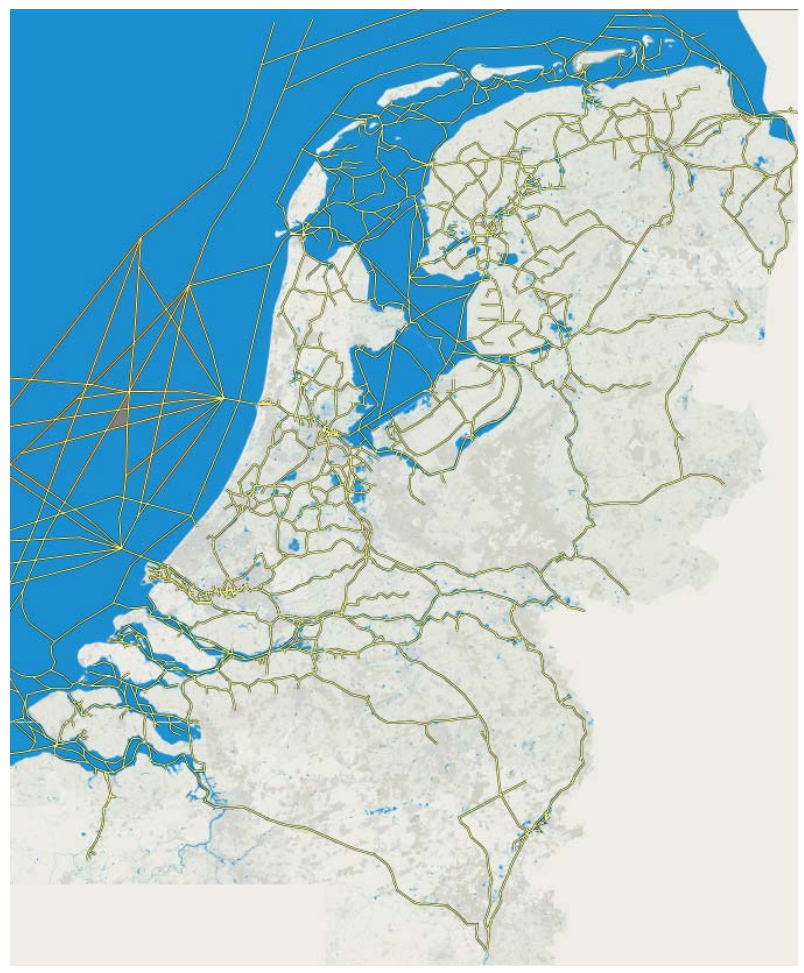

De basis voor het netwerk is de laatste

versie van het VIN netwerk van Rijkswaterstaat (fig.).

In WinGPS 5 is dit opgedeeld in Binnenwater, IJsselmeer/Markermeer, Noordzeekust en Waddenzee, welke gebieden u afzonderlijk aan of uit kunt zetten. Als u niet van het routenetwerk gebruik wilt maken zet dan alle gebieden uit, eventueel ook bij Routes/standaard instellingen. Alleen open routes worden dan ondersteund.

Ook op open water zoals Noordzeekust, Waddenzee en IJsselmeer wordt het VIN vaarwegennetwerk getekend. Dit is ideaal voor de planning, maar let op, het netwerk is op open water op sommige plekken verouderd en niet aangepast met de laatste BaZ Update.

Op open water is het netwerk daarom soms niet geschikt om langs te varen. Vergelijk het met een bijgewerkte kaart en vervang delen van het netwerk door een open route, door er eenvoudig routepunten tussen te klikken. Van toepassing op gewijzigde vaargeulen in de Waddenzee.

Het mooie aan WinGPS 5 is dat het open routes en netwerk routes combineert. Een deel van uw netwerkroute bijv. over het IJsselmeer in voorgaand screenshot kunt u open maken door routepunten tussen te voegen.

Een voorbeeld van een uitgezette route in bewerk mode met Route instellingen en tabblad Planner aan, ziet u in de screenshot hieronder,

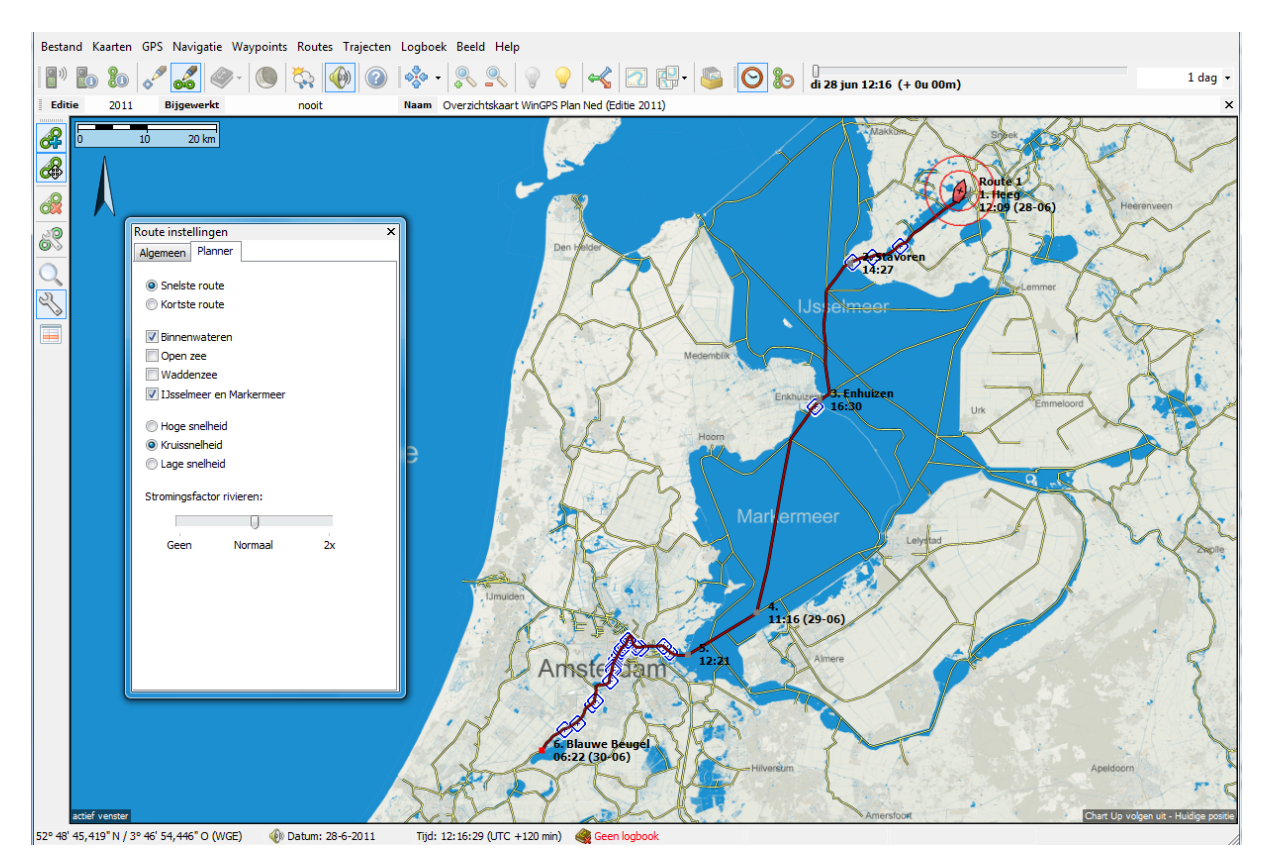

Op het IJsselmeer wordt hier het routenetwerk gevolgd, handig voor het passeren van de sluis bij Enkhuizen. U kunt hier eenvoudig van afwijken en een open route uitzetten.

#### **1-puntsroute – klik routepunt op netwerk en start route !**

Bekijk ook de instructievideo's op onze website. Daar vindt u ook het maken en langs varen van een 1-punts route. Een 1-puntsroute kunt u maken door slechts 1 routepunt te klikken op de vaarwegennetwerk en de route te starten door selectie met route-info. Er wordt dan een route getekend van waar u bent naar het enige eindpunt van de route. Tijdens het varen zet u de routebewerkmode uit anders volgt de kaart niet de boot. Om het eindpunt te verplaatsen zet u de routebewerkmode tijdelijk aan. Probeer het eens uit in simulatiemode.

#### **Procedure om in WinGPS 5 een route uit te zetten**

Selecteer Routes/Nieuwe route en het routebewerkmenu gaat aan.

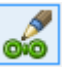

- Klik met linker muisknop het vertrek- en bestemmingsroutepunt op het netwerk en de route wordt getekend met alle bruggen en sluizen die gepasseerd dienen te worden.
- Door op de bruggen te klikken krijgt u informatie over doorvaarthoogte en bedieningstijd. Zelfde voor sluizen. Vaak is ook een foto beschikbaar.
- Geef met de knop routepuntinstellingen naam op van vertrek en bestemming.
- Optimaliseer met tabblad Planner en Algemeen van Route instellingen uw route door vaargebied, vaarsnelheid en starttijd te variëren.
- Een streeplijn geeft aan dat een route niet mogelijk is. Wijzig in dat geval uw schip eigenschappen, datum of positie van vertrek of bestemming.
- Als u per se ergens langs wilt klik dan een extra routepunt de route en versleep die naar deze bestemming. Met Routepunt instellingen kunt u weer naam en eventueel ook een verblijfstijd opgeven.
- Zet op open water een open route uit met extra routepunten, zeker als de kaart aangeeft dat de netwerkroute onveilig is. Bijvoorbeeld als deze naast de vaargeul loopt.
- Als u een optimale route heeft gevonden kunt bij belangrijke bruggen, sluizen, boeien, of afslagen (etc.) een extra routepunt klikken. Hiermee legt u de vorm van de route vast en wordt op de kaart de passagetijd langs de route aangegeven. Achteraf kunt u deze routepunten verslepen of verwijderen.
- Druk, nog steeds in bewerkmode, op het rechter Routetijdknopje direct links van de tijdsbalk. Schuif de tijdsbalk van vertrektijd links naar de aankomsttijd rechts. Een rood bootje vaart langs de geplande route. Een lange wachttijd bij een brug valt gelijk op.

#### **1-puntsroute – klik routepunt op netwerk en start route !**

Bekijk ook de instructievideo's op onze website. Daar vindt u ook het maken en langs varen van een 1-punts route. Een 1-puntsroute kunt u maken door slechts 1 routepunt te klikken op de vaarwegennetwerk en de route te starten door selectie met route-info. Er wordt dan een route getekend van waar u bent naar het enige eindpunt van de route. Tijdens het varen zet u de routebewerkmode uit anders volgt de kaart niet de boot. Om het eindpunt te verplaatsen zet u de routebewerkmode tijdelijk aan. Probeer het eens uit in simulatiemode.

#### **Maximaal toegestane vaarsnelheid in motorbedrijf**

Bij Bestand/Eigenschappen/Planner staat nu een vinkje standaard aan welke in motorbedrijf uw vaarsnelheid kan beperken tot de maximaal toegestane vaarsnelheid. Een snelle motorboot wordt dan beperkt op de binnenwateren maar kan vol gas op het IJsselmeer. Als het vinkje wordt uitgezet is een snelle boot eerder op bestemming maar is wel in overtreding. De maximum snelheid is in de huidige versie aangegeven voor de belangrijkste vaarwegen van Nederland. Alleen voor gemotoriseerde vaartuigen geldt de snelheidsbeperking. Voor zeilende zeilboten geldt deze beperking niet.

#### **Netwerkroute langs varen met XTE balk en CTS.**

Het routenetwerk op de vaarwegen wordt zo veel mogelijk nauwkeurig midden in de vaargeul aangegeven. Tijdens het langs varen stuurt u met het XTE balkje op gepaste afstand van de beroepsbetonning. De CTS langs de route is ideaal om netwerkroutes op open water te volgen zoals bijv. de Waddenzee.

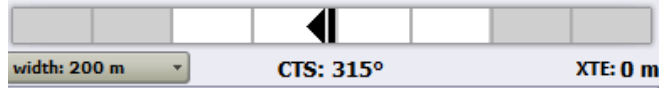

#### **Route instellingen**

Hieronder ziet u tabblad Algemeen en Planner aangezet met de knop Route instellingen.

Bij Algemeen kunt u de naam en starttijd van de route opgeven. Als de route al gestart is wordt de starttijd grijs weergegeven. De vorm van de route kan veranderen als u de starttijd wijzigt.

Bij Planner kunt u de snelste of kortste route kiezen, rekening houdend met de eigenschappen van uw schip, de starttijd en de doorvaarthoogtes en bedieningstijden van bruggen en sluizen.

Ook geeft u aan welk deel van het vaarwegennetwerk u wilt bevaren. Zo kunt bij harde wind het IJsselmeer vermijden en langs de Randmeren of binnendoor varen. Het IJsselmeer uitzetten om daar een open route uit te zetten, aansluitend op het binnenwaternetwerk, kan natuurlijk ook.

Door hoge of lage snelheid te kiezen kunt u kijken wat het effect is van uw snelheid op de route, tenminste als de snelste route optie aanstaat en niet de kortste route. Soms maakt dit niet veel uit als u toch moet wachten voor een brug aan het einde van uw route. Het kost dan alleen maar extra brandstof.

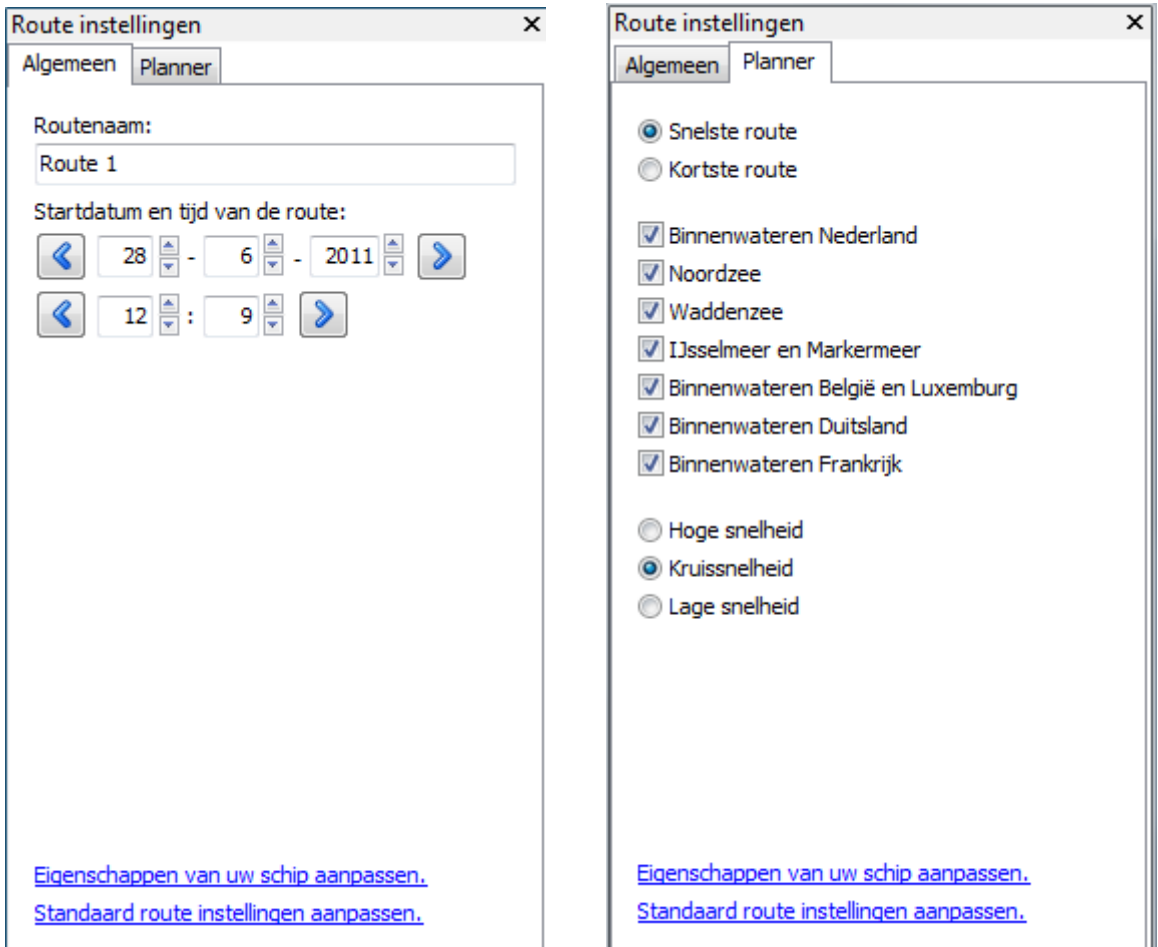

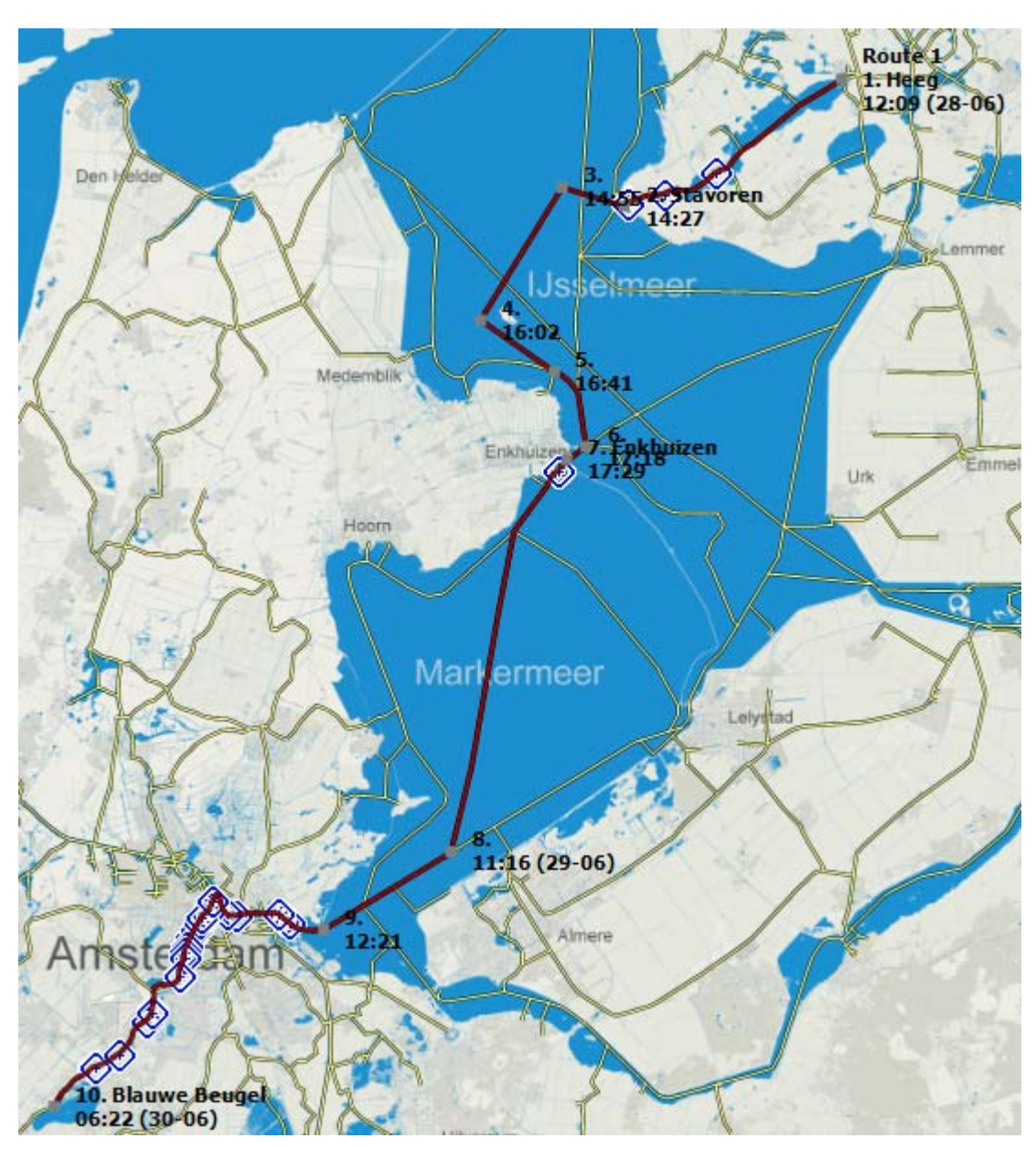

Over het netwerk is een voorbeeldroute gepland van Heeg naar de Blauwe Beugel. Op het IJsselmeer wordt echter een open route gevolgd. De snelste route ziet er zo uit:

Bij ieder routepunt ziet u een passagetijd. Vertrek in Heeg is even over 12u. In Enkhuizen wordt overnacht en om 8u weer uitgevaren. Aankomst is 's ochtends vroeg 2 dagen na vertrek.

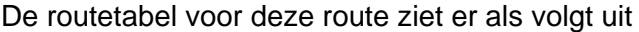

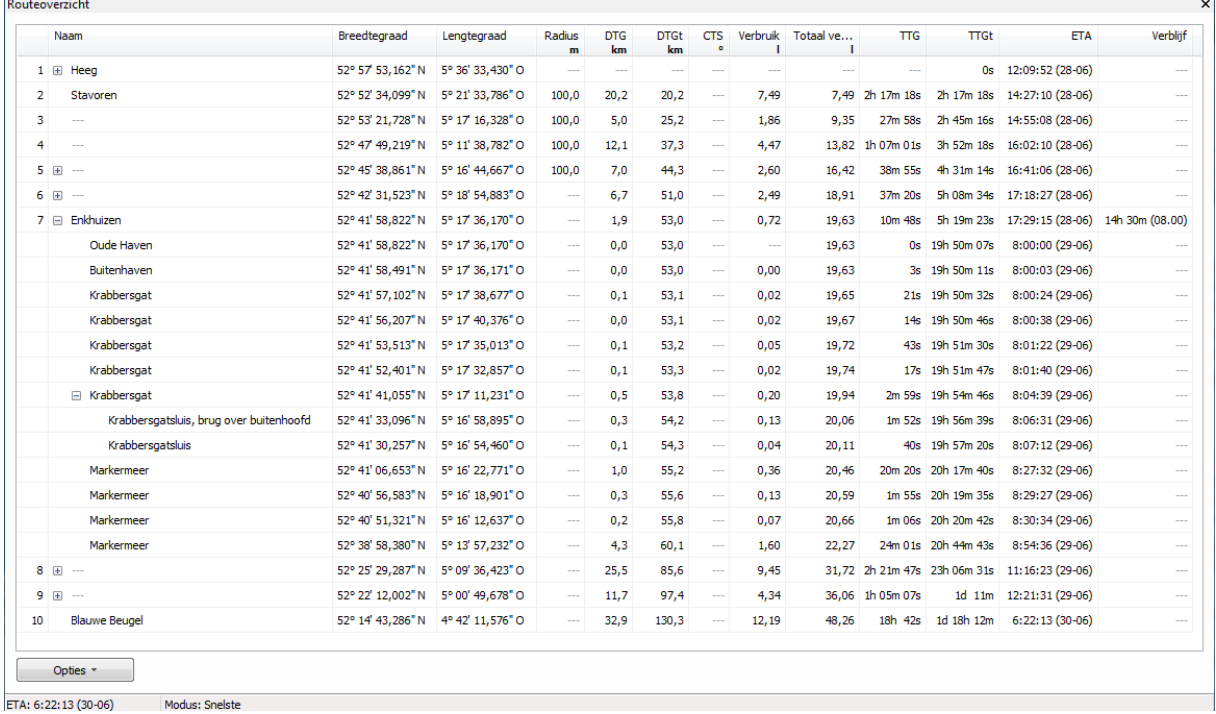

Door op de plusjes te drukken klapt u een netwerkrouteleg open en ziet alle onderliggende

vaarwegen. Als daar week plusjes tussen staan kunt u deze openklappen en ziet u de bruggen en sluizen. Hierboven de Krabbergatssluis bij Enkhuizen (rechts). De CTS wordt alleen bij open routes getekend.

Voor de actieve route is deze tabel ook tijdens het varen op het scherm te plotten. De routetabel bevat een lijst met routepunten, afstanden en koersen. Ook wordt de verwachte aankomsttijd en brandstofverbruik bij ieder routepunt berekend.

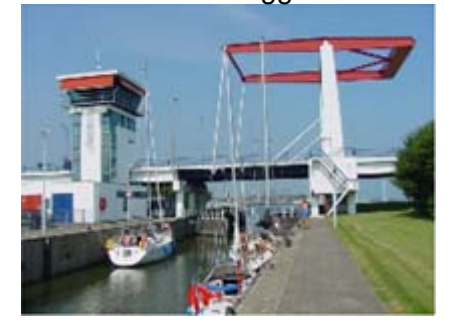

In de tabel kunt u ook Naam en Verblijfstijd opgeven. Klik daarvoor op een vakje en wacht 1 seconde voor u kunt invoeren. Eenvoudiger gaat dit echter met de Routepunt bewerkknop. Via Opties kunt u de route zelf indelen, afdrukken en exporteren als HTML bestand.

Mocht de GPS of PC uitvallen dan heeft u toch nog voldoende informatie om uw route met kompas of handheld-GPS langs te varen.

#### **Langs varen van een gestarte voorbeeld route**

Nadat u een route heeft aangemaakt kunt u deze starten door een route te selecteren in het route-info scherm, dat u kunt aanzetten via Routes/Route-info of de menuknop. U krijgt dan het route info scherm links in de screenshot.

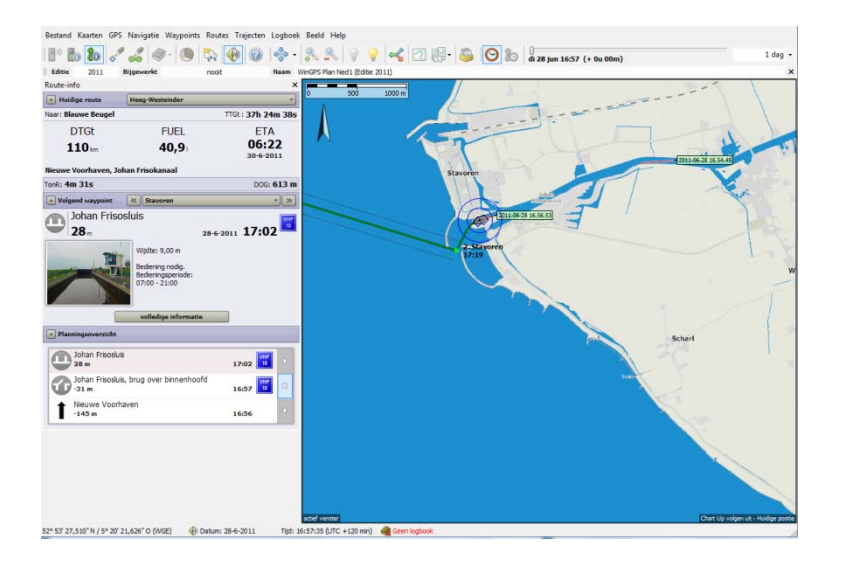

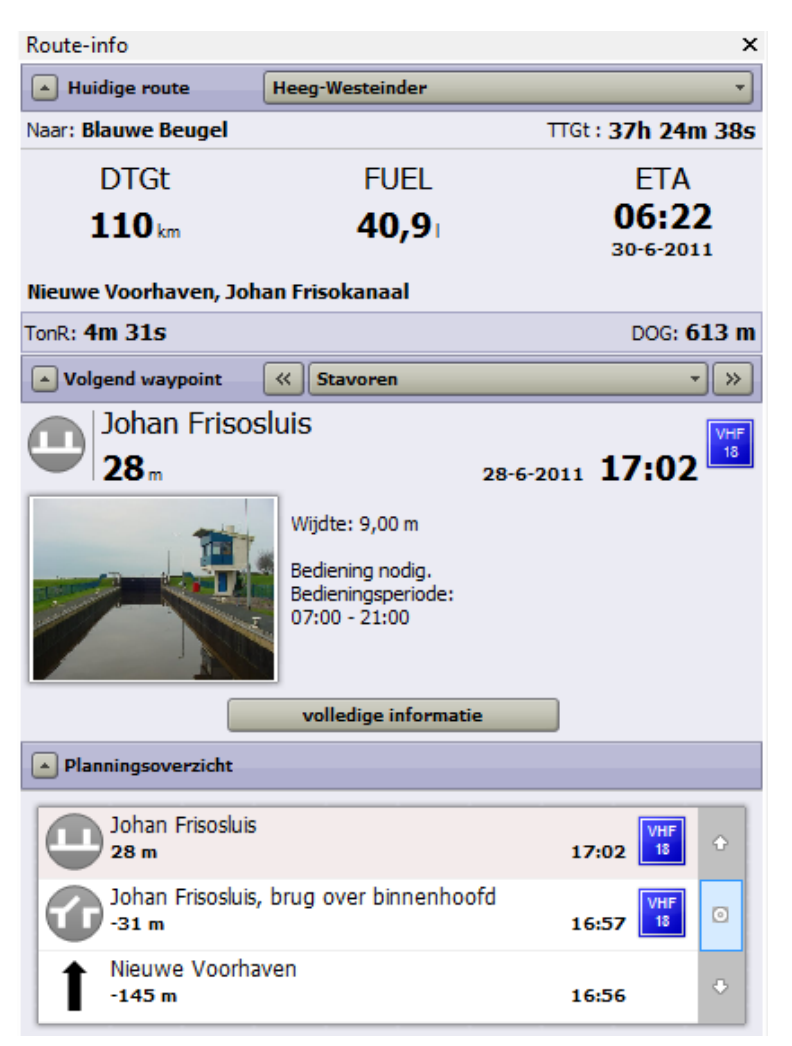

De totale reistijd TTGt van Nieuwe Voorhaven bij Stavoren naar Blauwe beugel bedraagt nog ruim 37 uur. De aankomsttijd ETA is 6:22 op 30 juni 201. Nog 110 km te varen. Verbruik 40,9 liter brandstof.

De vanaf Heeg afgelegde tijd TonR en afstand DOG is laag vanwege simulatiemode.

Het volgende routepunt is de Johan Friso sluis bij Stavoren. Deze wordt van 7-21u bediend. Meer info is op te vragen. Voor een open route wordt deze info vervangen. Zie hierna.

In het planningsoverzicht staat de afstand tot de huidige positie. Het vorige object is de Nieuwe Voorhaven. Met de pijltjes kan je door de nog af te leggen route stappen. Met het middelste vakje keer je terug naar de huidige positie. Dit overzicht wordt regelmatig bijgewerkt.

Vanuit Stavoren wordt op het IJsselmeer langs een open route gevaren. Let op dat de gepasseerde route als streeplijn tussen Heeg en Stavoren wordt aangegeven. De informatie bij het volgend waypoint krijgt nu weer de vorm zoals bij voorgaande WinGPS 4 Navigator met Crosse Track error balk voorzien van alarm als teveel van de veilige route wordt afgeweken.

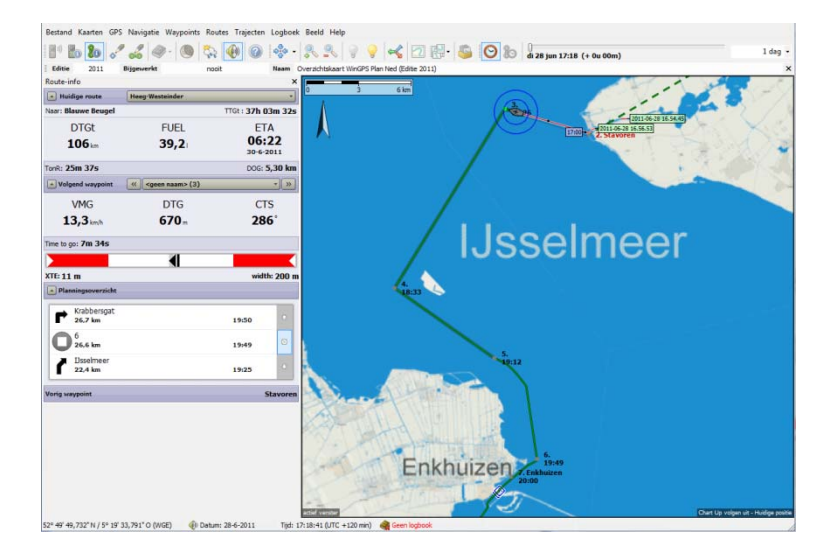

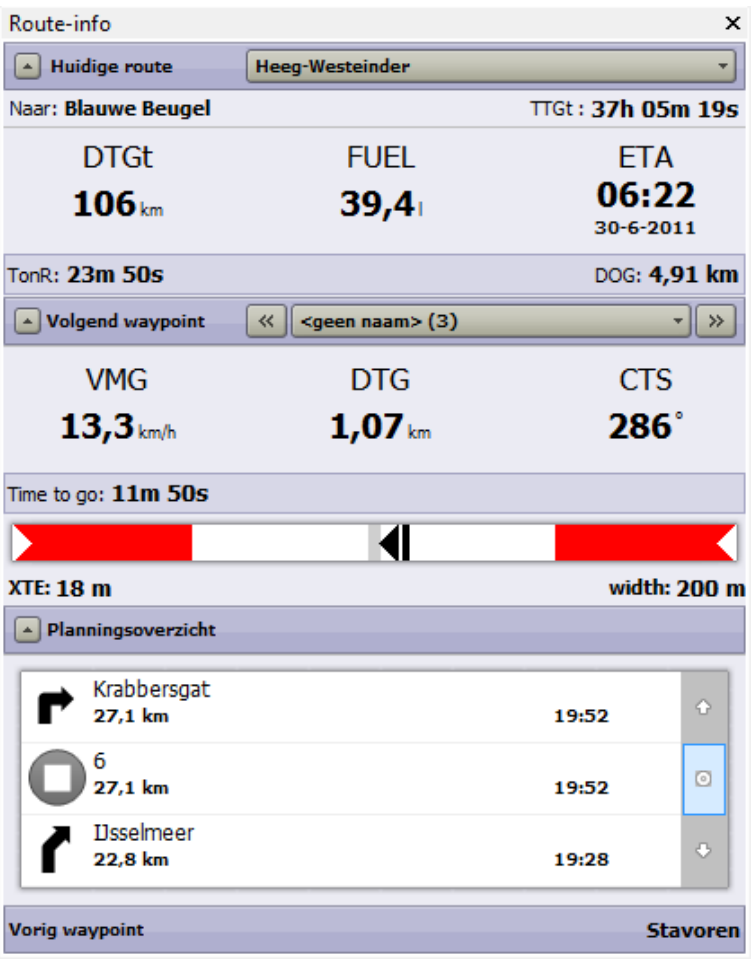

De af te leggen afstand, tijd en benodigd brandstofverbruik zijn inmiddels afgenomen.

De reistijd en afgelegde afstand DOG zijn inmiddels toegenomen.

Naar volgend waypoint op ruim 1 km is de te sturen koers 286 gr. We wijken slechts 18 m af van de ideale koerslijn terwijl 100m is toegestaan. Een beetje naar Bakboord corrigeren mag

Het planningsoverzicht toont het netwerk na routepunt 6 en Krabbersgat op 27,1 km.

Het vorige waypoint (routepunt) was Stavoren

Starten van een route kan ook met de rechter muisknop bij routes, of door de route in het routebeheerscherm bij Routes/Routebeheer (blauw) te selecteren (zie fig. rechts).

Van een geselecteerde route kunt u ook een overzicht laten tonen, starten, zoeken, bewerken en verwijderen. Met de vinkjes links kunt u bepaalde routes zichtbaar maken. Groepen kunt u (on)zichtbaar maken door selectie met de rechtermuisknop.

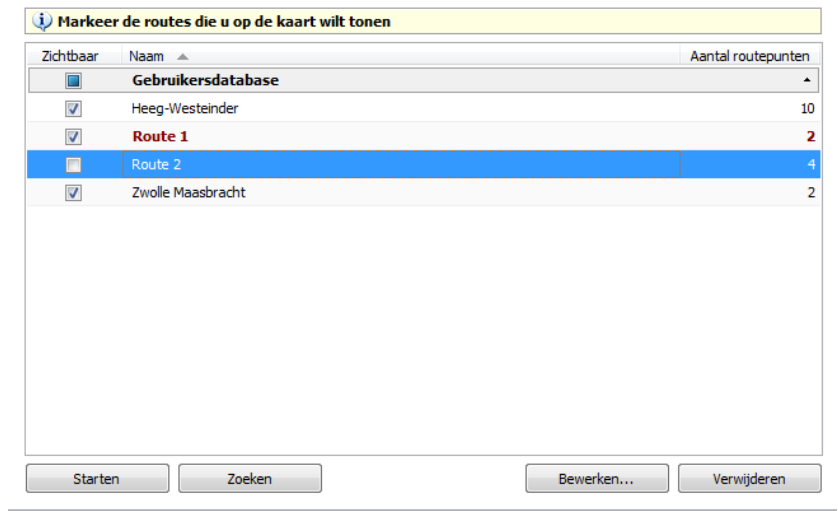

#### **Veilige routebaan**

Rond ieder routepunt is een cirkeltje gedefinieerd, waarvan de straal (radius) kan worden opgegeven. Standaard staat deze op 100 m. Deze afstand wordt gebruikt om een veilige weg over het water op te geven. Op het netwerk is de radius niet van toepassing.

De afstand tot de ideale routelijn wordt ook wel de Cross Track Error genoemd. Deze XTEwaarde en de lokale breedte van de route wordt in het route-informatieschermpje gegeven.

Als in het bovenstaande geval de XTE groter wordt dan 100 m zou u in onveilig gebied kunnen komen. Het XTE-alarm gaat dan af en u krijgt aanwijzigen welke kan u op moet varen. In een speciaal XTE-venster wordt dit grafisch duidelijk aangegeven

#### **Uitgebreide kleurinstellingen**

WinGPS 5 2013 biedt de mogelijkheid om de kleuren en de maximale breedte van uw routelijn en ook die van het vaarwegennetwerk zelf in te stellen. Een route of netwerklijn heeft standaard een zwarte achtergrondkleur als rand welke ook instelbaar is.

Zo kunt u een dunne route in weinig opvallende kleur instellen welke de soms drukke vaarwegbeeld verstoort, of juist een duidelijke netwerk in blauwe water kleur.

Kleuringstellingen zijn te vinden in het menu bij Beeld/Eigenschappen/Algemeen/Kleuren.

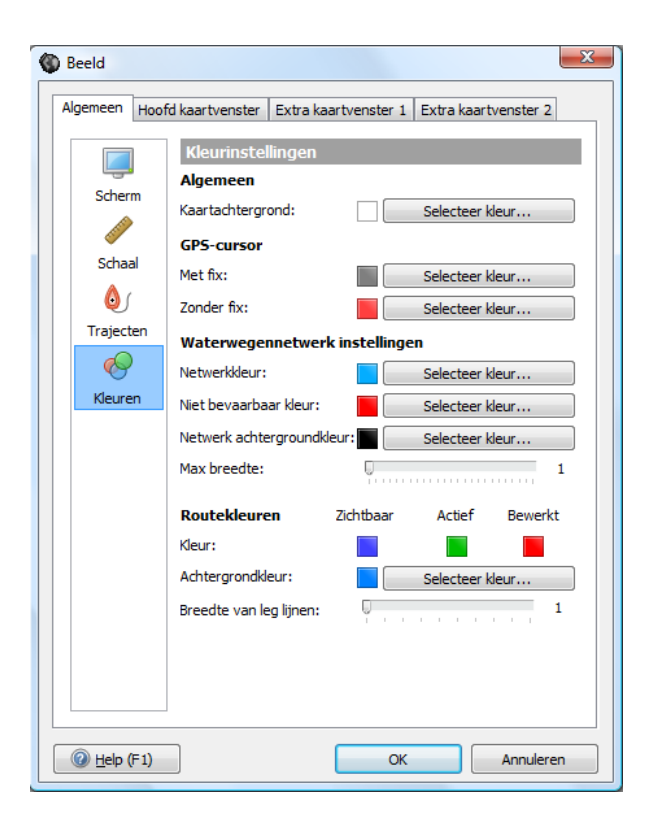

#### **Toon de verboden vaarwegen voor uw schip**

Het deel van het routenetwerk waar uw schip niet mag varen kunt u ook laten tonen in een rode of instelbare kleur. Om dit deel voor u verboden deel te bepalen worden de wettelijk toegestane afmetingen vergeleken met de lengte, breedte, diepgang en masthoogte welke u heeft ingesteld bij Bestand/Eigenschappen/Schip/Afmetingen. Schakelen van Staande naar gestreken mast in Route bewerk mode verkleint dus het aantal verboden vaarwegen.

Deze optie is handig om te kijken welk deel het netwerk diep en breed genoeg is. De toegestane hoogte is een speciaal geval. Vaak zijn er geen wettelijke hoogtebeperkingen maar wordt wel een doorgaande route belemmerd door vaste bruggen of hoogspanningsleidingen.

Voor deze optie dient u Beeld/Eigenschappen/Routes de opties "Toon Routenetwerk" en "Toon niet bevaarbare netwerkdelen" aan te vinken.

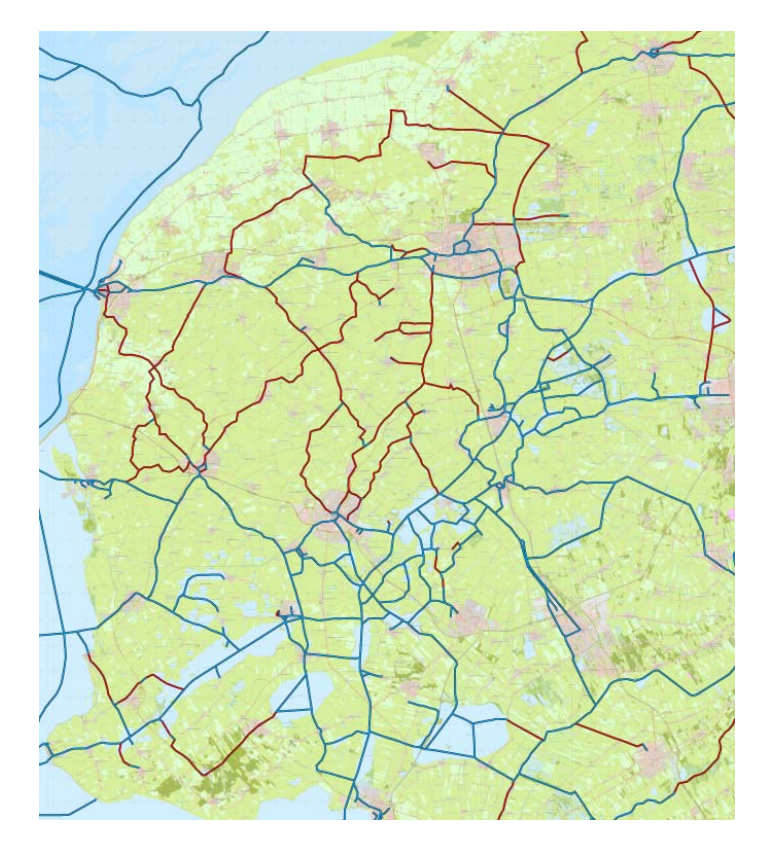

De rode vaarwateren zijn verboden en waarschijnlijk onbevaarbaar voor het aangegeven schip. Of varen in de blauwe vaarwateren mogelijk is hangt af van vaste bruggen en hoogspanningslijnen. Daarvoor moet een route worden uitgezet.

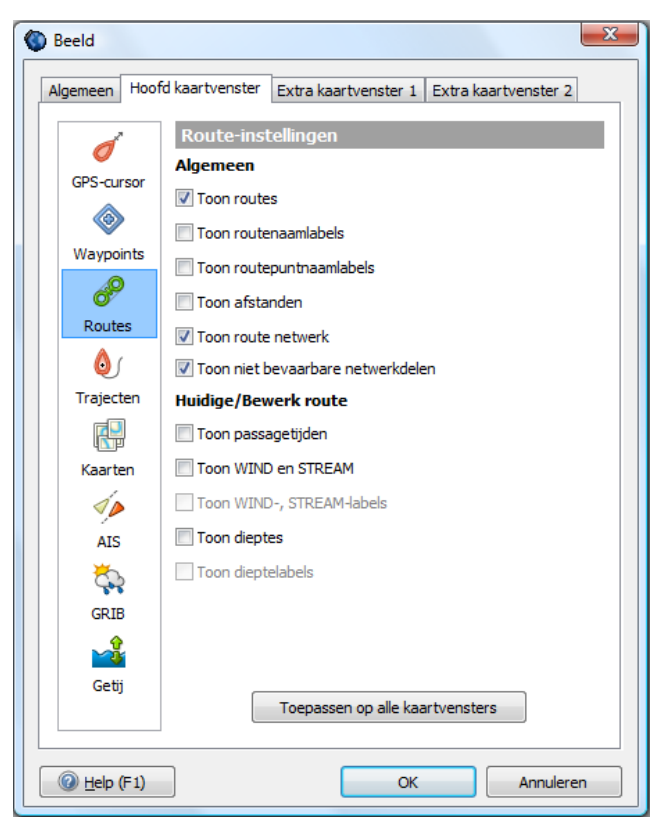

# **17. Algemene routeplanner instellingen**

Bij bestand/eigenschappen/planner kunt u de routeplanner van WinGPS 5 optimaal instellen. Zie de figuur rechts voor de standaardinstellingen.

De **gemiddelde wachttijden** van bruggen en sluizen staan standaard op 5 en 20 minuten.

Met **Maximaal toegestane snelheden** wordt de opgegeven vaarsnelheid begrenst op de maximaal toegestane vaarsnelheid. Een snelle motorboot wordt dan beperkt op de binnenwateren maar gaat vol gas op het IJsselmeer, tenminste in de planning.

Als het vinkje wordt uitgezet is een snelle boot eerder op bestemming maar wel in overtreding. De maximum snelheid is aangegeven voor de belangrijkste vaarwegen van Nederland en België en geldt alleen in motorbedrijf. Voor zeilende zeilboten geldt deze beperking niet.

De **NAP waterstand** (in NAP) bepaalt de doorvaarthoogte van bruggen in getijwater. Standaard wordt 1 m getijamplitude aangehouden. Als u rond hoogwater een vaste brug met weinig mastspeling wilt passeren is het noodzakelijk om u via een telefoontje naar een brugwachter op de hoogte stellen van reële waterstand. Voor een betere berekening kunt u ook gebruik maken van de getijdestations in WinGPS. Vergeet daarbij niet een eventuele windopstuwing mee te nemen.

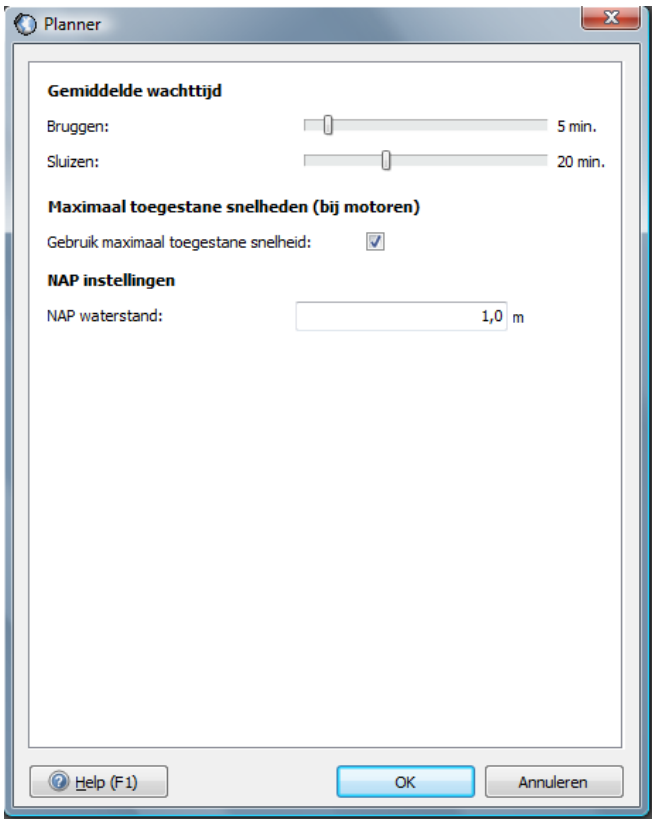

# **18. Gebruik van het logboek**

Als u een reis gaat maken kunt u deze volledig documenteren met de html logboek-functie van WinGPS 5. De reis kan bestaan uit verschillende routes.

Voordat u op reis gaat, maakt u een nieuw logboek aan. Open dit logboek en geeft via bewerken het de juiste naam. Het logboek dat actief is, staat onderop de balk van WinGPS 5 vermeld.

Voeg bij het informatieveld gegevens toe van schip, bemanning en bestemming. Geef ook de tijdseenheid van de de automatische logboek-functie op. Voor toerzeilers op de meren is om het kwartier een mooie waarde en voor een meerdaagse reis om het uur. Op deze tijdstippen wordt dan automatisch de tijd, positie, snelheid, koers en wind (indien deze aanstaat) opgeslagen in het logboek.

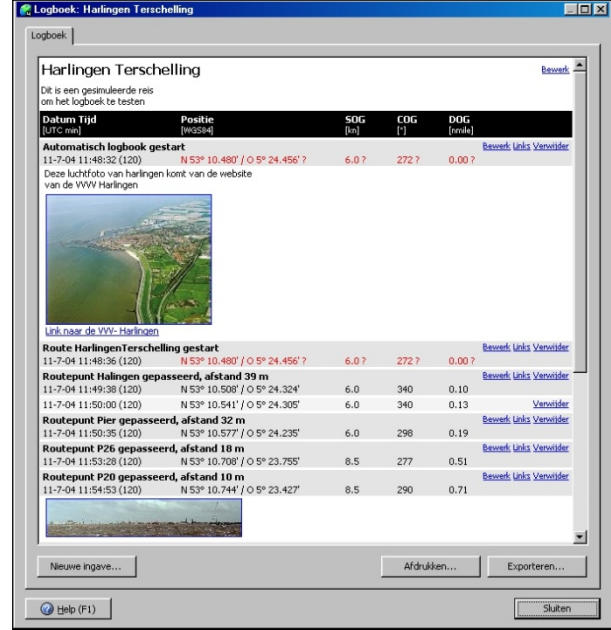

Indien deze gegevens niet bekend zijn worden ze afgeleid uit een voorgaand tijdstip. Er staat dan een vraagteken achter. Als de GPS uitgevallen is worden de logboek gegevens hiervan in het rood geplot, net als de melding GPS uitgevallen in het navigatie-info schermpje.

Als u een route start of stopt dan wordt dit vermeld in het logboek. Ook wordt automatisch vermeld wanneer en op welke afstand de routepunten gepasseerd worden.

Ook is handmatige logboek-invoer mogelijk. U kunt hier tekst, plaatjes en links invoeren.

#### **Logboek Ingave**

Als u bij logboek op Ingave drukt wordt er een rechthoekig logboek-ingave icoon op uw huidige positie langs uw traject getekend. U kunt nu logboekgegevens invoeren. Door hier op te klikken opent het logboekinvoerschermpje met de opgegeven informatie. De navigatiegegevens van de handmatige invoer kunt zelf bewerken.

Rechts van de logboekinvoer-regels staan de woorden: bewerk, link of verwijder. Door hierop te drukken kunt u tekst, foto's of internetlinks (URL) toevoegen. De navigatiegegevens van de automatische invoer en routepassages zijn niet te bewerken.

Een actief logboek start automatisch weer op als u uw laptop weer opstart, tenzij u dit voorheen bewust heeft afgesloten. Een nieuw gestarte route wordt gewoon bijgehouden.

Een afgesloten logboek kunt u gewoon weer openen en uw reis hiermee vervolgen. Ook is het te bewerken of af te drukken.

Ook exporteren als html-bestand is mogelijk, waardoor u het bestand met een Internet browser kunt openen. Het is zelfs direct op uw website te plaatsen. Ook kunt u met Word het html-bestand inlezen en het logboek verder bewerken.

**Tip!** Als de vectorknop aanstaat en de windvector wordt getoond, wordt deze ook in het logboek opgenomen als automatisch loggen aangezet bij de logboek instellingen !

# **19. Een eigen waypoint-database opzetten**

#### **Waypoint-typen en groepen**

Maak uw eigen WP-database door boeien te klikken op de kaart. Ook kunt u waypoint lijsten van internet (zoals www.filo.nl) als GPS file importeren.

Voor ieder waypoint dient u het juiste type aan te geven. Een type is gekoppeld aan een bepaald icoontje, zoals een rode ton of een wrak. De meest gebruikte kaart-icoontjes worden daartoe meegeleverd. Bij opstarten is er slechts één standaard type aanwezig. Standaardtype

Het maken van nieuwe waypointtypen gaat als volgt:

Selecteer bij Waypoints/Typenbeheer op Toevoegen. Het waypointtypebeheer scherm opent nu. Druk op Icoon openen en het volgende scherm verschijnt. Selecteer hier een icoon en geef de type naam op. Gebruik de schuifjes om via een cirkeltje de positie van het icoon op de kaart te definiëren.

U kunt ook eigen icoontjes aanmaken tot zelf 64\*64 pixels in bmp of tga formaat. TGA formaat heeft de voorkeur omdat deze ook transparant kunnen zijn.

Hierna kunt u een via de menuknop Bewerk Waypoints aan de slag. Selecteer een gewenst type en geef waypointnamen en subnamen. Vervolgens kunt u de nieuwe waypoints indelen in Waypoint-groepen en deze al dan niet zichtbaar maken op de kaart met Waypointgroepenbeheer.

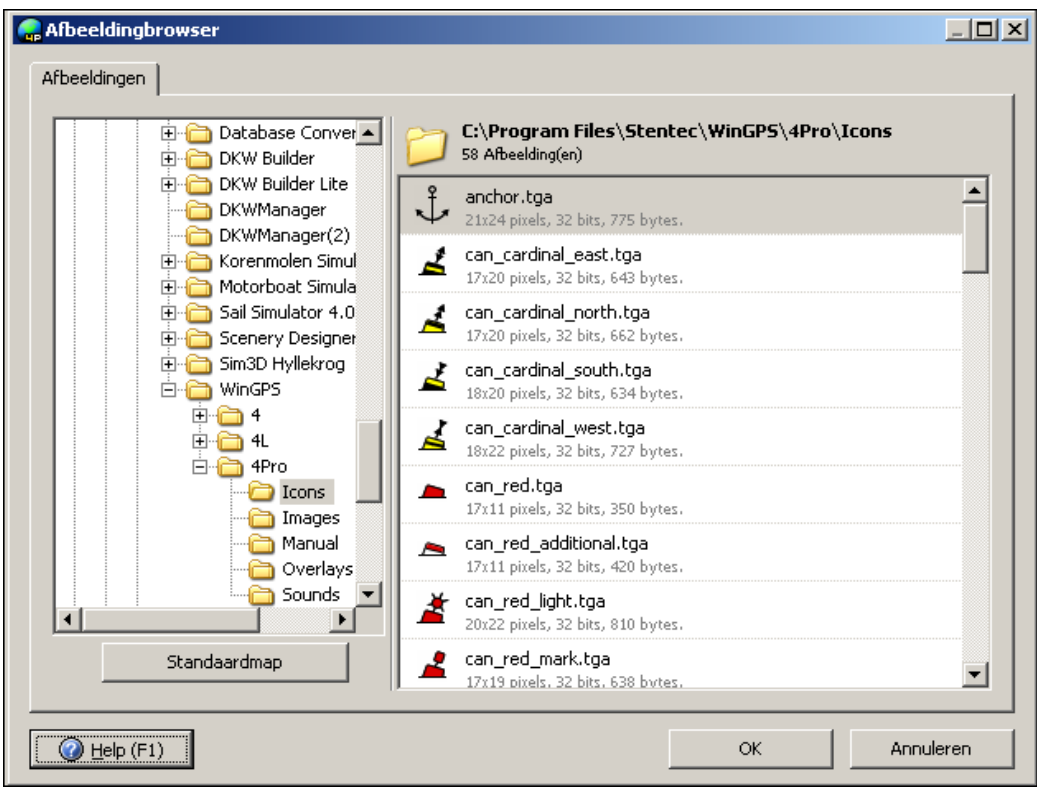

# **20. Importeren, exporteren en back-up**

#### **Importeren en exporteren van waypoints**

Waypointlijsten in tekst formaat, GPX formaat of WinGPS 5 binair formaat (w5db) kunt u eenvoudig importeren en exporteren. Ook kunt u WinGPS 4 databestanden (w4db) importeren met WinGPS 5. U kunt hiermee een eigen waypointdatase maken en deze delen met andere WinGPS gebruikers. Op bepaalde websites kunt u boeienlijsten vinden welke u in WinGPS 5 Navigator kunt importeren. Google Earth leest GPX trajecten.

De kolommen van het (ASCII) tekst formaat voor im/exporteren kunt u zelf indelen en opslaan voor hergebruik als waypointprofiel. Zie onderstaand voorbeeld.

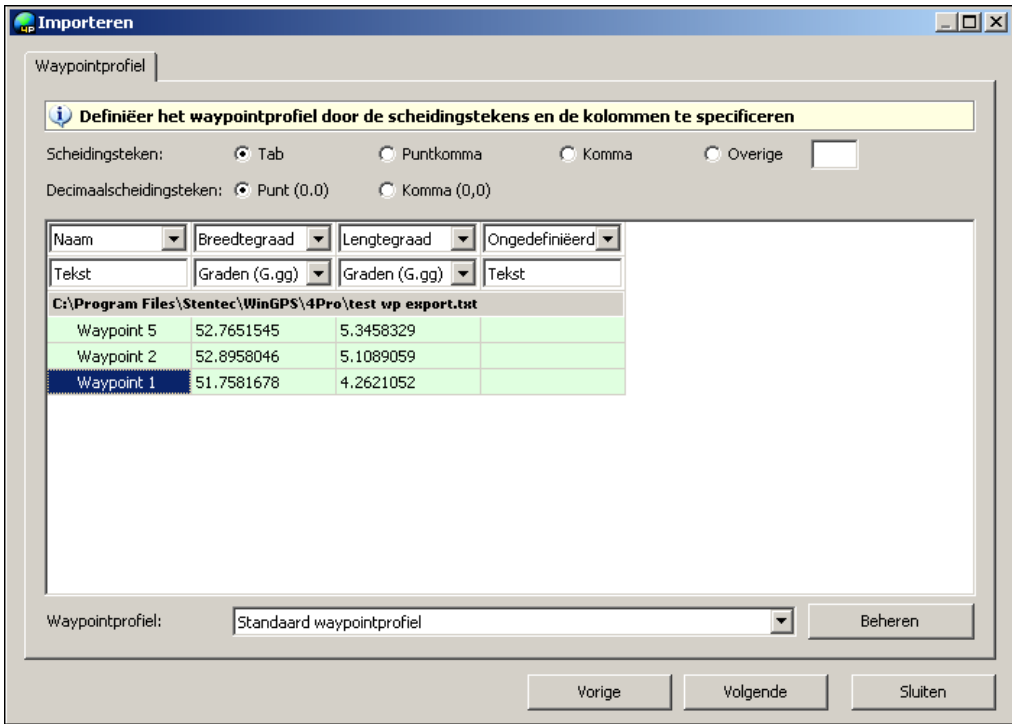

#### **Back-up**

Een professionele back-up functie voorkomt verlies van gegevens en instellingen, zoals waypoint- en routedatabase, trajecten en kaartcollecties. Na een crash kunt u snel weer aan de slag. Via het exporteren en op een andere PC importeren van het WinGPS 5 databestand kunt uw instellingen delen met andere gebruikers.

# **21. Windvector en laylines**

Een GPS navigatieprogramma voor zeilers en andere watersporters kan natuurlijk niet zonder een windvector. Het eerste wat u immers doet voordat u gaat varen is kijken waar de wind vandaan komt en hoe hard het waait. Als u op de kaart ziet waar de wind vandaan komt kunt u hier beter rekening mee houden met bijv. het uitzetten van een route of het zoeken van een beschutte ankerplaats

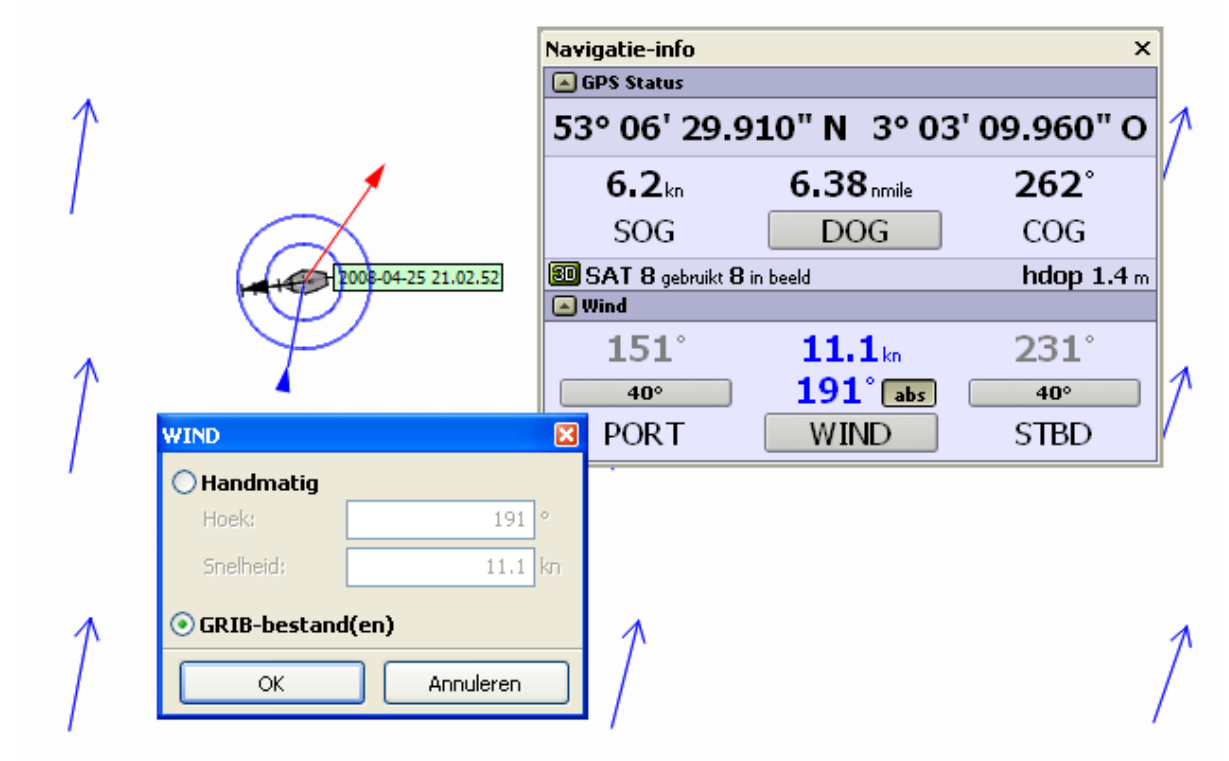

. De windvector rond de GPS cursor kunt u aanzetten door de windknop in te drukken. Getekend wordt de ware wind, welke net als uw SOG, t.o.v. de grond gedefinieerd is. In tegenstelling tot stroming wordt de wind altijd genoemd naar waar hij vandaan komt. De blauwe pijl staat daarom naar de GPS cursor toe.

De vector is in te stellen door opgave van de windsnelheid en richting via de knop Wind onderaan in het Navigatie-info schermpje (zie figuur) hierboven. Ook kunt u door slepen met de muiscursor de windvector van grootte en richting veranderen. In het rood wordt, afhankelijk van de instellingen bij Beeld/Eigenschappen/Algemeen/GPS-cursor het windvaantje of de schijnbare windvector getekend.

**Tip!** I.p.v. handmatig instellen kunt u de absolute windvector ook koppelen aan de voorspelde wind van Grib-files. Dit gaat ook via de Wind onder Navigatie info. Dit kan alleen als de absolute wind is geselecteerd met het knopje **abs** (blauwe ware wind waarden). Zie figuur boven.

Een goede manier om tijdens het varen zonder windmeter, de windvector in te stellen gaat als volgt: zet eerst de windrichting goed uit, waarneming van de golven, vlaggen, etc.. Stel vervolgens de grootte zo in, dat het rode vaantje op uw scherm klopt met die boven in uw mast. Ook kan de vlag achterop uw schip worden gebruikt voor de windsnelheid op het achterdek zo te bepalen. Deze is natuurlijk lager dan bovenin de mast.

Met een handwindmeter aan boord meet u de relatieve windsterkte. Stel de ware-windvector zo in, dat de gemeten relatieve windsnelheid overeenkomt met die in het windschermpje.

Als windvector zichtbaar is worden richting en kracht in Beaufort rechts op uw onderste balk getekend, zodat u niet altijd het windschermpje aan hoeft te zetten (verwacht in update).

Als de windvector zichtbaar is, en u het logboek heeft aanstaan, worden windrichting en sterkte opgeslagen bij automatische en handmatige logboekingave.

#### **Een boei ronden met laylines.**

Zeilers kunnen onderin bij navigatie-info de overstaghoeken van laylines opgeven. De grijze laylines geven de optimale kruiskoers aan en kunnen gebruikt worden om een boei te ronden, zoals de wp3 in de figuur hieronder. De wind komt uit het ZZW. De zeiler zeilt over stuurboord langs de layline links en gaat overstag als de layline rechts de wp3 passeert om deze te kunnen ronden. Hiervoor kan de lengte van de laylines door het slepen met de muis worden ingesteld.

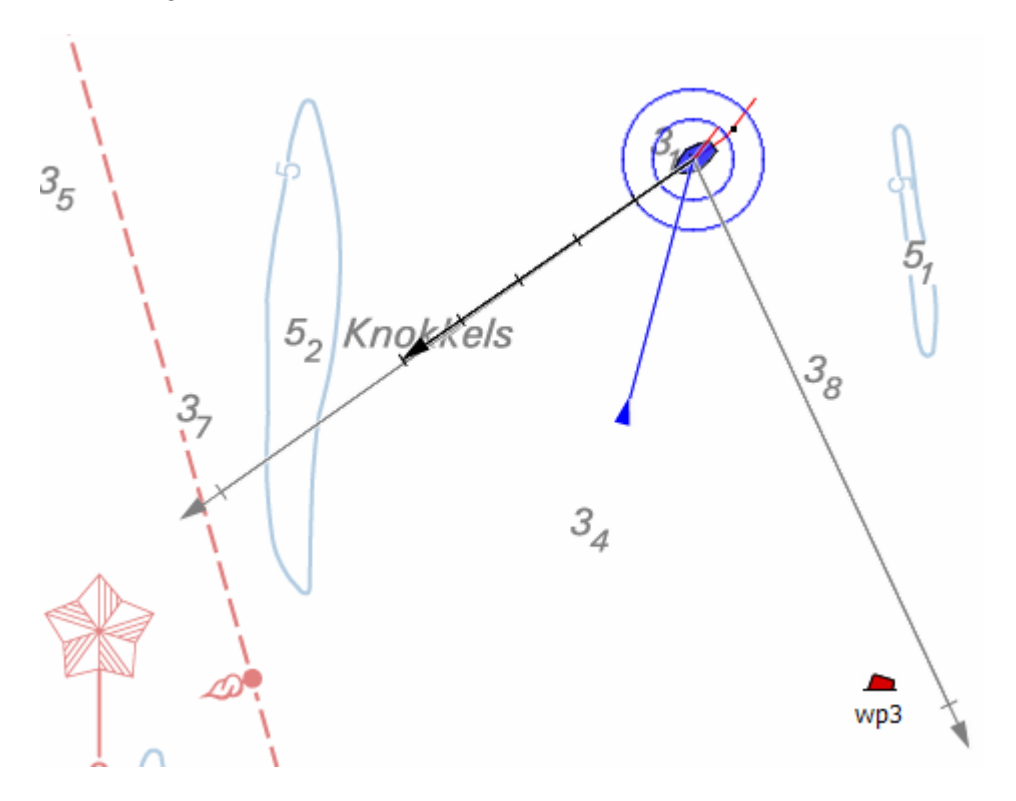

# **Speciale onderwerpen**

# **22. De NMEA-monitor**

De ingaande berichten op de geselecteerde COM poort kunt u bekijken met de NMEA Monitor. Zie hieronder. Deze is aan te zetten via **GPS/NMEA monitor** en werkt alleen als de communicatie of de simulator aanstaat. Binaire data volgens het Garmin protocol wordt niet getoond.

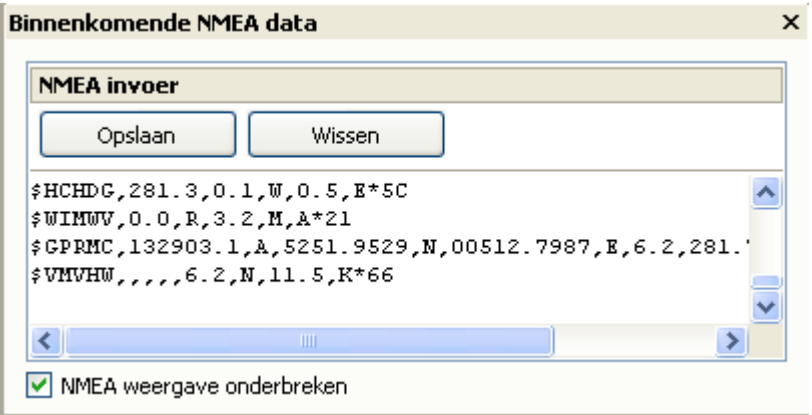

#### **Gebruik van de NMEA monitor:**

- Alle berichten op de COM poort worden getoond, ook die van instrumenten die niet door WinGPS 5 Navigator gebruikt worden
- Door aanvinken van NMEA weergave onderbreken kunt u de stroom NMEA-data rustig bekijken.
- Het scherm is met de muis breder en hoger te maken om de NMEA berichten goed te lezen
- Met Opslaan kunt u NMEA data bewaren voor analyse
- Met Wissen kunt het scherm leegmaken.

De in WinGPS 5 Navigator gebruikte berichten vindt u in bijlage B3.

# **23. Up- en downloaden naar en van de GPS**

Up- en downloaden van routes, waypoints en trajecten is voor de meest gebruikte GPS typen mogelijk via **GPS/Uploaden** resp. **Downloaden**. Uiteraard moet uw type GPS dit ondersteunen en het benodigde protocol moet in WinGPS 5 Navigator zijn ingebouwd.

Op te kunnen up- of downloaden moet de communicatie met de GPS, ofwel het binnenhalen van positieberichten, worden onderbroken. Ook moet het juiste type GPS en Protocol zijn geselecteerd bij **GPS/Eigenschappen**.

Aan het uploaden zitten vaak restricties qua aantal WP's in een route, aantal routes en belangrijk de lengte van de WP of Route naam. Meestal is deze laatste slechts 6 karakters lang. Houd hier rekening mee bij het geven van WP- en routenamen.

Uitgaande van de namen in WinGPS 5 kan deze zelf automatisch geschikte namen genereren. De voor de GPS toelaatbare lengte kunt u hiertoe opgeven. Ook kunt u de uploadnamen zelf opgeven.

Voor de ge-uploade WP's wordt het eerste icoontje uit de ingebouwde WP-lijst gebruikt. Per GPS-type is dit icoontje anders.

WinGPS 5 Navigator versie 5.0.0.9 biedt ondersteuning voor:

- **Garmin** (serieel en USB) volgens Garmin protocol. Selecteer op de Garmin bij interface Garmin/Garmin en stel bij GPS/Eigenschappen het type in Garmin en als Protocol Garmin. Lezen van de GPS-positie gaat dan ook via het Garmin protocol. Van de Garmin 60 (fig. rechts) worden ook de opgeslagen trajecten zonder tijdinformatie worden geïmporteerd en getoond.
- **Furuno** Stel bij Instrumentbeheer de GPS Eigenschappen in op type Furuno zoals bijv. de populaire 30 serie en als Protocol NMEA.
- **Magellan** (alleen serieel)
- **MLR**
- **Valsat** (stopbit 2)
- GPS'en welke het NMEA Upload protocol ondersteunen, zoals van Raymarine.

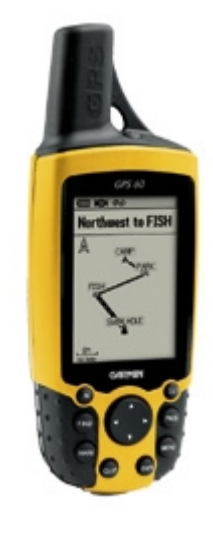

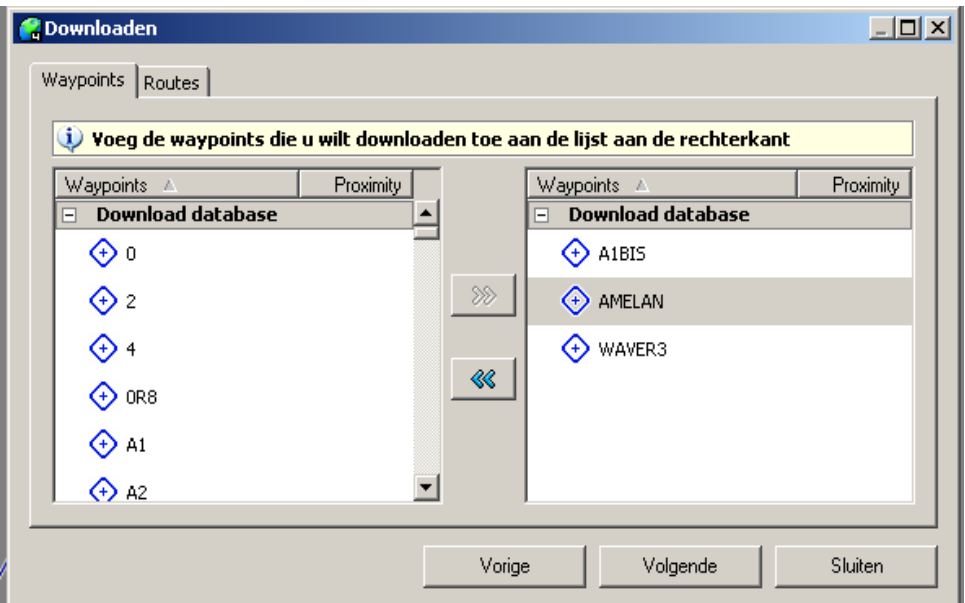

### **Voorbeeld: Downloaden van de Garmin 60**

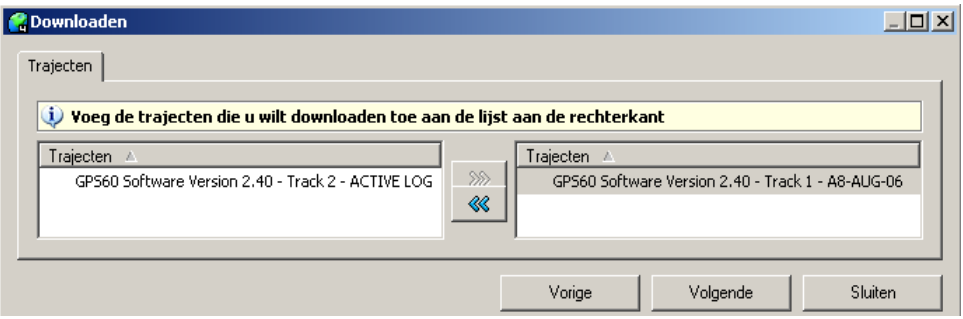

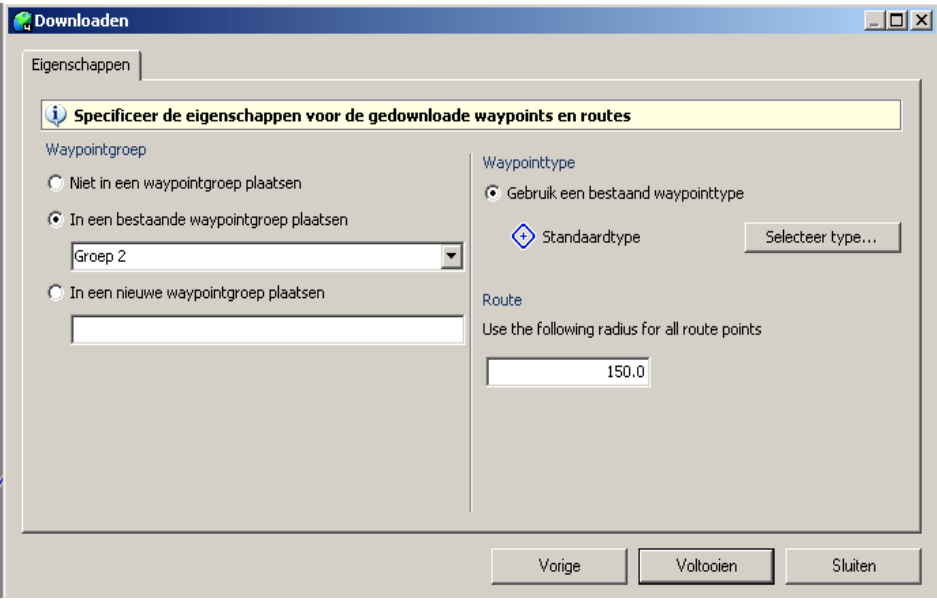

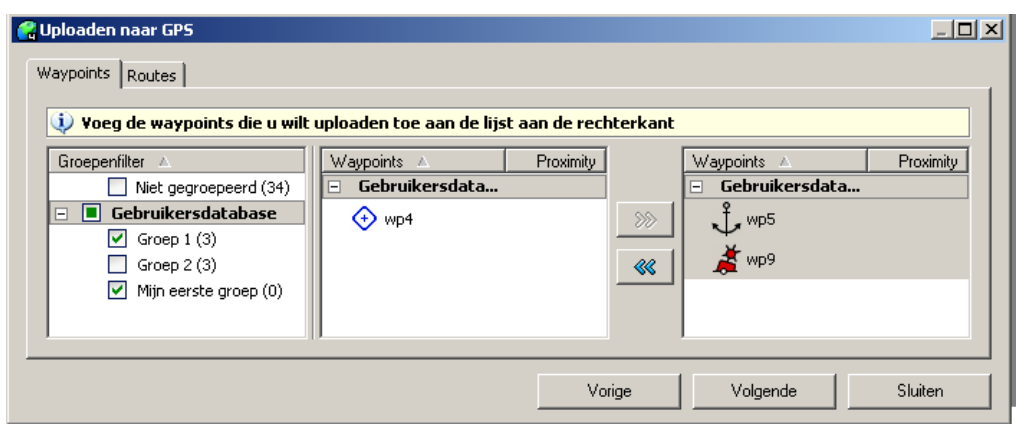

#### C Uploaden naar GPS  $\Box$ D $\Box$ Waypoints | Routes | Controleer de namen van de geselecteerde waypoints Naam Proximity | Upload naam Commentaar Subtekst  $\Leftrightarrow$  1  $\mathbf{1}$  $\Leftrightarrow$  2  $\overline{c}$  $\Leftrightarrow$  3  $\overline{3}$  $\odot$  4  $\overline{4}$  $\mathbf{t}$ , wp5 wp NEWNAME At wp9 Waypointnamen genereren<br>Voorvoegsel: -Opties  $\Box$  Verzend proximity afstanden Toepassen Vorige Volgende Sluiten

Door met de linker muisknop op de Upload-naam te klikken is deze te wijzigen. Het eventuele voorvoegsel bepaalt hoe lang de naam mag worden in de Garmin 60.

#### **Voorbeeld: Uploaden naar de Garmin 60**

# **24. Zelf een kaartenset maken**

M.b.v. de optionele DKW Builder kunt u zelf een kaartenset in onbeperkte grootte maken voor WinGPS 5 Navigator. De hiermee gemaakte \*.CHV file dient u te installeren met DKW Manager.

Een kaartenset bestaat uit verschillende kaarten (jpg's of bmp's). Voor iedere kaart dient u o.a. voor 2 of 3 punten de coördinaten op te geven (bijv. links onder en rechtsboven). Dit wordt kalibreren genoemd. Ook dient u de rand van de kaart aan te geven. Alles buiten de rand wordt niet getoond in WinGPS 5, zodat u een mooi aansluitende kaartenset kunt maken.

De eenvoudigere DKW Builder Lite (freeware) is beperkt tot een maximum van 10 kaarten met 150 dpi gescand met uw A4-scanner, en de rand mag uit een polygoon van maximaal 10 punten bestaan.

U kunt een kaartenset maken uit losse gescande kaarten (bijv. A4) of screenshots uit Google Earth welke onderling enige overlap hebben. WinGPS 5 plakt deze, mits goed gekalibreerd en met goed aangegeven randen, wel mooi aan elkaar.

Als u van iedere losse overlappende kaart de randen verwijdert kunt deze m.b.v. een panoramaprogramma, zoals de **Autostitch** demoversie (www.autostitch.net) automatisch aan elkaar laten plakken, om vervolgens deze als 1 geheel te kalibreren en de (complexe) rand ervan aan te geven. Deze methode is niet geschikt voor DKW Builder Lite, omdat de grote file niet kan worden ingelezen en de rand vaar uit meer dan 10 polygoon punten bestaat.

Een leuke toepassing van DKW Builder is het om een kaartenset te maken van havenmonden uit Google Earth screenshots. DKW Builder Lite komt niet verder dan 10 havenmonden. Hoe dit gaat wordt op de volgende pagina gedemonstreerd.

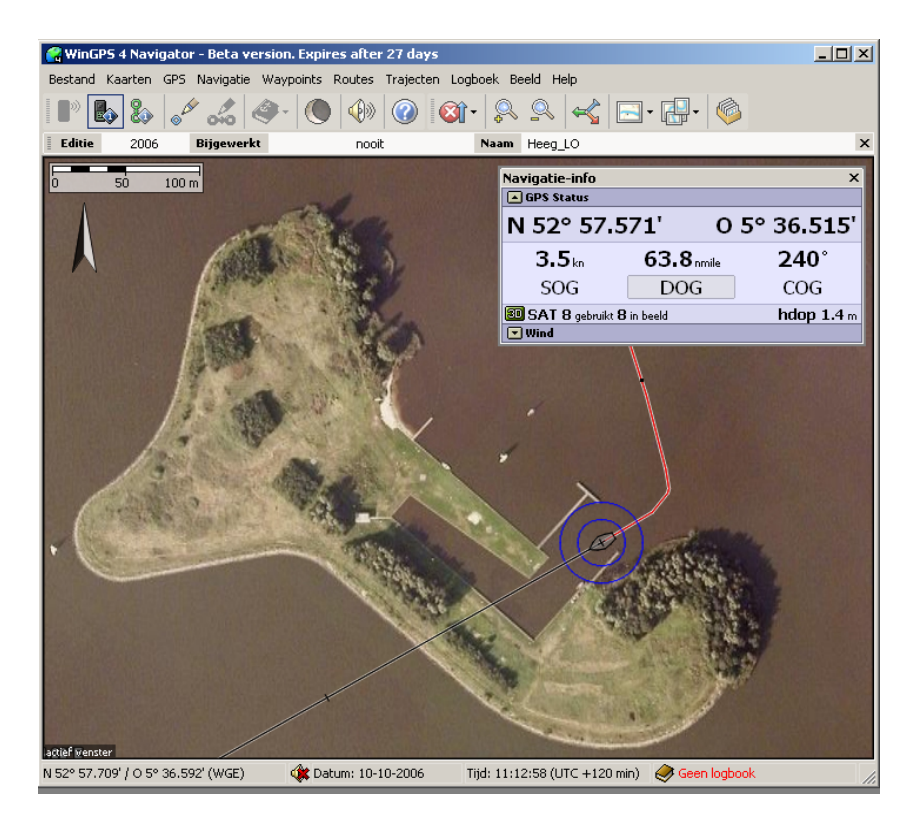

Met DKW Builder (Lite) en bijv. Paint zijn m.b.v. Google Earth eenvoudig kaartensets te maken bijv. voor een aanloop van Heeg. Een korte gebruiksaanwijzing.

- Download en installeer de nieuwste Google Earth versie van earth.google.com
- Zoom-in op de locatie en zet deze Noord gericht
- Add Placemarks met klein icoon en font en voeg coördinaten in als naam via copy/paste
- Maak overlappende screenshots voor Paint met linksonder en rechtsboven een Placemark (zie bovenste figuur hieronder)
- Maak met DKW Builder (Lite) uit de screenshots een DKW2 kaartenset (zie onderste figuur).
- Installeer deze met DKW Manager voor WinGPS 5 Navigator.

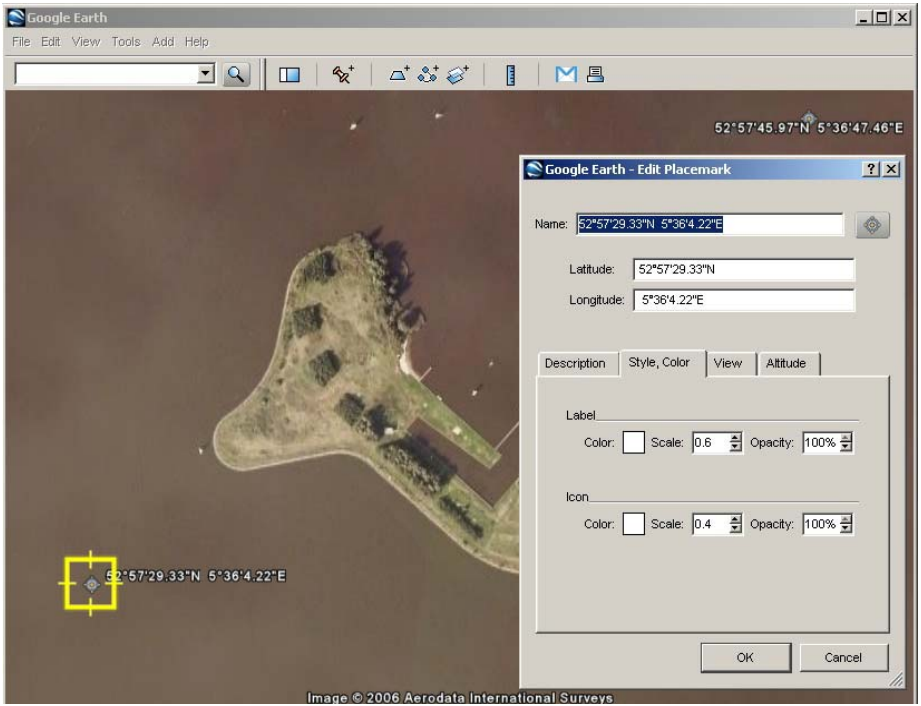

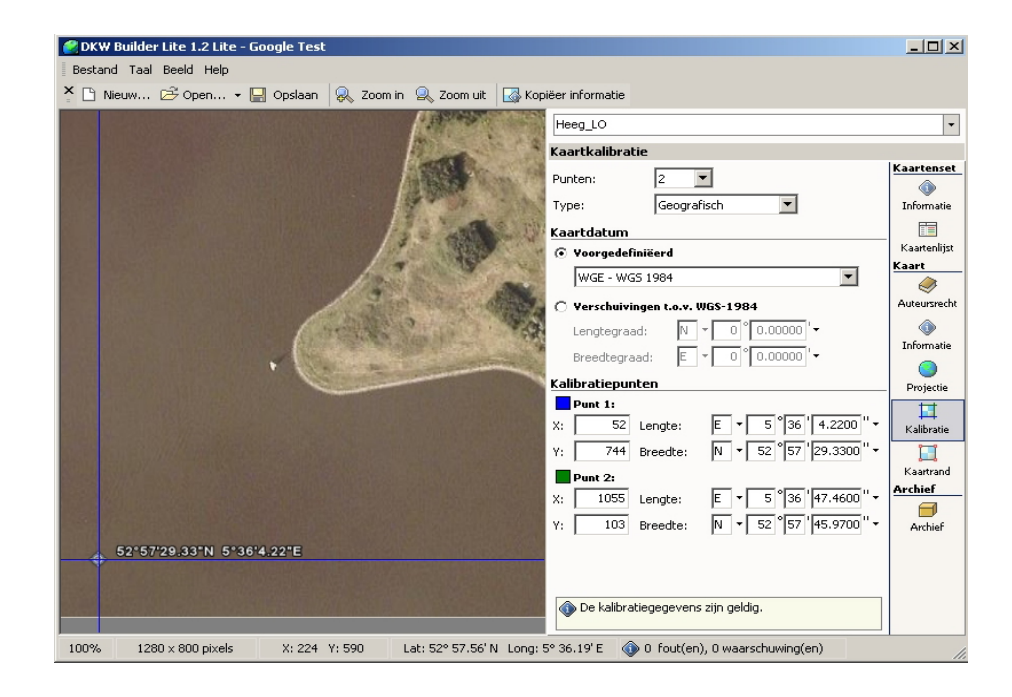

# **25. Afdrukken van digitale kaarten**

Met bestand/afdrukken kunt u screenshots afdrukken van de kaart in beeld. U kunt mooie gecombineerde kaarten afdrukken in een resolutie veel hoger dan uw beeldscherm (bepaald door uw printer driver-instelling). Zo kunt zelf u geplastificeerde dubbelzijdige A4 kaarten maken voor aan boord.

Er zijn 3 standen; Automatisch, Portret en Landschap. Bij portret wordt is de breedte van het scherm maatgevend, bij landschap de hoogte. Gebruik een printvoorbeeld van uw printerdriver om de juiste instelling te vinden.

U kunt aangeven of u zichtbare routes en trajecten inclusief tijdpunten en labels wilt mee afdrukken. In WinGPS 5 Navigator kunt u met de rechter muisknop eventueel de kaartrand aanzetten.

Met de meeste printer drivers kunt u uw kaart ook verdelen over meerdere A4'tjes met plakrand om naderhand 1 grote kaart te maken. Als een postscript printer zoals PDF995 heeft geïnstalleerd kunt u ook afdrukken naar een pdf file met een in te stellen resolutie. Zie het voorbeeldje hiernaast.

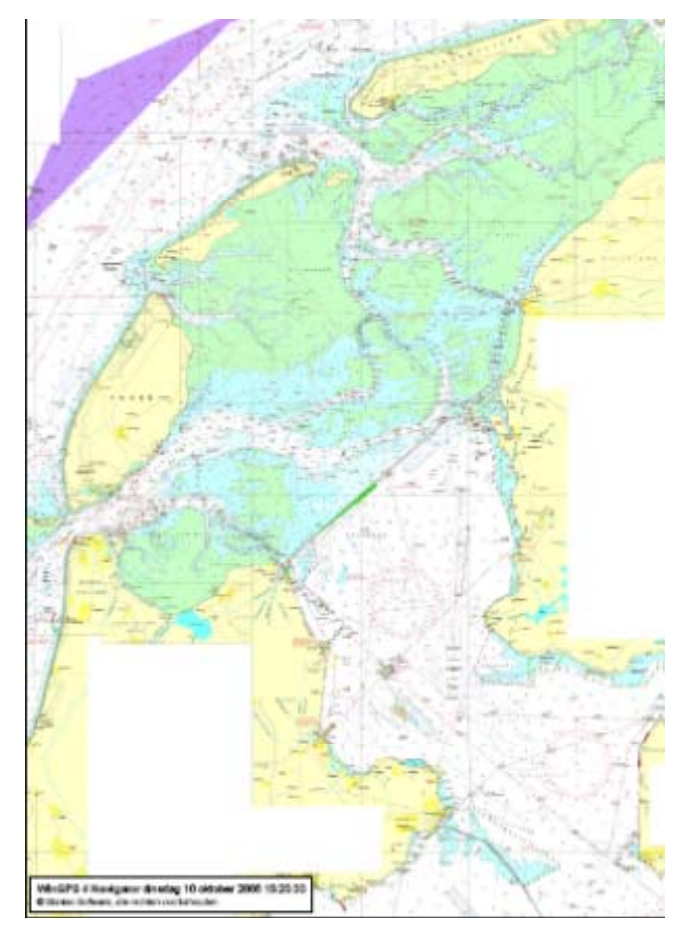

# **26. Bediening van WinGPS 5 met iPad of Android tablet**

Een iPad, Android tablet of smartphone kunt u met Splashtop Remote, iDisplay of TeamViewer eenvoudig als bedieningsscherm van uw navigatielaptop gebruiken. Zo kunt u in de kuip het beeld van uw navigatielaptop binnen zien en WinGPS volledig bedienen. Met WinGPS 5 gaat het zoomen en pannen van kaarten nog sneller. Ook is toepassing als 2e monitor mogelijk. De tablet hoeft niet over een GPS of 3G te beschikken zodat de goedkoopste iPad1 ook geschikt is. BT moet wel worden uitgezet op de iPad.

Met Connectify kunt u van een Windows netbook een Wifi hotspot maken, zodat u rechtstreeks met de iPad of Galaxy aan boord kunt communiceren. De koopversie van Connectify wordt aangeraden voor het automatisch maken van een verbinding bij opstarten.

In plaats van Connectiy kunt u ook een Wifi router aan uw laptop verbinden om een hotspot te realiseren.

Hieronder een foto aan boord waarbij de iPad gekoppeld is aan een boordpc.

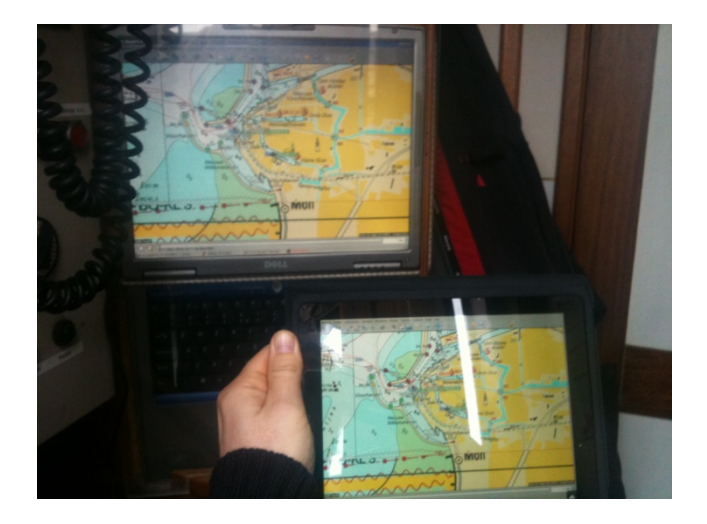

# **Ondersteuning**

### **26. Tips voor gebruik**

- Beginnende gebruikers wordt aangeraden de Start Up Sheet goed te volgen. Deze is te vinden in de CD-doos, op de CD, of te downloaden van www.stentec.com/nl/download-freeware/documentatie
- Zorg ervoor dat u altijd eerst de **nieuwste versies** installeert van WinGPS 5 Navigator en DKW Builder. Uw mogelijke probleem kan hiermee al zijn opgelost en onze helpdesk kan u dan optimaal adviseren.
- Updaten van 5 Navigator is erg eenvoudig via Stentec's Programma Update Service. Hiervoor vindt u in het Menu/Help de optie **Zoek naar updates**. Wel dient uw PC online te zijn. Updaten kan ook door op www.stentec.com in de loggen in uw gebruikers account. Bij Download overzicht kunt u uw versie downloaden en daarna installeren over de oudere versie heen. Een licentiecode heeft u dan niet nodig.
- Maak via Menu/Kaartenbeheer vooraf kaartcollecties aan van **alleen de kaarten die u nodig hebt**. Tijdens het varen kunt u snel de juiste kaartcollectie selecteren.
- Om stroom te besparen kunt uw scherm uitzetten. Bij het dichtklappen van een laptopscherm blijft de communicatie doorlopen als deze aanstond. Zet om stroom te besparen ook de kaarten uit (bij kaartbeheer) die u niet direct nodig hebt. Moderne netbooks gebruiken overigens maar 0,5 tot 1A bij 12V een gaan soms wel 10 uur mee op eigen accu.

# **27. Het oplossen van problemen**

- **Communicatie met GPS werkt niet**.
- Als de COM poort van de GPS niet gevonden kan worden, staat de GPS mogelijk op de verkeerde USB poort. Kies GPS detecteren of geef bij GPS/Eigenschappen de juiste instellingen op. Volg de aanwijzingen en druk op detecteren. Start de communicatie opnieuw.
- Met de NMEA monitor kunt u zien of u berichten ontvangt. Als er wel berichten binnenkomen maar deze zijn geen normale tekens stel dan de baudrate van 4800 naar 9600 of omgekeerd.
- Als er bij Navigatie-info veel satellieten in beeld zijn maar te weinig in gebruik voor een 3D-fix, leg dan de GPS op en plek waar deze meer dan de helft van de hemel ziet, en vrij van storingsbronnen zoals PC of GSM. Polyester of hout is goed doorlatend voor GPS straling, metaal niet.
- Check of de bedrading is goed aangesloten u een inbouw-GPS gebruikt. Te grote aardspanningsverschillen tussen de ground (-) van GPS en de seriële poort van de PC (pin 5), kunnen de NMEA-communicatie verhinderen. Een goede aarding van de PC of een optische/galvanische scheiding kan dan een oplossing zijn.
- Als het lampje van een muis GPS niet brandt is deze meestal stuk en dient te worden vervangen. Check voor dat u een USB GPS-muis of USB to Serial kabel vervangt eerst of de driver wel goed geïnstalleerd is, en verwijder eventueel een oud type driver en installeer in plaats hiervan een nieuwe (bijv. de Prolific 2303).
- Als de COM poort niet gevonden wordt kunt u last hebben van het zgn. Zwevende Muis probleem (alleen bij XP/Win2000). Installeer dan de COM poort Plug Play blocker (te vinden op uw WinGPS 5 CD of op onze GPS-freeware pagina).
- Als desondanks er nog geen COM poort wordt gevonden terwijl deze wel juist geïnstalleerd is, dan heeft mogelijk een ander programma deze COM poort in gebruik. Dit kan een ander GPS programma zijn, bijv. Hyper terminal, maar ook bijv een verkeerd afgestelde virusscanner of bijv. een GSM-programma. Spoor deze op door uitschakelen van de lopende processen (via éénmaal Ctrl Alt Del onder XP).
- Als **online activeren of updaten** van WinGPS 5 Navigator, of het bijwerken van 1800-serie kaartensets niet werkt, check dan uw internetverbinding en schakel eventueel tijdelijk uw Firewall uit.
- Achter een **proxy-server** werkt het Kaarten/Kaarten bijwerken niet. De BaZ file update.package is echter ook te downloaden via de BaZ Update Service pagina op stentec.com vanuit www.stentec.com/anonftp/pub/baz/ .
- Als uw **kaartbeeld in de war is** moet mogelijk de kaartvolgorde worden hersteld. Activeer met de rechtermuistoets **Herstel Kaartvolgorde**. Voer deze actie meteen uit als u Naar Voorgrond of Naar achtergrond niet meer nodig hebt om kaartvolgorde problemen te vermijden. Overlappende overzichtskaarten met kaartbeheer uitschakelen kan ook helpen.
- Om de bedrijfszekerheid te garanderen is in WinGPS 5 serie programma's de optie **Standaard Instelling Herstellen** ingebouwd. Deze wordt actief bij opstarten na een crash. Deze instellingen worden hiermee grotendeels zoals na de eerste keer installeren. De GPS instellingen kunt u niet resetten. Na het opnieuw instellen van taal, tijdverschil, eenheden, en na detecteren van de GPS is uw PC weer gereed voor navigatie.

# **Bijlage 0 Nieuwe opties in de 2014 upgrade van WinGPS 5 Navigator**

Beschreven worden de nieuwe opties van WinGPS 5 Navigator 2014 (v.5.14.1.0) t.o.v. de 2013 versie. Dit als aanvulling op bovenstaande handleiding.

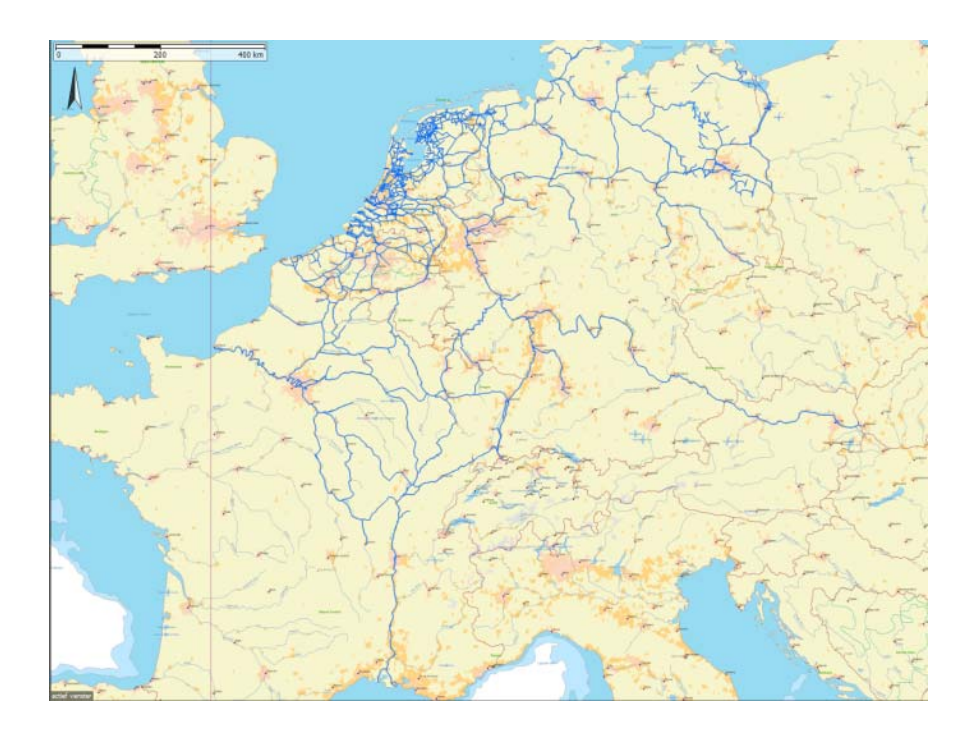

#### **Verbetering en uitbreiding vaarwegennetwerk**

Zie de status van het netwerk in de figuur hierboven. Nederland, Duitsland en België zijn bijna volledig gedekt. En tevens het vanuit Nederland en Duitsland meest bevaren deel van Frankrijk. Vaarweginformatie met o.a. doorvaarthoogten, bedieningstijden en VHF kanalen is bijgewerkt voor bijna alle vaarwegen. Voor de hoofdvaarwegen zijn ook de vaarwegkilometers aangegeven.

Speciaal voor sloepvaarders en kanovaarders zijn in Nederland nu bijna alle vaarwegen vanaf ongeveer 1m of dieper meegenomen, waardoor meer bruggen in de database zijn opgenomen o.a. in Friesland, Amsterdamse grachten, Waterland (NH), Zuid Holland en Overijssel.

Het Duitse netwerk is uitgebreid met Stichkanalen langs het Mittellandkanaal en kanalen naar alle jachthavens uit de ADAC Marine Gids 2013. Tevens is het Duitse netwerk voorzien van actuele brug- en sluisinformatie m.n. volgens de laatste WESKA.

Het totale West Europese routenetwerk bevat nu ongeveer 30.000 km vaarwater en 15000 bruggen en sluizen. Met dank aan diverse klanten zijn ongeveer 1000 foto's van bruggen en sluizen toegevoegd.

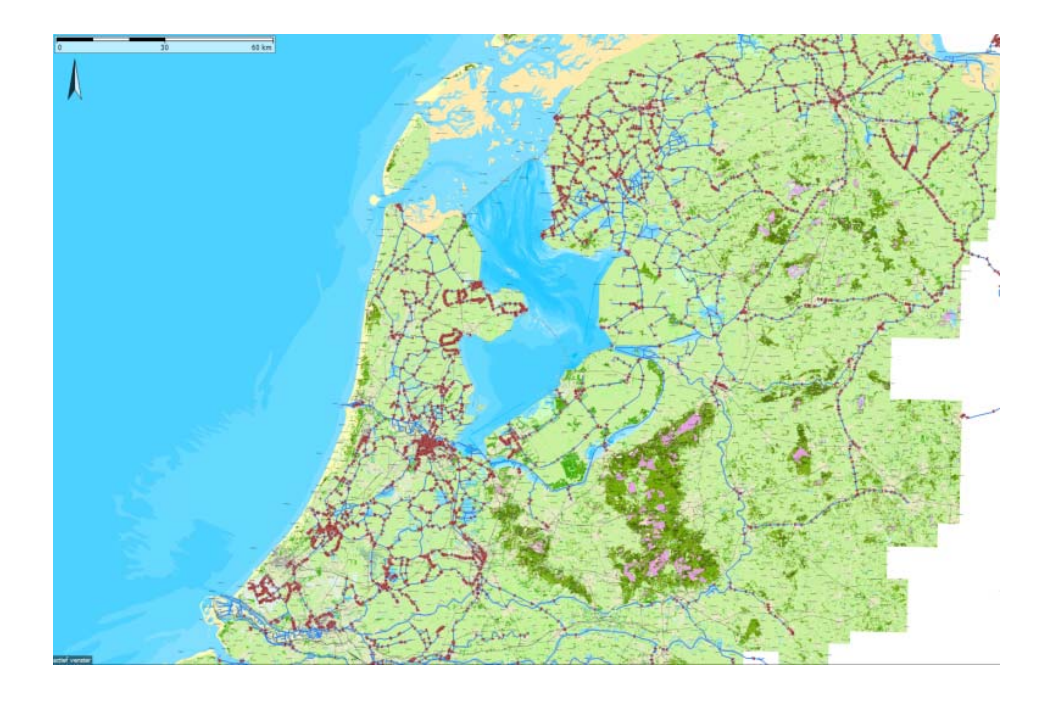

In de juni update is het netwerk van de Nederlandse binnenwateren is uitgebreid met meer dan 1000 nieuwe bruggen & sluizen langs bijna 500 km nieuw klein vaarwater en sloepenroutes. Het Nederlandse routenetwerk van WinGPS 5 is daarmee het meest uitgebreide wat momenteel beschikbaar is.

Met de 2014 editie van Vaarkaart Nederland als ondergrond worden ook het netwerk van de Biesbosch en het IJsselmeer opnieuw gepositioneerd.

Het routenetwerk op de Noordzee is aangepast aan het nieuwe verkeersscheidingsstelsel (TSS Noordzee, operationeel per 1 aug 2013). Zodat met WinGPS 5 een veilige oversteek gepland kan worden naar Engeland.

Een aantal havens zijn inmiddels bereikbaar via het netwerk. Bijvoorbeeld de aanloop naar Ooltgensplaat, en ZV Aeolus en de Marina in Amsterdam en diverse jachthavens aan de Maasplassen te Maasbracht.

De bedieningstijden in Groningen en Friesland zijn in mei aangepast. De middagpauze in de bediening is bij 12 bruggen in Friesland komen te vervallen. In Groningen is de dienstregeling van een aantal konvooivaarten aangepast, en in Stadskanaal is in het hoogseizoen geen konvooivaart meer. Alleen in mei en september gelden er nog beperkte tijden.

De maximaal toegestane afmetingen van vaarwegen in Friesland zijn herzien. De meeste vaarwegen hebben door baggerwerkzaamheden een grotere diepgang gekregen. Merk op dat de Noordelijke Elfstedenvaarroute (Menamer Feart) beperkt is tot schepen van 20 meter lengte, 4 meter breedte en 1,30 meter diepte.

De kilometrering van de Weser is hersteld. De nieuwe Johan Frisosluis staat in het netwerk Bij een aantal vaarwegen en zijtakken zijn er dieptes toegevoegd in het netwerk. Dit betreft met name vaarwegen in de Bollenstreek en rondom Lemmer.

### **Optimaal kaartbeeld**

De bruggen en sluizen zijn nu door afzonderlijke (rode) icoontjes weergegeven ipv door het zelfde standaard waypoint. Hoogspanningsleidingen staan meestal getekend op de vaarkaart en worden daarom alleen weergegeven indien er een beperking is in hoogte (klikbaar).

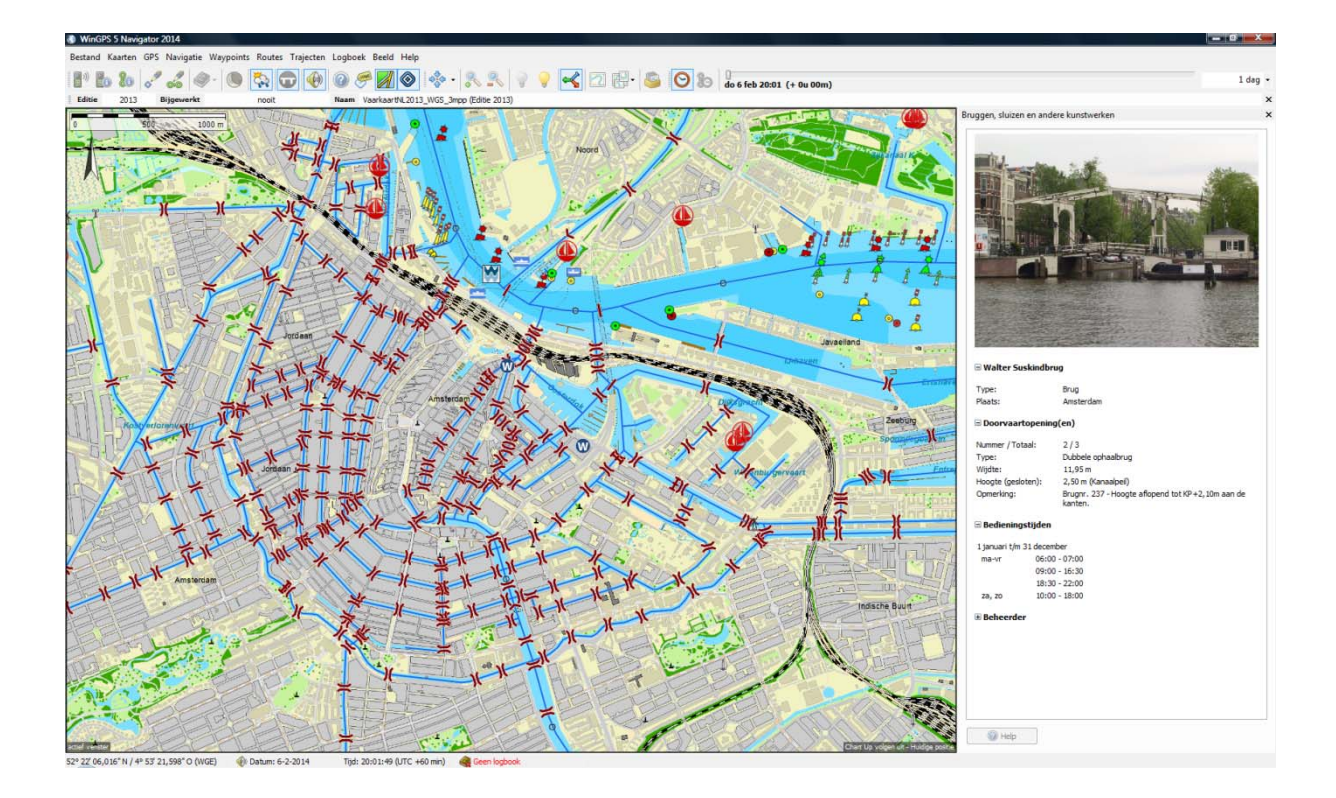

Overzicht en detail deel Vaarwegennetwerk WinGPS 2014 met rood de bruggen en sluizen. Onderaan de Amsterdamse grachten met Vaarkaart Nederland als ondergrond. Ideaal voor sloepvaarders.

#### **Handige filteroptie Waypointbeheer.**

Door aanvinken van 'Filter op het gebied uit het hoofdkaartvenstyer' wordt het aantal waypointlijst beperkt tot die liggen in het gebied van het hoodkaartvenster. Handig bij het zoeken en bewerken en van grote aantallen waypoints groepen en het aanmaken van waypointgroepen.

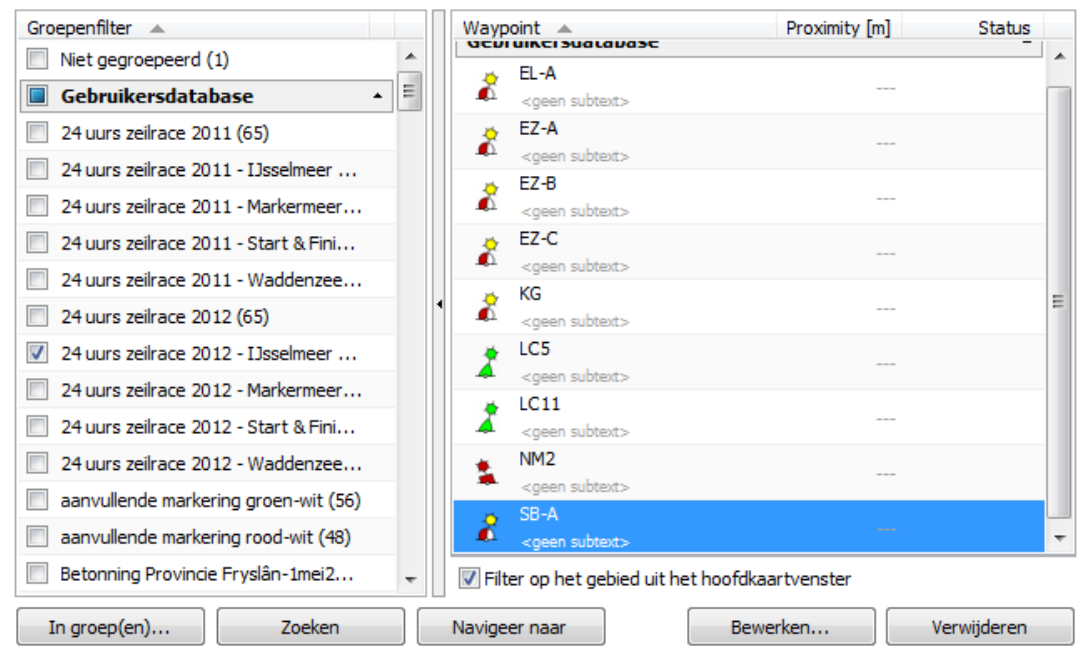

#### **Andere belangrijke wijzigingen**

Er kan nu een praktisch onbeperkt aantal hybride kaartensets tegelijkertijd geïnstalleerd zijn . Voorheen moest een voorgaande vaarkaart Nederland worden gedeïnstalleerd omdat Windows niet meer waypointtypen aankon en WinGPS een daardoor foutmelding gaf.

# **Bijlage 1 Nieuwe opties in de 2015 upgrade van WinGPS 5 Navigator**

Beschreven worden de nieuwe opties in de juni-update van WinGPS 5 Navigator 2015 (v.5.15.2.0) t.o.v. de 2014-versie. Dit als aanvulling op bovenstaande handleiding.

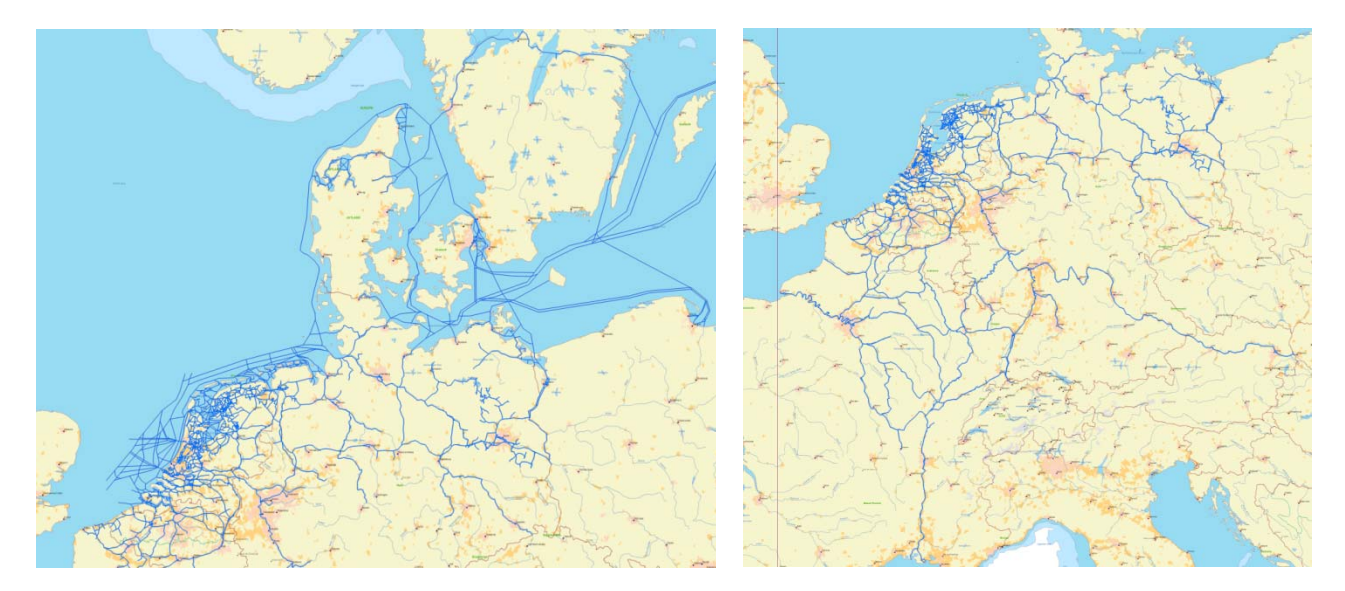

#### **Verbetering en uitbreiding vaarwegennetwerk**

De totale lengte van het vaarwegen netwerk is toegenomen tot bijna 40.000 km met maar liefst 12.500 bruggen en 2.500 sluizen. Voor de Nederlandse binnenwateren is dit 7.5000 km, 5.000 bruggen en 350 sluizen. Tevens zijn er 500 foto's van bruggen en sluizen toegevoegd.

Zie de status van het netwerk in de figuren hierboven. Het is bijgewerkt met de 2015 bedieningstijden van bruggen en sluizen en uitgebreid met nieuwe vaarwegen in Denemarken, Frankrijk en Friesland, o.a. de Vaarweg Waterstad A7 Sneek en het Polderhoofdkanaal tussen Drachten en Heerenveen.

Het netwerk in Noord-Frankrijk is daarbij gedetailleerd en gekalibreerd aan de hand van de nieuwe Vaarkaart Noord-Frankrijk 2015.

Nieuw is ook de uitbreiding van het routenetwerk naar de Oostzee via Limfjorden (zie figuur volgende bladzijde) en met vaarwegen tot in Kopenhagen.

Om Denemarken toe te voegen, dient u bij 'Routes/Standaard route-instellingen' op het tabblad 'Planner' ook Denemarken aan te vinken als uw vaargebied. Zie figuur rechts.

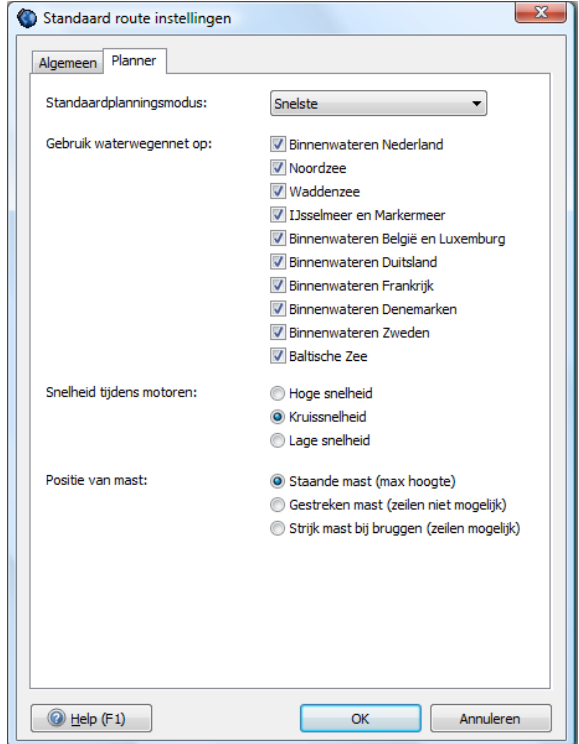
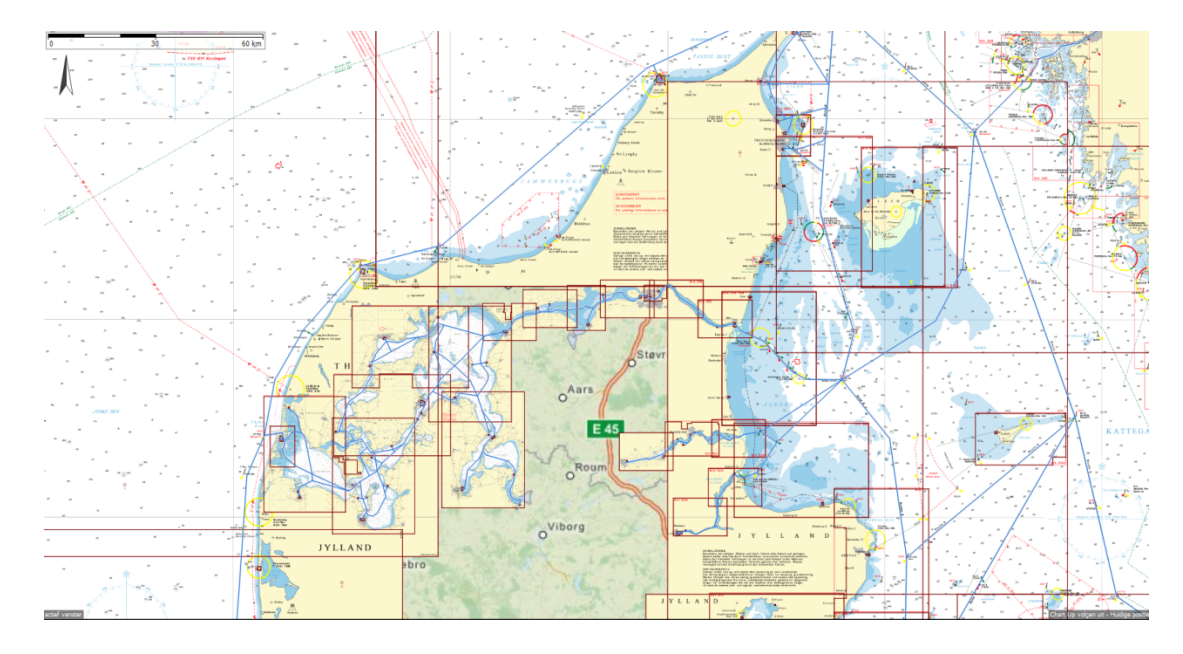

figuur: De route via Limfjorden naar de Oostzee met DKW DK6- en DK5-kaartensets.

## **Handige Zoekknop** (vergrootglas)

Aan het menu is een handige zoekknop toegevoegd om snel een locatie op de kaart op te zoeken. Bijvoorbeeld een brug, haven, ligplaats, plaats of vaarweg. Uiteraard werkt het ook op zelfgemaakte waypoints, tenminste als u een naam heeft opgegeven. Het geselecteerde object wordt op de meest gedetailleerde kaart weergegeven.

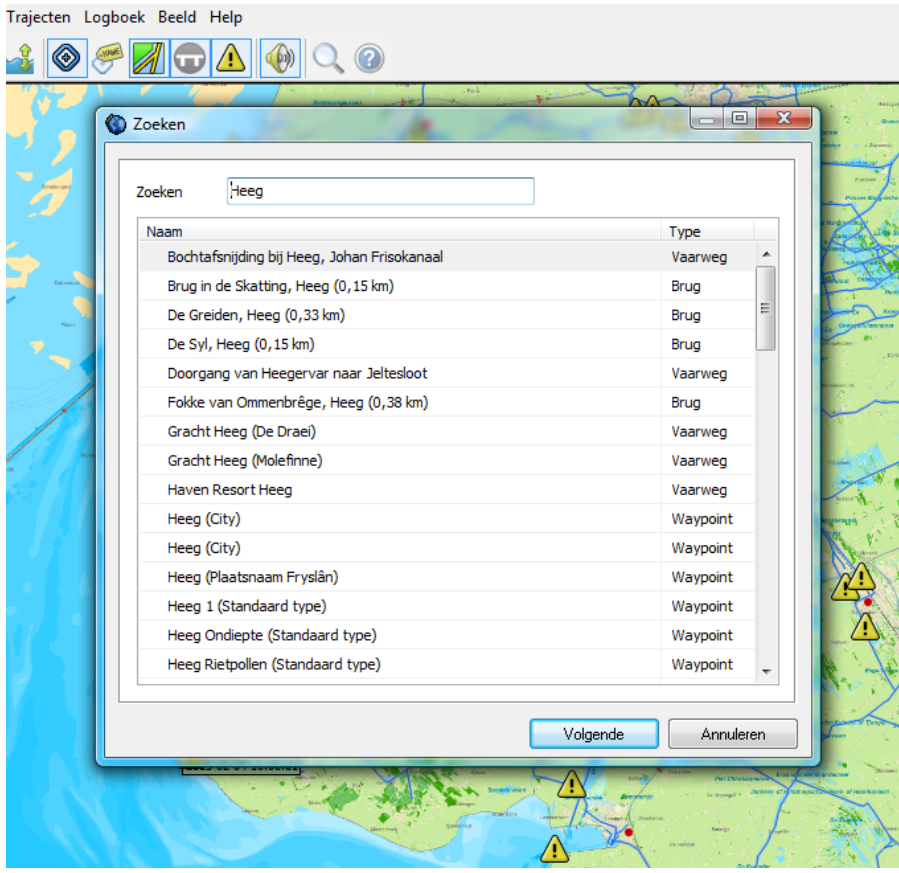

#### **OpenStreetMap (OSM) als ondergrondkaart**

Bovenaan bij kaartenbeheer kan de nieuwe OSM-laag is als kaartondergrond worden aangezet. Als u online bent wordt OSM voor het gebied in beeld automatisch gedownload van de MapQuest-server. OSM is beschikbaar tussen 85 graden Noorder- en Zuiderbreedte.

De gebruikte OSM wordt een week in Windows-cache bewaard voor offline gebruik. Inzoomen mogelijk tot wel 25cm per pixel. Ideaal voor AIS schepen op schaal. De OSMondergrond is een ideale aanvulling op bijvoorbeeld de IENC-kaarten van Duitsland.

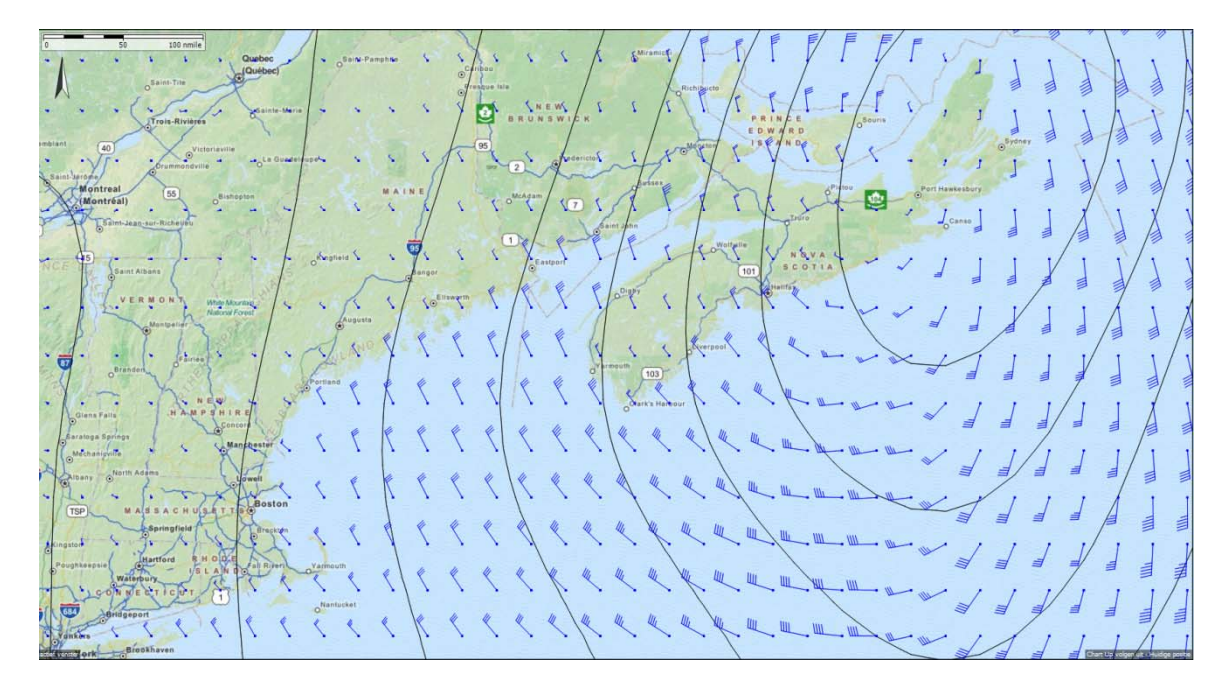

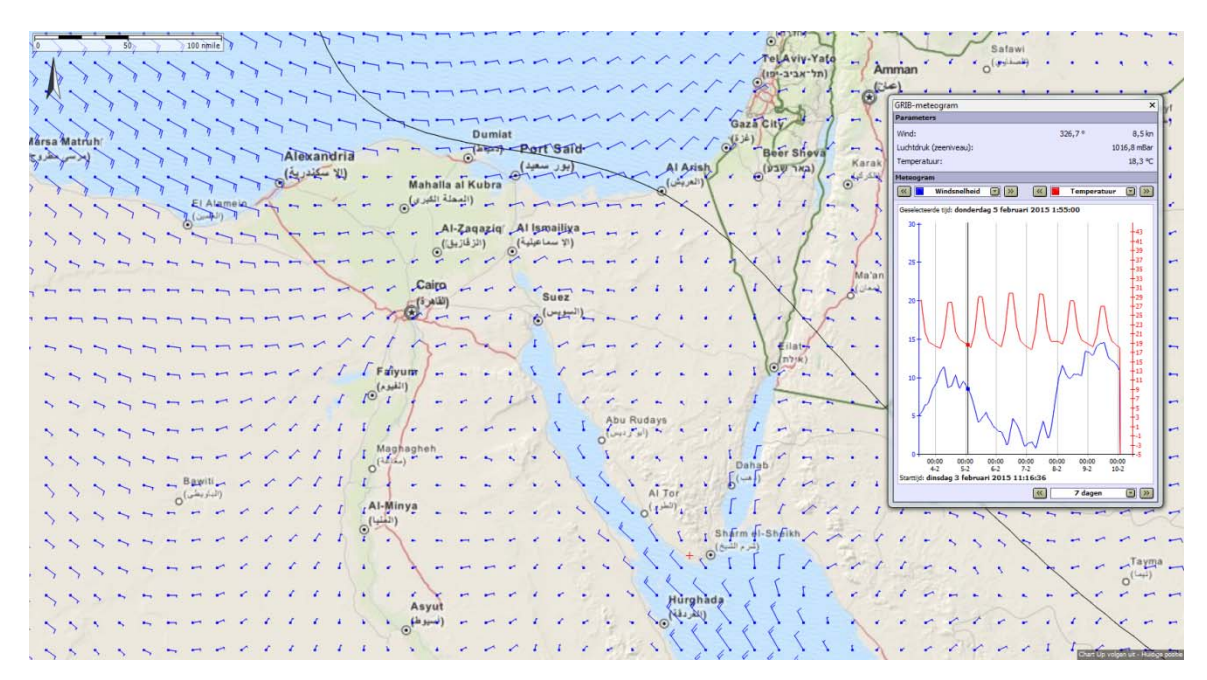

Figuur: Boston (boven met GRIB.us) en Egypte (onder met NOAA-GRIB) op OSMondergrond

### **Uitgebreide Offline Helpfile**

Deze is te vinden bij help in het menu en directe koppeling vanuit de (beheer-)schermen met helpknop of functietoets F1. De helpfile bevat ook een lijst met specificaties van alle WinGPS 5-versies. De nieuwe 2015-opties worden bij een komende update ook in de helpfile vermeld.

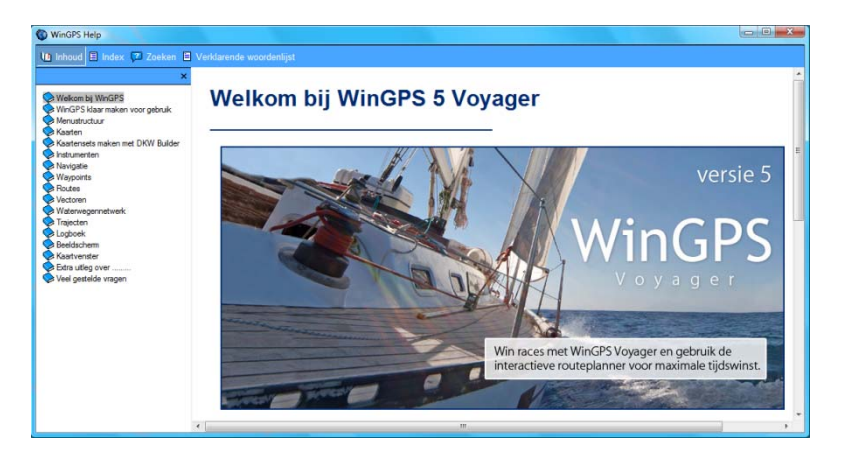

#### **Trajectcompressie optioneel**

Trajectcompressie voorkomt dat trajecten te groot worden als databestand. Compressie is nu bij 'Trajecten/Standaardinstellingen' ook uit te zetten voor een nauwkeurigere trajectweergave. Dit gaat uiteraard ten koste van een groter trajectbestand (trk-file). Deze optie is speciaal gemaakt voor de Stichting Opsporing Drenkelingen (SOAD).

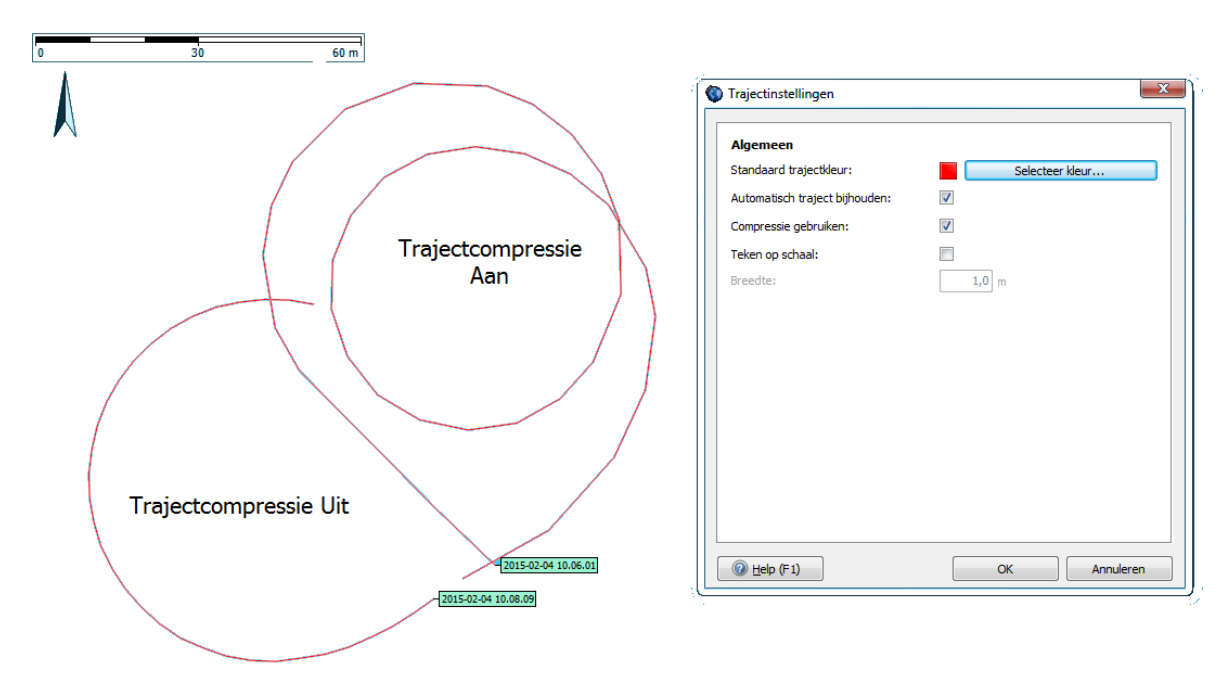

#### **Andere wijzigingen**

Waypoints worden nu op trajecten getekend zodat ze niet meer kunnen verdwijnen onder brede trajecten.

*Nieuw in de Aprilupdate van WinGPS 5 2015 t.o.v. van de Boot Holland release met aanpassingen voor de zomerrelease van juni 2015.* 

## **WinGPS 5 Navigator 2015**

- Bijgewerkt en uitgebreid routenetwerk.
- Aanzienlijke wijziging toegestane dieptes netwerk in Friesland. Toevoeging opvaarten naar diverse dorpen. Nieuwe vaarwegen o.a. Sneek A7.
- Kromme Rijn Utrecht, secondaire vaargeulen Waddenzee, aanloop Lemmer langs Noordermeerdijk.
- Aanpassing netwerk aan de nieuwe Vaarkaarten Noordwest- en Zuidwest-Duitsland 2015 en Zuid-Frankrijk.

#### **Aanpasbare rekendiepte routenetwerk.**

Het routenetwerk gebruikt toegestane dieptewaarden opgegeven door beheerders. De onderhoudsdiepte of streefdiepte is vaak enkele decimeters groter, of er is een marge opgegeven om beschadiging van de vaarweg of waterplanten te voorkomen. Voor zeilschepen met kiel met meer dan de toegestane diepte is de vaarweg vaak zonder schade te nog te bevaren.

Bij 'Routes/standaardinstellingen/planner' kunt u uw vaargebied vergroten door een paar decimeters extra vaardiepte aan te geven. Vastlopen kan dan echter nimmer verhaald worden op de beheerder. Deze optie werd ingevoerd voor de 2015-wijzigingen in toegestane dieptes in Fryslân.

## **Transparante randen binnenwaterkaarten**

Bij 'kaartbeheer' kunt u per kaartenset een transparantie aanzetten en de kleur voor de transparantie kiezen. Voor de binnenvaart kaarten staat deze transparantie standaard aan op de kleur wit, waardoor deze een mooi geheel vormen zonder de overlappende witte randen.

#### **Ondersteuning interne GPS-sensor van Windows 8-tablets**

Bij Windows 8-tablets met ingebouwde sensor kunt u bij 'GPS/Eigenschappen' ook de Interne sensor als Poort kiezen voor de GPS. Bij WinGPS Pro en Voyager kan dit bij Instrumentenbeheer.

# **Overschakelen routepunt volgens de bissectricemethode.**

In te stellen bij 'Routes/standaardeigenschappen'. Zie figuur hiernaast.

Bij het langsvaren van een route kunt u nu ook overschakelen naar een volgend routepunt volgens de veelgebruikte bissectricemethode, die ook in WinGPS Marine-app wordt gebruikt. De bissectricelijn markeert de halve hoek tussen twee routelijnen (legs).

Standaard werd overgeschakeld als u binnen de veilige routeweg bleef, gedefinieerd door de radius bij een routepunt. Als u buiten deze radius het routepunt passeerde, werd u niet automatisch doorgestuurd naar het volgende routepunt, maar bleef WinGPS u terugsturen naar het routepunt die u had 'overgeslagen'.

De bissectricemethode schakelt altijd over bij het passeren van de bissectrice tussen 2 routelijnen. Het XTE-geluidsalarm wordt uitgeschakeld als deze methode aanstaat (XTE-geluidsalarm is het alarm dat afgaat als u buiten uw radius vaart).

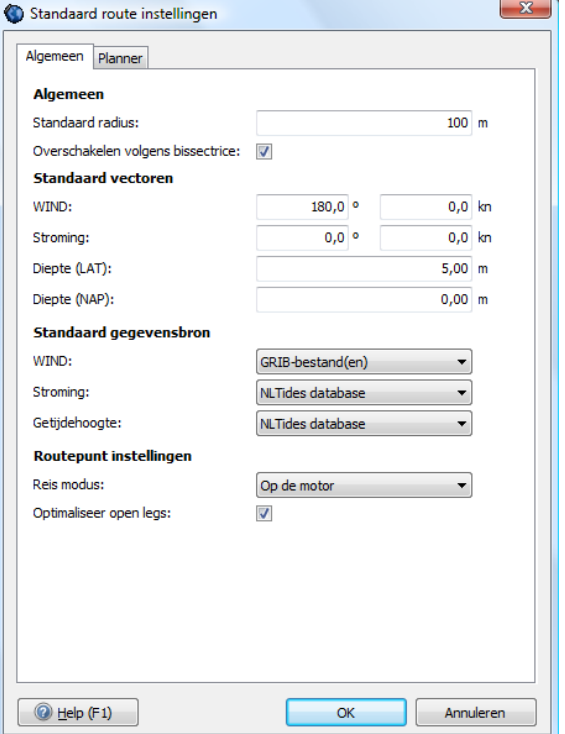

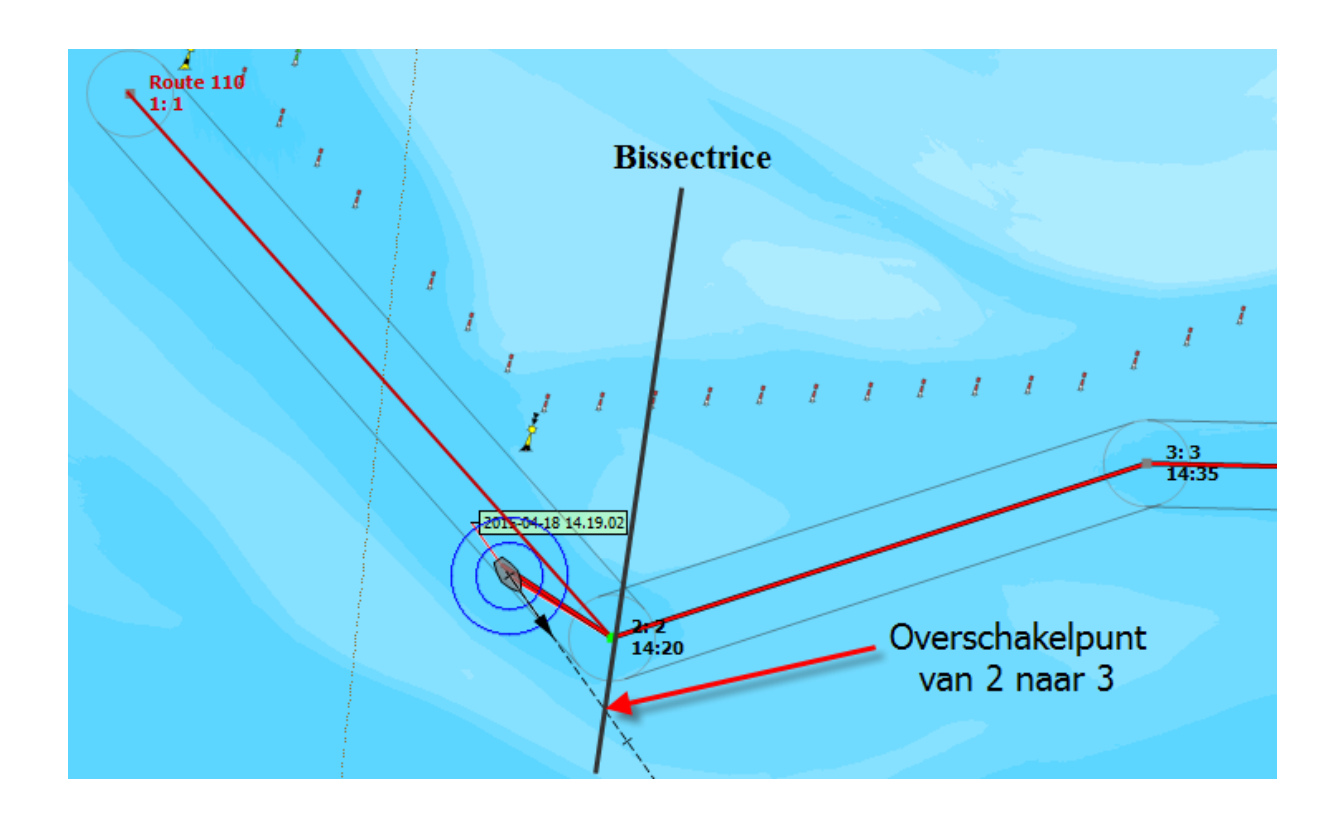

# **Bijlage 2 Veranderingen in WinGPS 5 Navigator t.o.v. versie 4.2**

- WinGPS 5 is voorzien van een routeplanner voor open water en binnenwater. Basis is het VIN vaarroutenetwerk van Rijkswaterstaat. Dit bevat informatie over alle Nederlandse vaarwegen inclusief brug- en sluis afmetingen en openingstijden. Door koppeling van routes op open water van WinGPS 5 met dit netwerk is het plannen van een route van Arnhem, over het IJsselmeer naar Terschelling een fluitje van een cent.
- Aan ieder routepunt kan een verblijfstijd worden gekoppeld voor als u wilt overnachten of een biertje drinken. Ook eilandhoppen is zo mogelijk.
- Met de tijdschuif van voorgaande WinGPS 4 Navigator kunt u alleen de Grib windvoorspelling bekijken. In WinGPS 5 Navigator vindt u naast de tijdschuif twee knopjes. Met het rechter routeplanknopje stuurt u een rood bootje van vertrek tot bestemming met de tijdschuif zodat u voor uw planning de grib-windverwachting en de wachttijden bij bruggen kunt waarnemen. Met het linker route-navigatieknopje kunt u vooruit kijken als u een route langs vaart in navigatiemode.
- Traploos zoomen: Door het gebruik van de 3D-videokaart in uw laptop kunt u snel en bijna traploos zoomen. Hierdoor is het raster kaartbeeld altijd zo scherp mogelijk zelfs bij een head-up roterende kaart. De snelle kaartopbouw is tevens ideaal voor tablets.
- WinGPS 5 start met veel kaarten veel sneller op dan versie 4. Behalve de eerste keer, of na installatie van kaarten, want dan wordt een database gevuld om dit mogelijk te maken.
- WinGPS 4 gebruikers kunnen de hun w4db database met routes, trajecten, kaartcollecties, etc. in WinGPS 5 importeren.

#### **Nieuw in de 2012 upgrade (januari)**

- Verbetering, uitbreiding en Europese indeling vaarwegennetwerk.
- Maximaal toegestane vaarsnelheid in motorbedrijf
- Netwerkroute langs varen met XTE balk en CTS.
- Energiezuinige NMEA monitor
- Stabielere iPad/Android koppeling
- Netwerkroutes altijd volledig getoond
- Het printen van een (bijgewerkte) kaart met routes is nu ook mogelijk

#### **Nieuw in de WinGPS 5 Navigator 2013 (januari 2013)**

- Vaarwegennetwerk bijgewerkt en uitgebreid m.n. in Duitsland waar nu ook de Fehnkanalen en de binnenwateren van de NV1-4 Binnen worden gedekt. Ook het Gøta kanaal voor een rondje Zweden. Een deel van het Franse vaarwegennetwerk wordt gedekt m.n. de route naar Marseille toe. Tevens zijn kleinere vaarwateren en bijgehorende extra bruggen m.n. in Friesland.
- Ondersteuning DKW Hybrid formaat
- Doorvaartbreedte bij bruggen en sluizen op de kaart
- Instelbare kleuren en lijndikte routes en vaarwegennetwerk
- In eigen kleur kunnen weergeven verboden vaarwegen
- Ondersteuning ADAC Marina database (optioneel)

## **Nieuw in de WinGPS 5 Navigator 2013 (juni update)**

- Het vaarwegennetwerk is bijgewerkt en uitgebreid met Noord Frankrijk zodat ook Parijs bereikbaar is.Tevens meer detail in o.a..Friesland en Noord Groningen en foto's van Erica - Ter Apel
- . Nieuwscentrum uitgebreid voor het bijwerken van het vaarwegennetwerk en de database van DKW Hybrid kaarten
- Bij Beeld/Hoofdknoppenbalk zijn menuknopjes toegevoegd om vaarwegennetwerk, waypoints en waypointnamen uit te kunnen zetten voor een overzichtelijk kaartbeeld.
- Mouse Over op vaarwegen geeft naam, km en toegestane diepgang. Mouse over geeft naam en subnaam van waypoints en bruggen als waypointnamen uit staan. Ideaal voor een overzichtelijk kaartbeeld.
- Op waypoints en vaarwegen kan nu worden geklikt voor aanvullende informatie. Behalve als er een route over de vaarweg heen ligt.
- Aan ieder waypoint kan aanvullende op de naam en subnaam een link naar een document of naar een website worden toegevoegd.
- De subnaam van een waypoint wordt herkent als (skype) telefoonnummer als dit begint met een + en daarna 10 tot 12 getallen. Zoals +31515443515. Zie bijv. de Jachthaven van Vaarkaart Nederland 2013.

## **Nieuw in de WinGPS 5 Navigator 2014 (januari 2014)**

- Het West Europese Vaarwegennetwerk is bijgewerkt en uitgebreid en bevat nu 30.000 km vaarwater en 15.000 bruggen en sluizen. Nederland, Duitsland en België zijn bijna volledig gedekt en in Frankrijk het meest bevaren gebied. Speciaal voor sloepvaarders en kanovaarders in Nederland is 500 km aan klein vaarwater met 1000 nieuwe bruggen opgenomen. Het Duitse netwerk is uitgebreid met Stichkanalen langs het Mittellandkanaal en kanalen naar alle jachthavens uit de ADAC Marine Gids 2014. Het routenetwerk op de Noordzee is aangepast aan het nieuwe verkeersscheidings-stelsel zodat een veilige oversteek gepland kan worden naar Engeland.
- Geoptimaliseerd kaartbeeld met icoontjes voor bruggen en sluizen
- Ondersteuning optionele ADAC Marina database 2014

## **Nieuw in de WinGPS 5 Navigator 2014 (juni update)**

- Het vaarwegennetwerk is bijgewerkt en uitgebreid. Met o.a. meer aanlopen van havens en aanpassing bedieningstijden in Friesland en Groningen.
- Optimalere weergave bruggen en sluizen. De namen zijn nu optioneel aan te zetten.
- Door een andere definitie van het vinkjes bij Groepenbeheer wordt de instelling van de waypointgroepen onthouden. De database kan per kaartenset worden uitgezet.
- Zoekfunctie bewerkroute uitgebreid met namen en plaatsen van bruggen en sluizen.
- Verbeterde weergave GribUS
- Bij Waypointbeheer de optie. Filter op het gebied uit het hoofdkaartvenster. Handig bij bewerken en van grote aantallen waypoints en het aanmaken van waypointgroepen.
- Er kunnen nu een praktisch onbeperkt aantal hybride kaartensets tegelijkertijd geïnstalleerd zijn. Voorheen was het aantal waypointtypen een beperkende factor.

## **Nieuw in de WinGPS 5 Navigator 2015 (januari 2015)**

- Het Europese routenetwerk is voorzien van de 2015 bedieningstijden van bruggen en sluizen. Met nieuwe vaarwegen in Friesland, Noord Frankrijk en Denemarken voor routes naar de Oostzee via Limfjorden en naar Kopenhagen. De totale lengte van het routenetwerk is toegenomen tot 40.000 km met 12.500 bruggen en 2.500 sluizen met 500 extra foto's. Voor de Nederlandse binnenwateren is dit 7.5000 km met 5.000 bruggen en 350 sluizen.
- Zoekknop op de menu balk.
- Waypoints worden nu over trajecten geplot.
- Uitgebreide Offline Helpfile.
- OSM ondergrondkaart (OpenStreetMap)

## **Nieuw in de WinGPS 5 Navigator 2015 (juni 2015)**

- Bijgewerkt en uitgebreid Europees routenetwerk.
- Aanpasbare rekendiepte routenetwerk (Toegestane diepte plus extra diepteopslag).
- Instelbare transparante kaartkleur bij kaartbeheer per kaartenset.
- Overschakelen routepunt volgens bissectricemethode.
- Ondersteuning interne GPS-sensor van Windows 8-tablets.

# **Bijlage 3 Overzicht WinGPS 5-serie programma's**

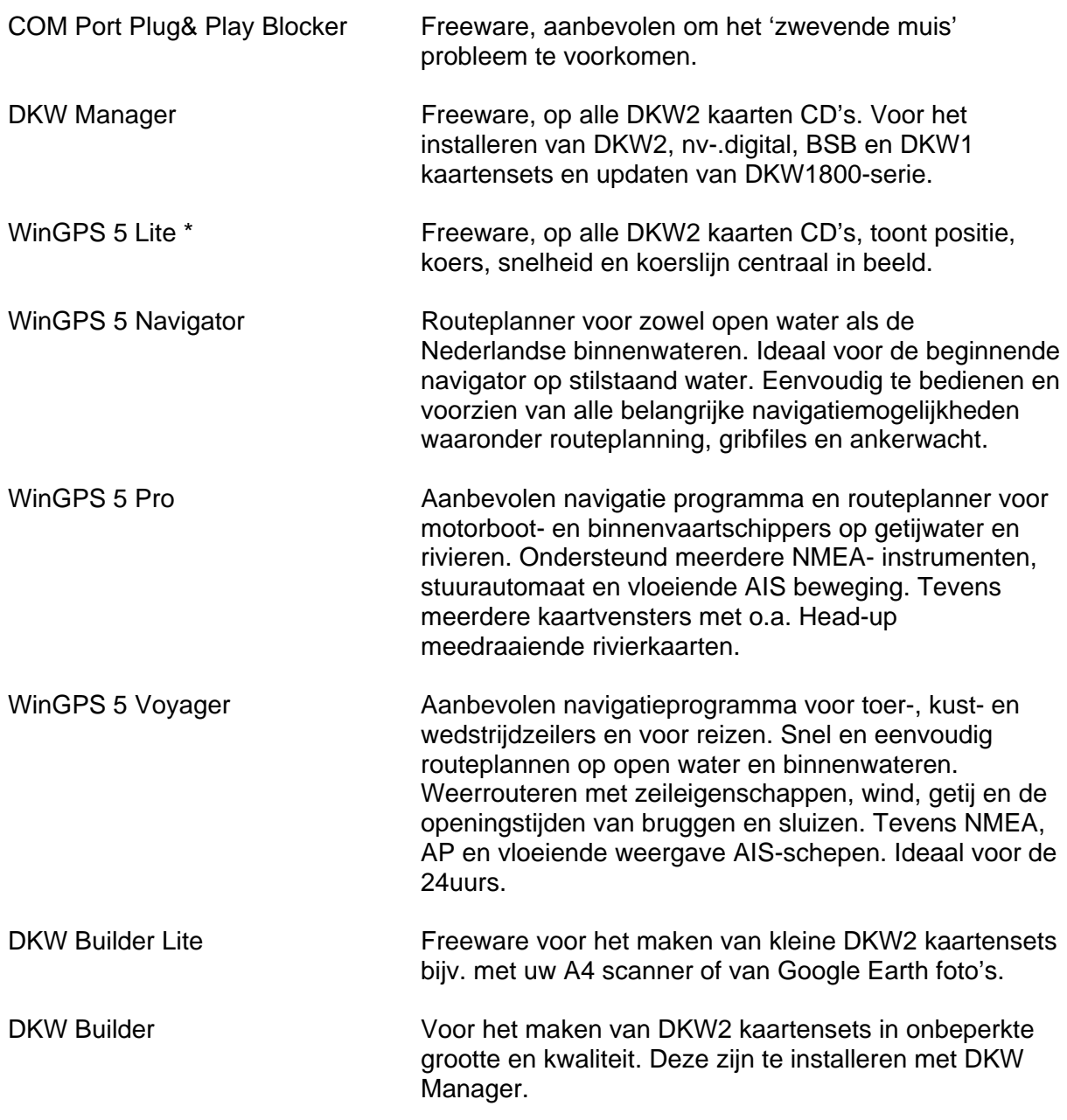

# **Voor de boordpc, netbook, laptop of tablet met XP, Vista of Win7/8**

(\*) WinGPS 5 Lite is ten tijde van het schrijven van dit document nog niet gereleased.

# **Bijlage 4 NMEA-183 berichten gebruikt in WinGPS 5 Navigator**

GGA Algemene satellietgegevens

- GSA Gegevens van satellieten gebruikt voor navigatie incl. nauwkeurigheid
- GSV Gegevens van de satellieten in beeld
- RMC Aanbevolen bericht waar zowel tijd, positie als snelheid en koers inzit.
- GLL Geografische position, Latitude, Longitude (ouder bericht met alleen positie en tijd)
- VTG Ouder bericht met alleen koers en snelheid

Ieder bericht wordt voorafgegaan van een \$ en een indicator waar dit bericht vandaan komt, bijv. \$GP van een GPS en \$II van uit een boordsysteem. Zie de voorbeelden hieronder. De checksum kan worden gebruikt om te testen is een het bericht volledig is, maar wordt niet altijd meegegeven. Bij de GLL mist soms de tijd.

#### 1 2 3 4 5 6 7 8 9 10 11 12

\$GPRMC,hhmmss.ss,A,llll.ll,a,yyyyy.yy,a,x.x,x.x,xxxxxx,x.x,a,a\*hh

- 1) UTC Time
- 2) Status, A=Valid, V = Navigation receiver warning
- 3) Latitude
- 4) N or S
- 5) Longitude
- 6) E or W
- 7) SOG, knots
- 8) COG, degrees True
- 9) Date, ddmmyy
- 10) Magnetic Variation, degrees
- 11) E or W
- 12) Checksum

1 2 3 4 5 6 7 \$GPGLL,llll.ll,a,yyyyy.yy,a,hhmmss.ss,A\*hh

 1) Latitude 2) N or S (North or South) 3) Longitude 4) E or W (East or West) 5) Universal Time Coordinated (UTC) 6) Status A - Data Valid, V - Data not valid 7) Checksum

1 2 3 4 5 6 7 8 9 \$GPVTG,x.x,T,x.x,M,x.x,N,x.x,K\*hh

 Field Number: 1) COG Degrees  $2) T = True$  3) COG Degrees  $4)$  M = Magnetic 5) SOG knots  $6) N =$ Knots 7) SOG Kilometers Per Hour 8) K = Kilometers Per Hour 9) Checksum

# **Bijlage 5: Gebruikte navigatietermen en afkortingen**

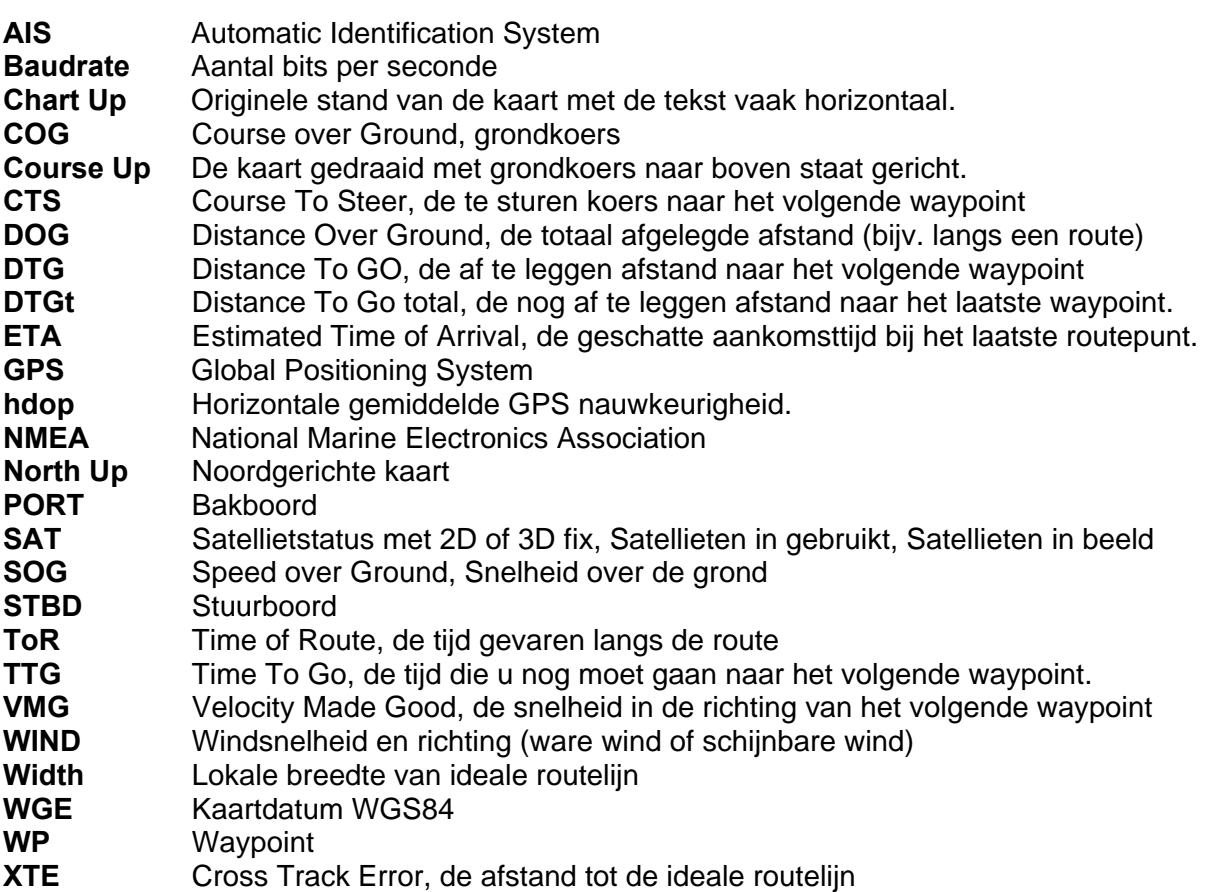

# **Bijlage 6: Sneltoetsen WinGPS 5 Navigator**

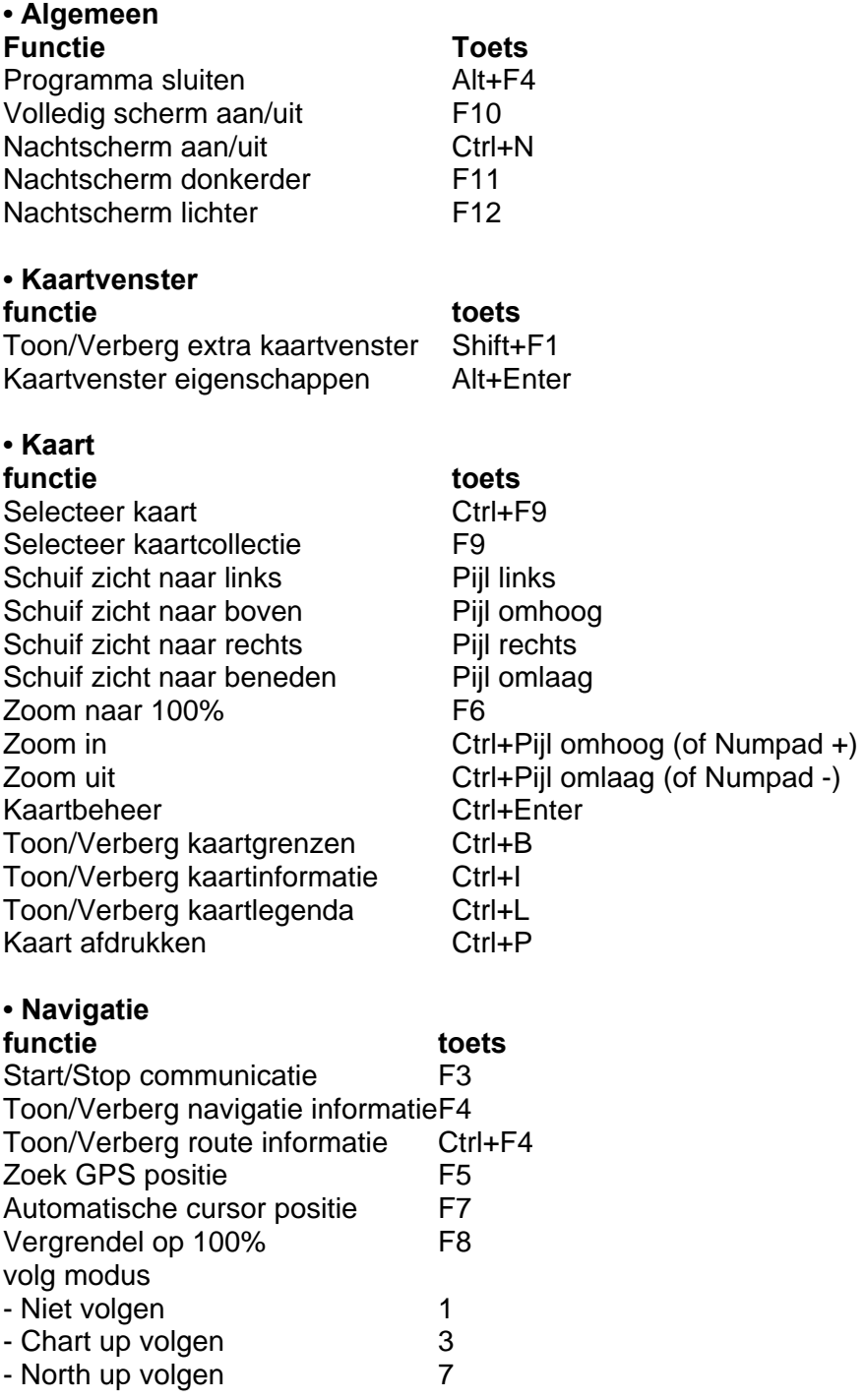

# **Stentec Software contactinformatie**

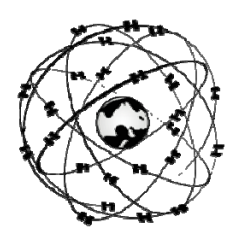

Stentec Software B.V. Harinxmastr. 29 8621 BJ HEEG (Friesland) **Nederland** 

Tel: 0515 443515 Fax: 0515 442824

Website: www.stentec.com Online Shop: www.stentec.com/shop Algemene email: stentec@stentec.com Technische vragen: helpdesk@stentec.com

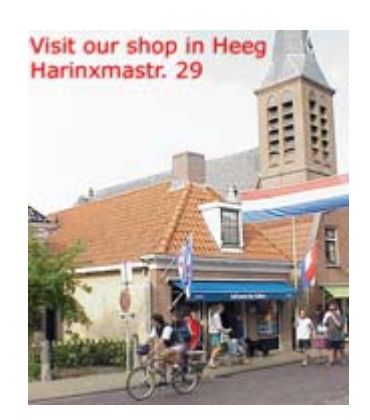

In onze winkel in Heeg geven wij advies over GPS-navigatie aan boord. Onze nieuwste simulatie en navigatie programma's zijn er verkrijgbaar. Tevens installeren wij onze navigatieprogramma's, digitale kaarten en GPS hardware op uw PC of PocketPC, zodat u met een compleet werkend systeem tevreden onze winkel kunt verlaten.

Voor het oplossen van moeilijke problemen is zijn de programmeurs van ons ontwikkelingsteam door de week binnen handbereik.

Heeg ligt 10 km vanaf Sneek aan het Heegermeer. Onze winkel in Heeg is te bereiken via Sneek en IJlst, of vanaf de A7, afslag Woudsend, linksaf bij Hommerts. Met de boot zijn wij via het Heegermeer te bereiken. U kunt aanleggen in de nieuwe haven "Heeger Wal".

Voor als u met uw GPS komt: **N 52º 58.159' E 005º 36.342'** (WGS84).

Raadpleeg onze website voor de openingstijden.

**www.stentec.com**